# <span id="page-0-0"></span>**Fiery EX12/EX2000d**

CONFIGURATION GUIDE

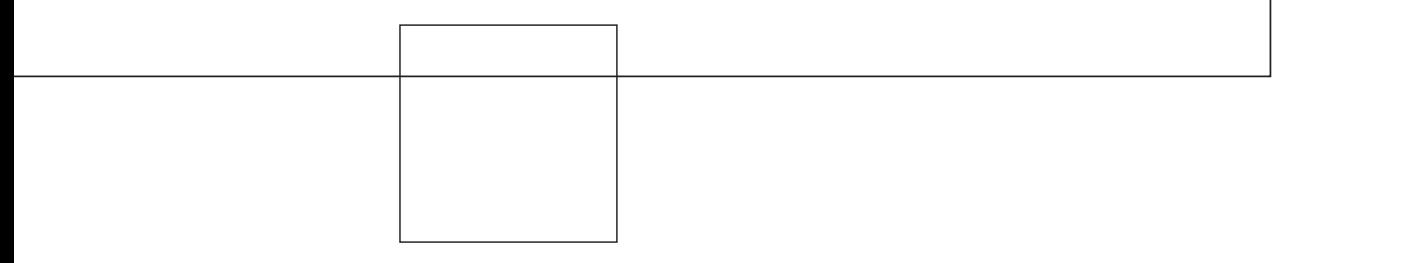

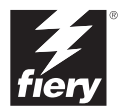

# <span id="page-1-0"></span>**About the Documentation**

This manual is part of a set of Fiery® documentation that includes the following manuals for users and system administrators:

- The *[Quick Start Guide](#page-0-0)* summarizes the steps for configuring the Fiery and printing. It also describes how to access the online documentation.
- The *[User Software Installation Guide](#page-0-0)* describes how to install software from the User Software CD to enable users to print to the Fiery, and also describes setting up printing connections to the Fiery.
- The *[Configuration Guide](#page-0-0)* explains basic configuration and administration of the Fiery for the supported platforms and network environments. It also includes guidelines for setting up UNIX, Windows NT 4.0, and Novell NetWare servers to provide printing services to users.
- The *[Printing Guide](#page-0-0)* describes the printing features of the Fiery for users who send jobs from their computers.
- The *[Color Guide](#page-0-0)* provides information on managing the color output of the Fiery. It explains how to calibrate your Fiery and take advantage of the ColorWise® color management system, as well as features in ColorWise Pro Tools™.
- The *[Fiery Color Reference](#page-0-0)* addresses concepts and issues associated with managing color output of the Fiery and outlines key workflow scenarios. In addition, it offers information on printing color documents from popular Microsoft Windows and Apple Mac OS applications.
- The *[Job Management Guide](#page-0-0)* explains the functions of the Fiery client utilities, including EFI Command WorkStation™ and Fiery DocBuilder™ Pro, and how you can use them to manage jobs and maintain color quality. This manual is intended for an operator or administrator, or a user with the necessary access privileges, who needs to monitor and manage job flow, perform color calibration, and troubleshoot problems that may arise.
- *Customer Release Notes* provide last-minute product information and workarounds for some of the problems you may encounter.

## Copyright © 2002 Electronics For Imaging, Inc. All rights reserved.

This publication is protected by copyright, and all rights are reserved. No part of it may be reproduced or transmitted in any form or by any means for any purpose without express prior written consent from Electronics For Imaging, Inc., except as expressly permitted herein. Information in this document is subject to change without notice and does not represent a commitment on the part of Electronics For Imaging, Inc.

The software described in this publication is furnished under license and may only be used or copied in accordance with the terms of such license.

This product may be covered by one or more of the following U.S. Patents: 4,500,919, 4,837,722, 5,212,546, 5,343,311, 5,424,754, 5,467,446, 5,506,946, 5,517,334, 5,537,516, 5,543,940, 5,553,200, 5,615,314, 5,619,624, 5,625,712, 5,666,436, 5,760,913, 5,818,645, 5,835,788, 5,867,179, 5,959,867, 5,970,174, 5,982,937, 5,995,724, 6,002,795, 6,025,922, 6,041,200, 6,065,041, 6,112,665, 6,122,407, 6,134,018, 6,141,120, 6,166,821, 6,185,335, 6,201,614, 6,215,562, 6,219,659, 6,222,641, 6,224,048, 6,225,974, 6,226,419, 6,238,105, 6,239,895, 6,256,108, 6,269,190, 6,289,122, 6,292,270, 6,310,697, 6,327,047, 6,327,050, 6,327,052, RE36,947, D406,117, D416,550, D417,864, D419,185. D426,206, D439,851, D444,793

#### **Trademarks**

ColorWise, EDOX, EFI, Fiery, the Fiery logo, Fiery Driven and RIP-While-Print are registered trademarks of Electronics For Imaging, Inc. in the U.S. Patent and Trademark Office and/or certain other foreign jurisdictions.

The eBeam logo, the Electronics For Imaging logo, the Fiery Driven logo, the Splash logo, AutoCal, ColorCal, Command WorkStation, DocBuilder, DocBuilder Pro, DocStream, eBeam, EFI Color Profiler, EFI Production System, EFI ScanBuilder, Fiery X2, Fiery X2e, Fiery X2-W, Fiery X3e, Fiery X4, Fiery ZX, Fiery Z4, Fiery Z5, Fiery Z9, Fiery Z16, Fiery Z18, Fiery Document WorkStation, Fiery Downloader, Fiery Driver, Fiery FreeForm, Fiery Link, Fiery Prints, Fiery Print Calibrator, Fiery Production System, Fiery Scan, Fiery ScanBuilder, Fiery Spark, Fiery Spooler, Fiery WebInstaller, Fiery WebScan, Fiery WebSpooler, Fiery WebStatus, Fiery WebTools, NetWise, RIPChips, Splash, Velocity, Velocity Balance, Velocity Build, Velocity Design, Velocity Estimate, Velocity Scan, and VisualCal are trademarks of Electronics For Imaging, Inc.

All other terms and product names may be trademarks or registered trademarks of their respective owners, and are hereby acknowledged.

#### **Legal Notices**

**APPLE COMPUTER, INC. ("APPLE") MAKES NO WARRANTIES, EXPRESS OR IMPLIED, INCLUDING WITHOUT LIMITATION THE IMPLIED WARRANTIES OF MERCHANTABILITY AND FITNESS FOR A PARTICULAR PURPOSE, REGARDING THE APPLE SOFTWARE. APPLE DOES NOT WARRANT, GUARANTEE, OR MAKE ANY REPRESENTATIONS REGARDING THE USE OR THE RESULTS OF THE USE OF THE APPLE SOFTWARE IN TERMS OF ITS CORRECTNESS, ACCURACY, RELIABILITY, CURRENTNESS, OR OTHERWISE. THE ENTIRE RISK AS TO THE RESULTS AND PERFORMANCE OF THE APPLE SOFTWARE IS ASSUMED BY YOU. THE EXCLUSION OF IMPLIED WARRANTIES IS NOT PERMITTED BY SOME STATES. THE ABOVE EXCLUSION MAY NOT APPLY TO YOU.** 

**IN NO EVENT WILL APPLE, ITS DIRECTORS, OFFICERS, EMPLOYEES OR AGENTS BE LIABLE TO YOU FOR ANY CONSEQUENTIAL, INCIDENTAL OR INDIRECT DAMAGES (INCLUDING DAMAGES FOR LOSS OF BUSINESS PROFITS, BUSINESS INTERRUPTION, LOSS OF BUSINESS INFORMATION, AND THE LIKE) ARISING OUT OF THE USE OR INABILITY TO USE THE APPLE SOFTWARE EVEN IF APPLE HAS BEEN ADVISED OF THE POSSIBILITY OF SUCH DAMAGES. BECAUSE SOME STATES DO NOT ALLOW THE EXCLUSION OR LIMITATION OF LIABILITY FOR CONSEQUENTIAL OR INCIDENTAL DAMAGES, THE ABOVE LIMITATIONS MAY NOT APPLY TO YOU.**  Apple's liability to you for actual damages from any cause whatsoever, and regardless of the form of the action (whether in contract, tort [including negligence],

#### **Restricted Rights Legends**

product liability or otherwise), will be limited to \$50.

For defense agencies: Restricted Rights Legend. Use, reproduction, or disclosure is subject to restrictions set forth in subparagraph (c)(1)(ii) of the Rights in Technical Data and Computer Software clause at 252.227.7013.

For civilian agencies: Restricted Rights Legend. Use, reproduction, or disclosure is subject to restrictions set forth in subparagraph (a) through (d) of the commercial Computer Software Restricted Rights clause at 52.227-19 and the limitations set forth in Electronics For Imaging's standard commercial agreement for this software. Unpublished rights reserved under the copyright laws of the United States.

**Part Number:** 45026395

#### **FCC Information**

WARNING: FCC Regulations state that any unauthorized changes or modifications to this equipment not expressly approved by the manufacturer could void the user's authority to operate this equipment.

#### **Class B Declaration of Conformity**

This equipment has been tested and found to comply with the limits for a class B digital device, pursuant to Part 15 of the FCC rules. These limits are designed to provide reasonable protection against harmful interference in a residential installation. This equipment generates, uses and can radiate radio frequency energy and if not installed and used in accordance with the instructions, may cause harmful interference to radio communications. However, there is no guarantee that interference will not occur in a particular installation.

If this equipment does cause harmful interference to radio or television reception, which can be determined by turning the equipment off and on, the user is encouraged to try to correct the interference by one or more of the following measures:

Reorient or relocate the receiving antenna.

Increase the separation between the equipment and receiver.

Connect the equipment into an outlet on a circuit different from that to which the receiver is connected.

Consult the dealer or an experienced radio/TV technician for help.

In order to maintain compliance with FCC regulations, shielded cables must be used with this equipment. Operation with non-approved equipment or unshielded cables is likely to result in interference to radio and TV reception. The user is cautioned that changes and modifications made to the equipment without the approval of manufacturer could void the user's authority to operate this equipment.

#### **Industry Canada Class B Notice**

This Class B digital apparatus complies with Canadian ICES-003.

#### **Avis de Conformation Classe B de l'Industrie Canada**

Cet appareil numérique de la Classe B est conforme à la norme NMB-003 du Canada.

#### **RFI Compliance Notice**

This equipment has been tested concerning compliance with the relevant RFI protection requirements both individually and on system level (to simulate normal operation conditions). However, it is possible that these RFI Requirements are not met under certain unfavorable conditions in other installations. It is the user who is responsible for compliance of his particular installation.

Dieses Gerät wurde sowohl einzeln als auch in einer Anlage, die einen normalen Anwendungsfall nachbildet, auf die Einhaltung der Funkentstörbestimmungen geprüft. Es ist jedoch möglich, dass die Funkentstörbestimmungen unter ungünstigen Umständen bei anderen Gerätekombinationen nicht eingehalten werden. Für die Einhaltung der Funkentstörbestimmungen einer gesamten Anlage, in der dieses Gerät betrieben wird, ist der Betreiber verantwortlich.

Compliance with applicable regulations depends on the use of shielded cables. It is the user who is responsible for procuring the appropriate cables.

Die Einhaltung zutreffender Bestimmungen hängt davon ab, dass geschirmte Ausführungen benützt werden. Für die Beschaffung richtiger Ausführungen ist der Betreiber verantwortlich.

#### **Software License Agreement**

YOU SHOULD CAREFULLY READ THE FOLLOWING TERMS AND CONDITIONS BEFORE USING THIS SOFTWARE. IF YOU DO NOT AGREE TO THE TERMS AND CONDITIONS OF THIS AGREEMENT, DO NOT USE THE SOFTWARE. INSTALLING OR USING THE SOFTWARE INDICATES THAT YOU AGREE TO AND ACCEPT THE TERMS OF THIS AGREEMENT. IF YOU DO NOT AGREE TO ACCEPT THE TERMS OF THIS AGREEMENT YOU MAY RETURN THE UNUSED SOFTWARE FOR A FULL REFUND TO THE PLACE OF PURCHASE.

#### **License**

EFI grants you a non-exclusive license to use the software ("Software") and accompanying documentation ("Documentation") included with the Product. The Software is licensed, not sold. You may use the Software solely for your own customary business or personal purposes. You may not rent, lease, sublicense or lend the Software. You may, however, permanently transfer all of your rights under this Agreement to another person or legal entity provided that: (1) you transfer to the person or entity all of the Software and Documentation (including all copies, updates, upgrades, prior versions, component parts, the media and printed materials, and this Agreement); (2) you retain no copies of the Software and Documentation, including copies stored on a computer; and (3) the recipient agrees to the terms and conditions of this Agreement.

You may not make or have made, or permit to be made, any copies of the Software or portions thereof, except as necessary for backup or archive purposes in support of your use of the Software as permitted hereunder. You may not copy the Documentation. You may not attempt to alter, disassemble, decompiler, decrypt or reverse engineer the Software.

#### **Proprietary Rights**

You acknowledge that the Software is proprietary to EFI and its suppliers and that title and other intellectual property rights therein remain with EFI and its suppliers. Except as stated above, this Agreement does not grant you any right to patents, copyrights, trade secrets, trademarks (whether registered or unregistered), or any other rights, franchises or licenses in respect of the Software. You may not adopt or use any trademark or trade name which is likely to be similar to or confusing with that of EFI or any of its suppliers or take any other action which impairs or reduces the trademark rights of EFI or its suppliers.

#### **Confidentiality**

You agree to hold the Software in confidence, disclosing the Software only to authorized users having a need to use the Software as permitted by this Agreement and to take all reasonable precautions to prevent disclosure to other parties.

#### **Remedies and Termination**

Unauthorized use, copying or disclosure of the Software, or any breach of this Agreement will result in automatic termination of this license and will make available to EFI other legal remedies. In the event of termination, you must destroy all copies of the Software and all of its component parts. All provisions of this Agreement relating to disclaimers of warranties, limitation of liability, remedies, damages, and EFI's proprietary rights shall survive termination.

#### **Limited Warranty and Disclaimer**

EFI warrants to the original purchaser ("Customer") for thirty (30) days from the date of original purchase from EFI or its authorized retailer that the Software will perform in substantial conformance to the Documentation when the Product is used as authorized by EFI's specifications. EFI warrants the media containing the Software against failure during the above warranty period. EFI makes no warranty or representation that the Software will meet your specific requirements, that the operation of the Software will be uninterrupted or error free, or that all defects in the Software will be corrected. EFI makes no warranty, implied or otherwise, regarding the performance or reliability of any third party products (software or hardware) not provided by EFI. THE INSTALLATION OF ANY THIRD PARTY PRODUCTS OTHER THAN AS AUTHORIZED BY EFI WILL VOID THIS WARRANTY. IN ADDITION, USE, MODIFICATION, AND/OR REPAIR OF THE PRODUCT OTHER THAN AS AUTHORIZED BY EFI WILL VOID THIS WARRANTY.

EXCEPT FOR THE ABOVE EXPRESS LIMITED WARRANTY, EFI MAKES AND YOU RECEIVE NO WARRANTIES OR CONDITIONS ON THE SOFTWARE, EXPRESS, IMPLIED, STATUTORY, OR IN ANY OTHER PROVISION OF THIS AGREEMENT OR COMMUNICATION WITH YOU, AND EFI SPECIFICALLY DISCLAIMS ANY IMPLIED WARRANTY OR CONDITION OF MERCHANTABILITY OR FITNESS FOR A PARTICULAR PURPOSE OR NONINFRINGEMENT OF THIRD PARTY RIGHTS.

#### **Limitation of Liability**

TO THE MAXIMUM EXTENT PERMITTED BY LAW, EFI AND ITS SUPPLIERS SHALL NOT BE LIABLE FOR ANY DAMAGES, INCLUDING LOSS OF DATA, LOST PROFITS, COST OF COVER OR OTHER SPECIAL, INCIDENTAL, CONSEQUENTIAL OR INDIRECT DAMAGES ARISING FROM THE SALE, INSTALLATION, MAINTENANCE, USE, PERFORMANCE OR FAILURE OF THE SOFTWARE, HOWEVER CAUSED AND ON ANY THEORY OF LIABILITY. THIS LIMITATION WILL APPLY EVEN IF EFI HAS BEEN ADVISED OF THE POSSIBILITY OF SUCH DAMAGE. YOU ACKNOWLEDGE THAT THE PRICE OF THE PRODUCT REFLECTS THIS ALLOCATION OF RISK. BECAUSE SOME JURISDICTIONS DO NOT ALLOW THE EXCLUSION OR LIMITATION OF LIABILITY FOR CONSEQUENTIAL OR INCIDENTAL DAMAGES, THE ABOVE LIMITATION MAY NOT APPLY TO YOU.

#### **Export Controls**

You agree that you will not export or re-export the Software in any form in violation of any applicable laws or regulations of the United States or the country in which you obtained them.

#### **U.S. Government Restricted Rights:**

The Software and Documentation are provided with RESTRICTED RIGHTS. Use, duplication, or disclosure by the United States Government is subject to restrictions as set forth in subparagraph (c)(1)(ii) of the Rights in Technical Data and Computer Software clause at DFARS 252.227-7013 or subparagraphs (c)(1) and (2) of the Commercial Computer Software Restricted Rights at 48 CFR 52.227-19, as applicable.

#### **General**

The laws of the State of California govern this Agreement. You agree that this Agreement shall not be subject to the United Nations Convention on Contracts for the International Sale of Goods (1980). This Agreement is the entire agreement held between us and supersedes any other communications or advertising with respect to the Software. If any provision of this Agreement is held invalid, the remainder of this Agreement shall continue in full force and effect.

If you have any questions, please see EFI's web site at www.efi.com.

Electronics For Imaging 303 Velocity Way Foster City, CA 94404

# **Contents**

# **[About the Documentation](#page-1-0)**

# **[Introduction](#page-10-0)**

**[About this manual](#page-11-0)** xii

# **[Chapter 1: Connecting to the Network](#page-12-0)**

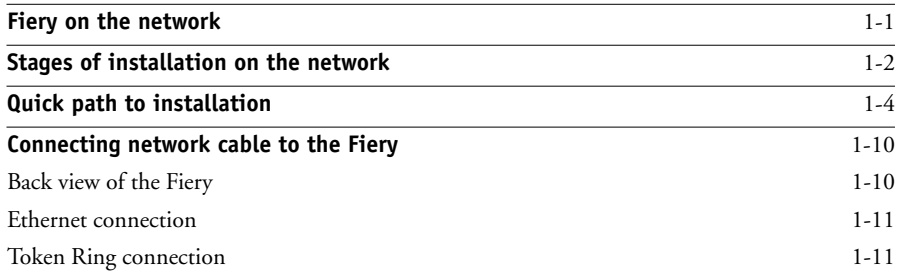

# **[Chapter 2: Setting up Network Servers](#page-24-0)**

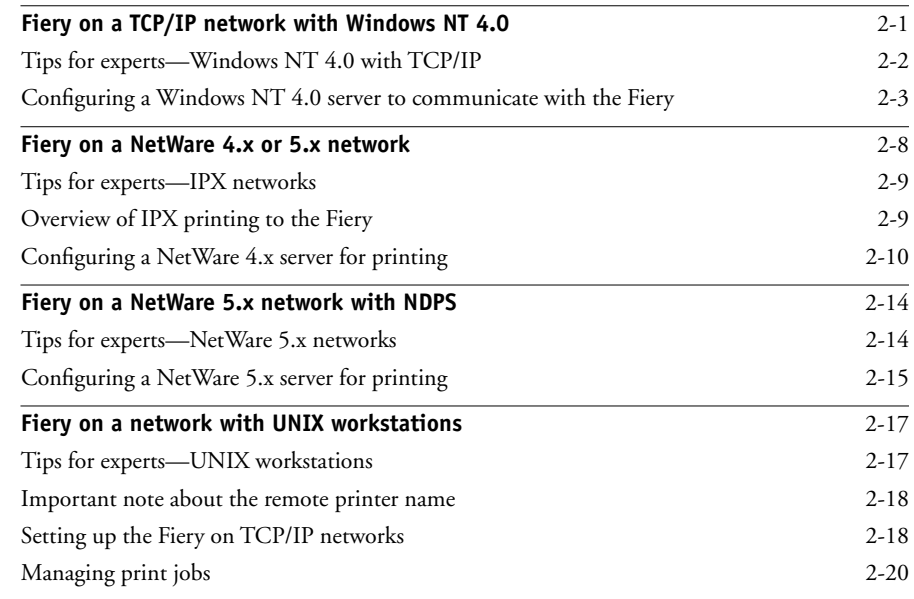

**viii Contents**

# **[Chapter 3: Preparing for Fiery Setup](#page-44-0)**

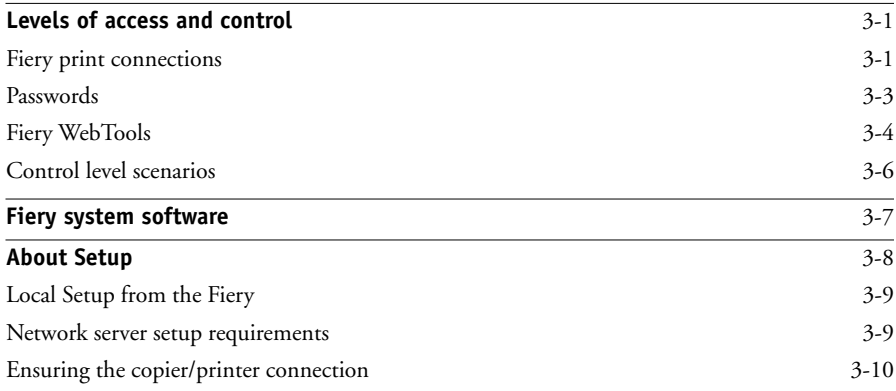

# **[Chapter 4: Performing Setup from the Control Panel](#page-54-0)**

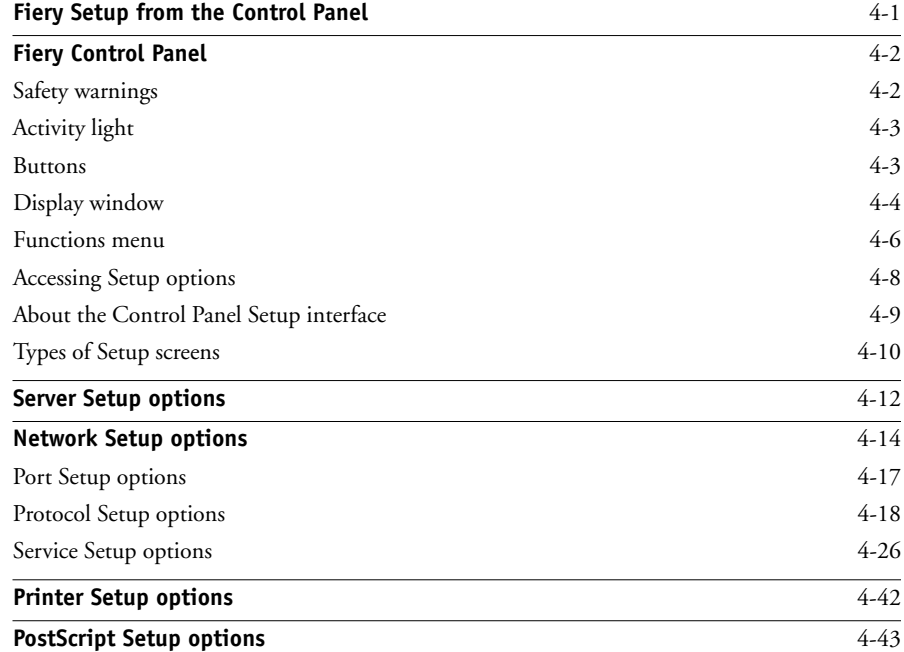

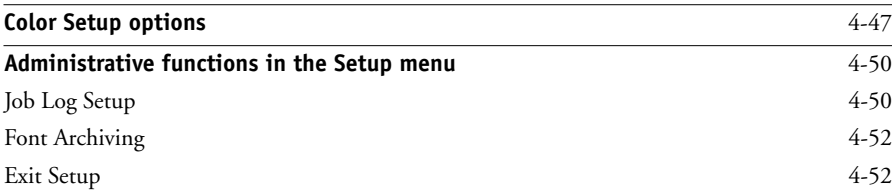

# **[Chapter 5: Setting up the Fiery from a Windows Computer](#page-106-0)**

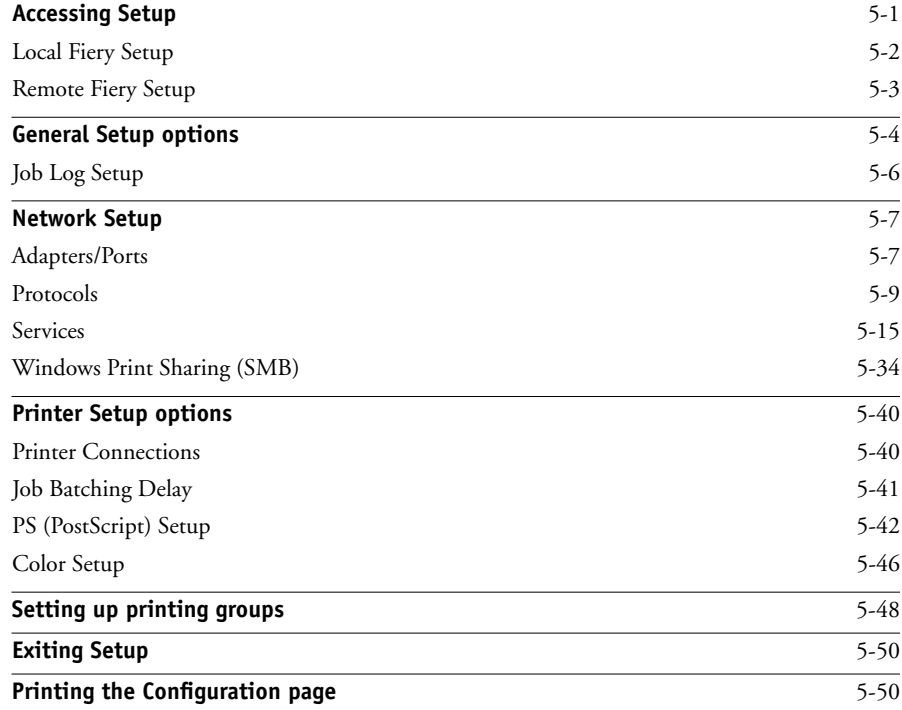

# **[Chapter 6: Configuring Fiery WebTools](#page-156-0)**

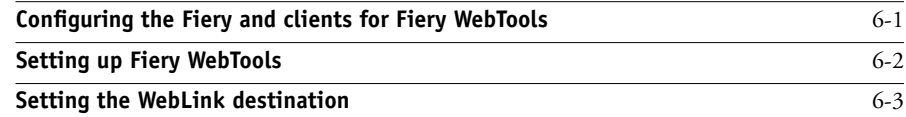

**x Contents**

# **[Chapter 7: Administering the Fiery](#page-160-0)**

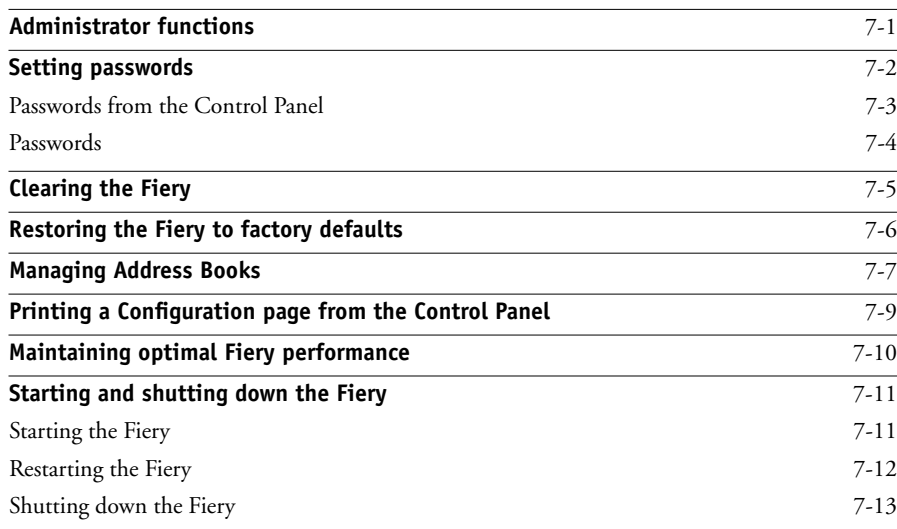

# **[Appendix A: Token Ring Network Option](#page-174-0)**

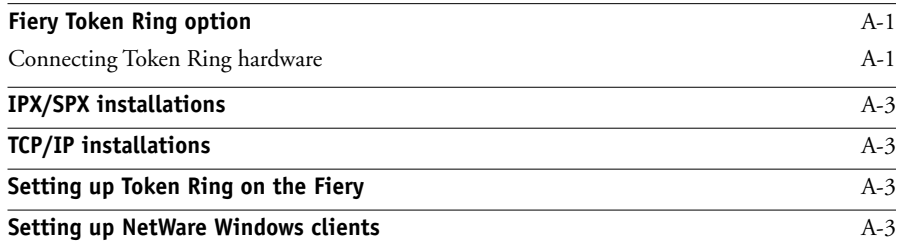

# **[Appendix B: Troubleshooting](#page-178-0)**

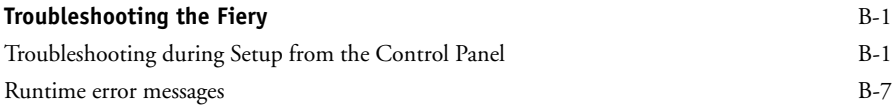

# **[Index](#page-188-0)**

# <span id="page-10-0"></span>**Introduction**

This manual is intended for anyone who is responsible for integrating the Fiery EX12/EX2000d Color Server™ into a business environment that includes networked personal computers. After setting up the Fiery EX12/ EX2000d Color Server and client workstations, individual users can print to the Fiery EX12/EX2000d Color Server as a high-performance color printer.

This manual describes how to set up network servers and clients to use the Fiery EX12/EX2000d Color Server and how to install user software and set up printing from Windows and Mac OS computers. For general information on using the color copier, your computer, your application software, or your network, see the manuals that accompany those products.

**NOTE:** The term "Fiery" is used in this manual to refer to the Fiery EX12/ EX2000d Color Server. The name "Aero" is used in illustrations to represent the Fiery. The term "Windows 9x" is used in this manual to represent both Windows 95 and Windows 98.

This icon specifies information that applies only to the Fiery EX12.

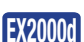

**EX12**

This icon specifies information that applies only to the Fiery EX2000d.

The Fiery includes support for the Fiery WebTools™ and software for Command WorkStation, which allow an operator to manage all jobs sent to the Fiery. Although it may not be the case at all sites, the documentation for this product assumes the presence of an operator who controls and manages jobs sent by users from remote workstations.

Any additional connectivity or administrative features specific to the copier/printer are described in the *[Printing Guide](#page-0-0)* or the *Release Notes.*

# <span id="page-11-0"></span>**About this manual**

This manual covers the following topics:

- Basic configuration of the Fiery to support printing over AppleTalk, TCP/IP, and IPX (Novell) networks
- Administering network printing
- Configuring Novell and Microsoft Windows NT 4.0 servers and UNIX systems to provide Fiery printing services
- Using the Fiery in mixed network environments
- Setting up a Token Ring connection

**NOTE:** The network guidelines in this book are not intended to replace the services of an experienced network engineer.

This manual is organized as follows:

- [Chapter 1](#page-12-2) illustrates the supported network configurations and shows the network connectors on the Fiery.
- [Chapter 2](#page-24-2) provides guidelines for setting up Windows network servers and UNIX systems for printing to the Fiery and for using Fiery WebTools.
- [Chapter 3](#page-44-3) describes how to prepare for Fiery Setup™, including planning system security through access levels.
- [Chapter 4](#page-54-2) describes Fiery configuration (Setup) from the Control Panel.
- [Chapter 5](#page-106-2) describes Fiery Setup from a Windows computer.
- [Chapter 6](#page-156-2) describes setting up the Fiery for Fiery WebTools
- [Chapter 7](#page-160-2) summarizes some administrative features of Fiery software that are available for IPX/SPX, TCP/IP, and AppleTalk networks, and offers troubleshooting hints.
- [Appendix A](#page-174-3) describes the Token Ring option.
- [Appendix B](#page-178-3) describes issues that may occur in setting up the Fiery and offers solutions.

**NOTE:** Administrator features described in other manuals are summarized on [page 7-1](#page-160-2).

<span id="page-12-3"></span>**1 1-1 Fiery on the network**

# <span id="page-12-2"></span><span id="page-12-1"></span><span id="page-12-0"></span>**Chapter 1: Connecting to the Network**

This chapter summarizes the stages in setting up the Fiery, and includes diagrams that refer you to other chapters or other manuals for completing your installation. Check those references to find the information you need quickly.

# **Fiery on the network**

When the Fiery is connected to a network, it behaves as a networked PostScript printer. The built-in Ethernet interface on the Fiery supports the following network protocols:

- AppleTalk
- TCP/IP (the lpd, nbt, and http protocols)

TCP/IP stands for Transmission Control Protocol/Internet Protocol. The lpd protocol is the standard TCP/IP printing protocol. The nbt protocol supports Windows (SMB) printing. The http protocol is commonly used for Web pages on the Internet and on intranets.

• IPX/SPX (Novell)

IPX/SPX stands for Internetwork Packet Exchange/Sequenced Packet Exchange.

These protocols (rules that enable computers on a network to communicate with each other) are supported on Mac OS, Windows, and UNIX platforms and can run concurrently on the same cable. Workstations that use other protocols can print through a server that uses one of the protocols mentioned. A Token Ring option is also available. This option supports the TCP/IP and IPX/SPX protocols. The Fiery is auto-sensing, and can handle all of these connections simultaneously.

When you add the Fiery to a network, it is assumed that a network administrator has already installed a network cabling system and connected workstations and servers.

# **Stages of installation on the network**

Installation can be performed by a network or printing administrator. The stages of a successful installation are:

## <span id="page-13-0"></span>**• Physically connecting the Fiery to a functioning network**

Prepare a network node for the Fiery—obtain cable, route it to the location where the Fiery will be installed (near the copier/printer), and attach the cable to the network interface of the Fiery (see [page 3-10](#page-53-1) for details).

**NOTE:** If you plan to run Command WorkStation software, you will need to install the software and connect the Command WorkStation computer to the network along with the Fiery. For more information, see the *[User Software Installation Guide](#page-12-3)*.

## **• Configuring the network server**

When network servers are required, you need to configure those servers to provide client access to the Fiery as a color PostScript printer. For information on configuring network servers in Windows and UNIX network environments, see [Chapter 2](#page-24-2).

## **• Setting up the Fiery**

Configure the Fiery for your particular printing and network environment. First read [Chapter 2](#page-24-2), and then see subsequent chapters for details.

## **• Preparing client workstations for printing**

Install the files needed for printing, install additional user software, and connect the client to the Fiery over the network. These steps are described in the *[User Software](#page-0-0)  [Installation Guide](#page-0-0)*, and some information is also provided in [Chapter 2](#page-24-2).

## **• Administering the Fiery**

Monitor and maintain system performance and troubleshoot problems that arise. For details, see [Chapter 7](#page-160-2) of this manual and the *[Job Management Guide](#page-0-0)*.

## **Summary of Fiery network installation**

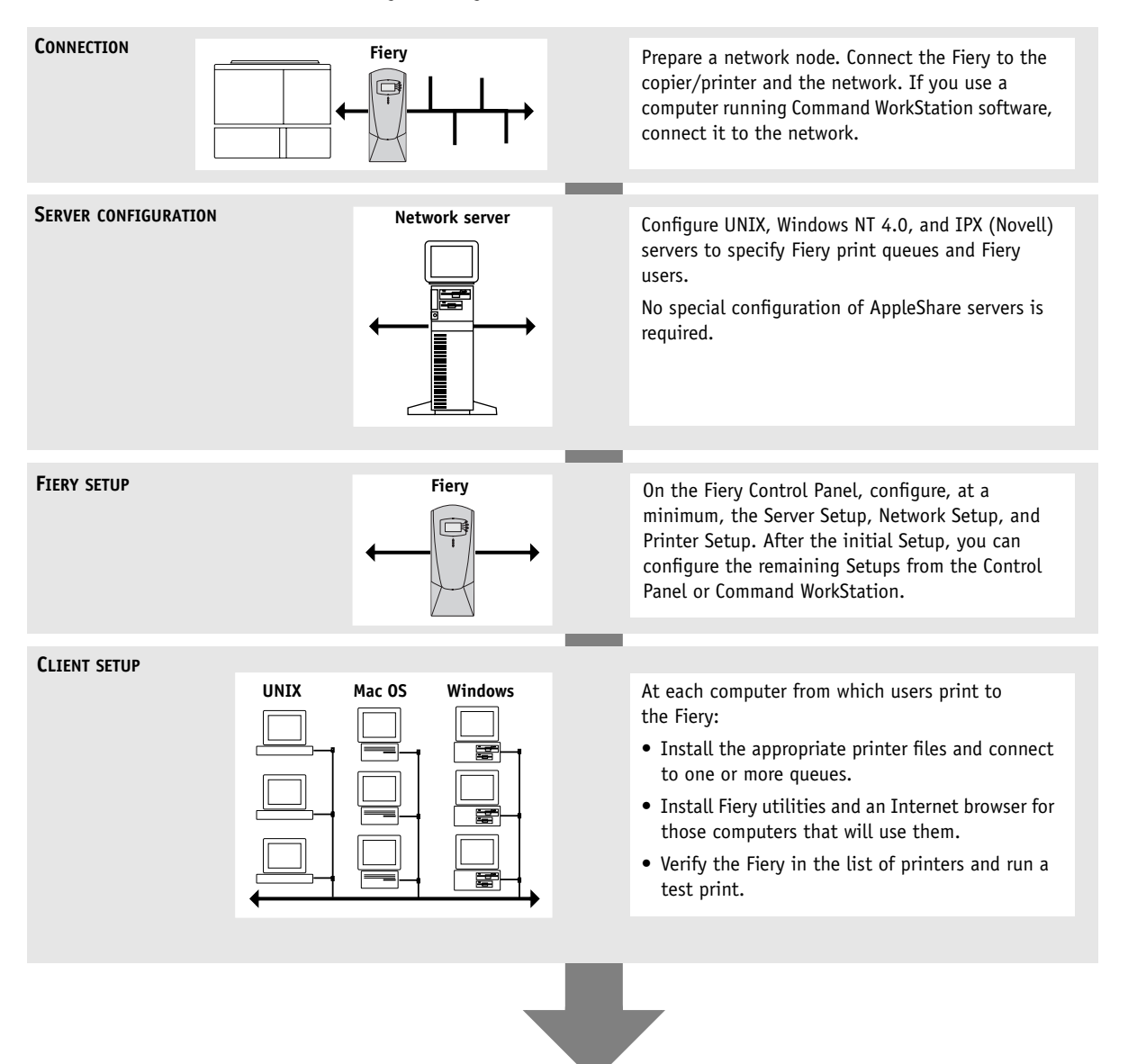

**Fiery available on the network**

# <span id="page-15-0"></span>**Quick path to installation**

The diagrams on the following pages show typical systems you can use to print and run Fiery software from remote workstations. Find the page with your preferred platform and network type, and then look up the setup procedures referenced in the "Key to setup" in the upper-left corner of each diagram.

The diagrams describe devices that use the supported networking protocols. They are logical diagrams and are not intended to describe the physical arrangement (topology) of devices on the network. A variety of physical arrangements is possible with each logical arrangement. For example, twisted pair Ethernet networks commonly use a star configuration around a hub, rather than a bus arrangement. The design of physical networks is beyond the scope of this manual.

If your network uses more than one protocol or more than one type of workstation, combine the setups listed for each component of your system. Multiple protocols (shown in the diagrams as parallel lines) can run on the same cable. A solid connection from the Fiery with an arrow indicates that other supported network types can be operational at the same time.

A Token Ring card is required for connection to a Token Ring network. For more information, see [Appendix A](#page-174-3).

**NOTE:** The IPX/SPX and TCP/IP functionality outlined in this section is available on both Ethernet and Token Ring networks. AppleTalk is supported on Ethernet only.

The protocols used in these diagrams are indicated as follows:

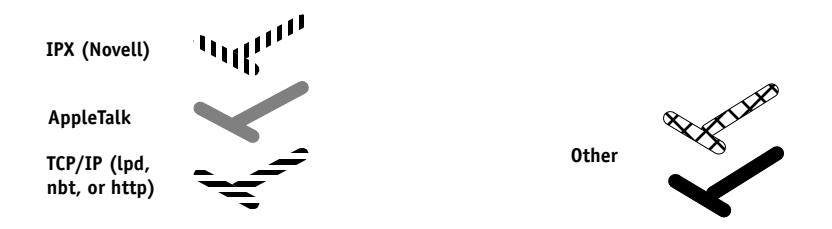

# **1 1-5 Quick path to installation**

## **Mac OS environment with AppleTalk**

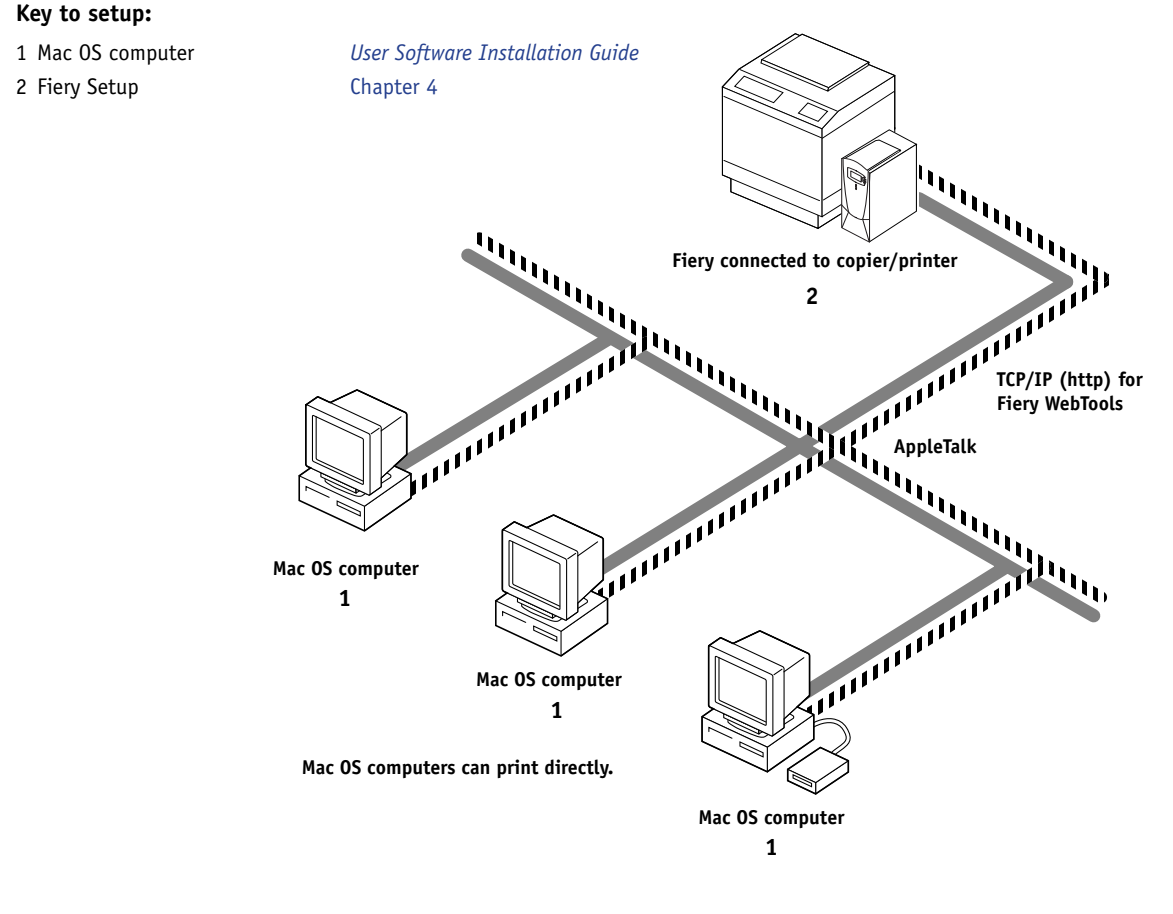

#### **Printing on this network**

Mac OS computers can print directly using the AppleTalk protocol.

#### **For using Fiery Utilities**

Fiery utilities can be used with the AppleTalk protocol. To use ColorWise Pro Tools and Fiery Link™, TCP/IP is required.

### **For using Fiery WebTools**

A Mac OS computer with TCP/IP (http) loaded Fiery WebSetup is *not* supported on Mac.

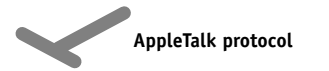

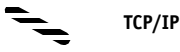

# **1.6 1-6 Connecting to the Network**

## **Windows computers in a Novell environment**

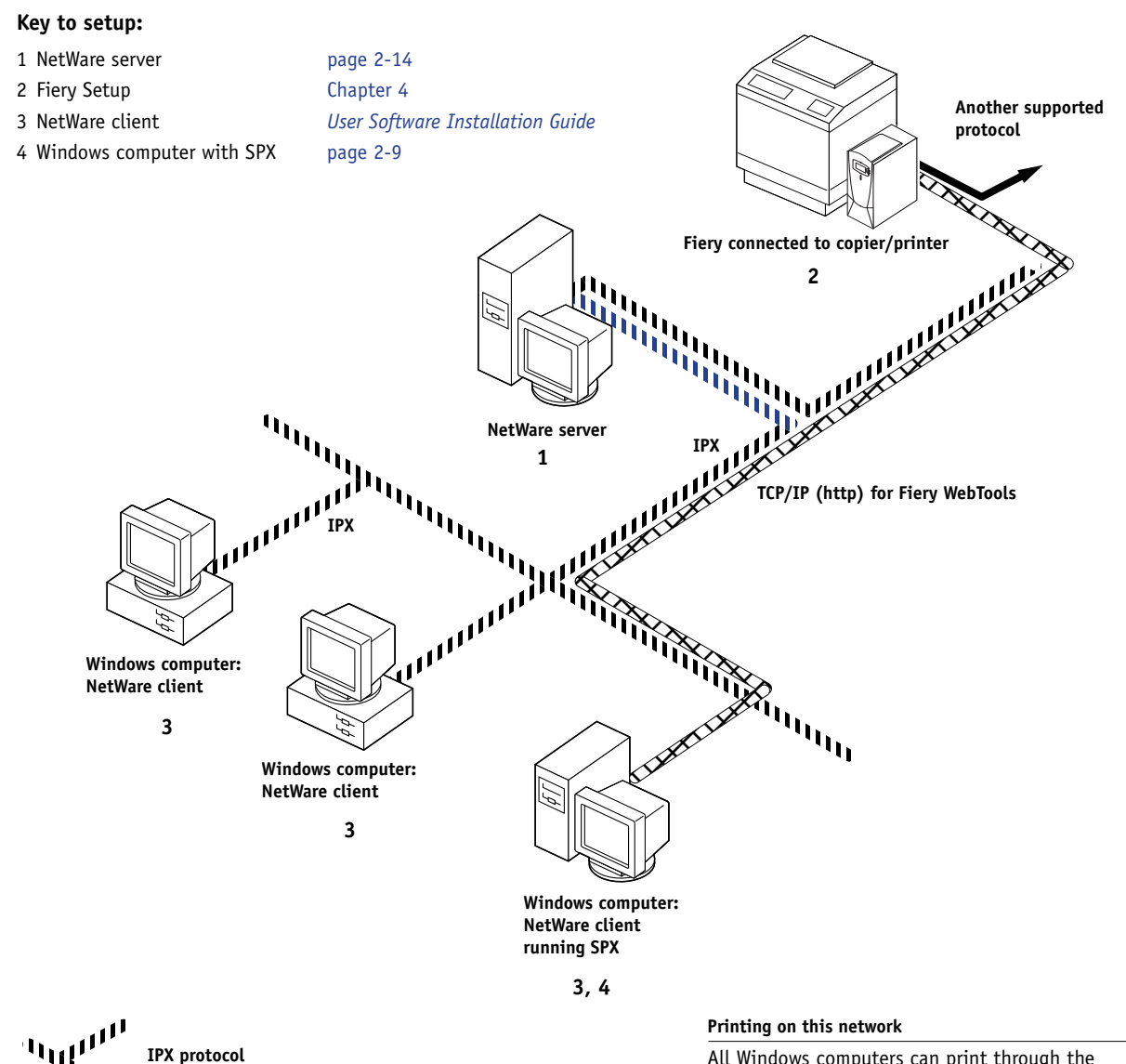

**SPX protocol (TCP/IP or AppleTalk possible)**

All Windows computers can print through the NetWare server.

#### **For using Fiery WebTools**

A Windows computer with TCP/IP (http) loaded

# **1.7 1-7 Quick path to installation**

### **Windows NT 4.0 Server environment**

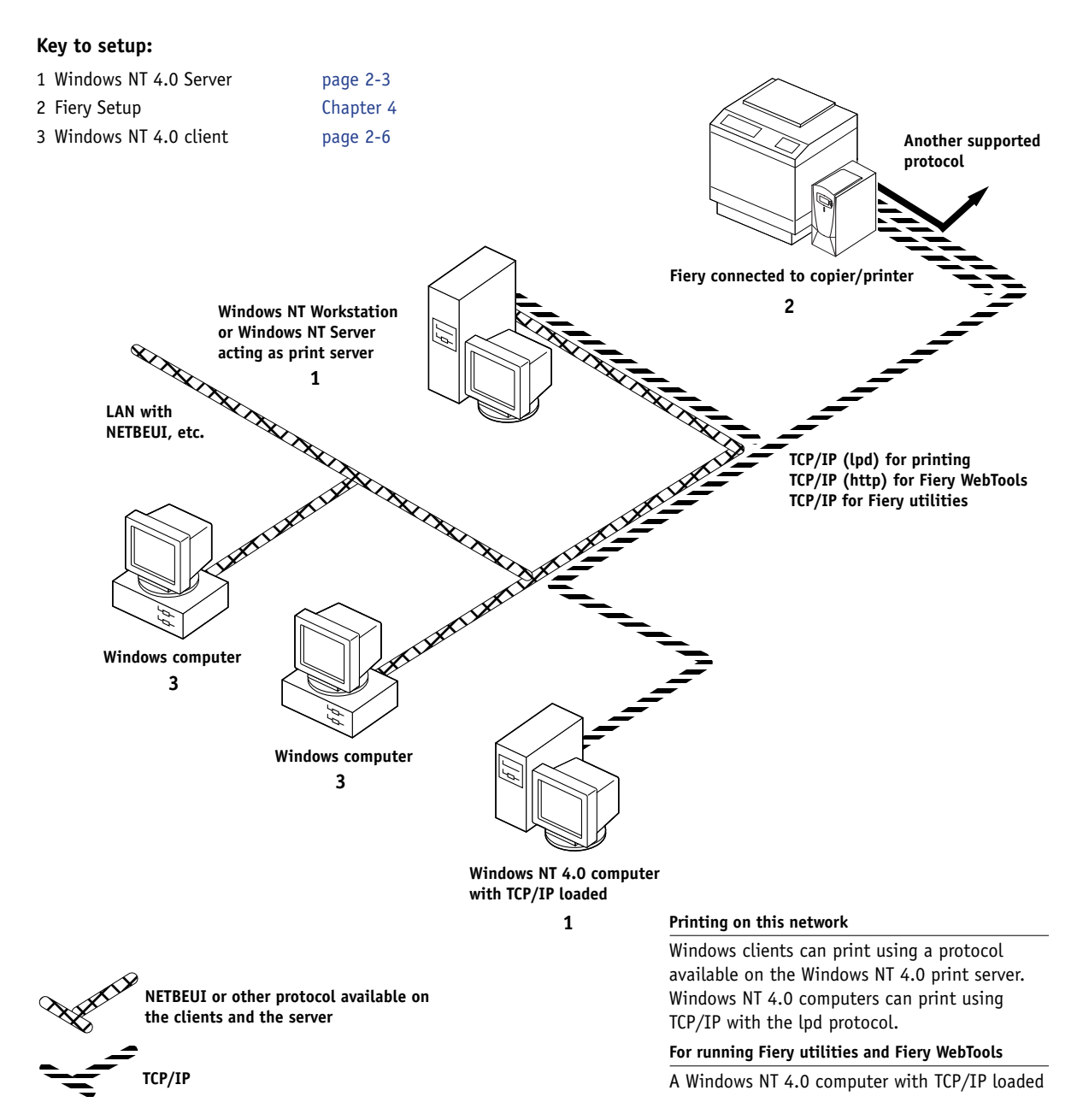

# **1.8 1-8 Connecting to the Network**

## **Windows computers using Windows printing**

### **Key to setup:**

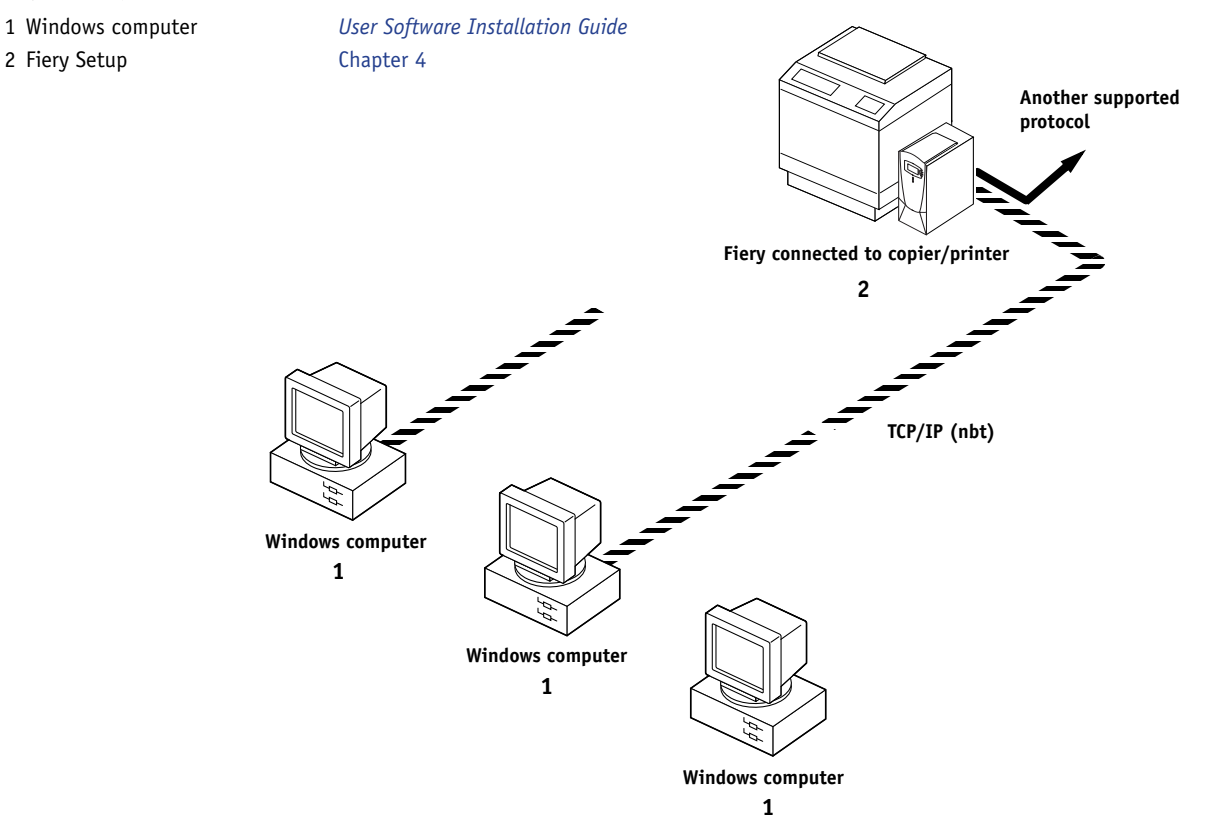

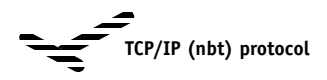

## **For Windows printing**

Windows (SMB) printing enabled on the Fiery Windows NetBios and TCP/IP enabled on the computer

# **1.9 1-9 Quick path to installation**

## **UNIX workstations and Windows NT 4.0 computers on a TCP/IP network**

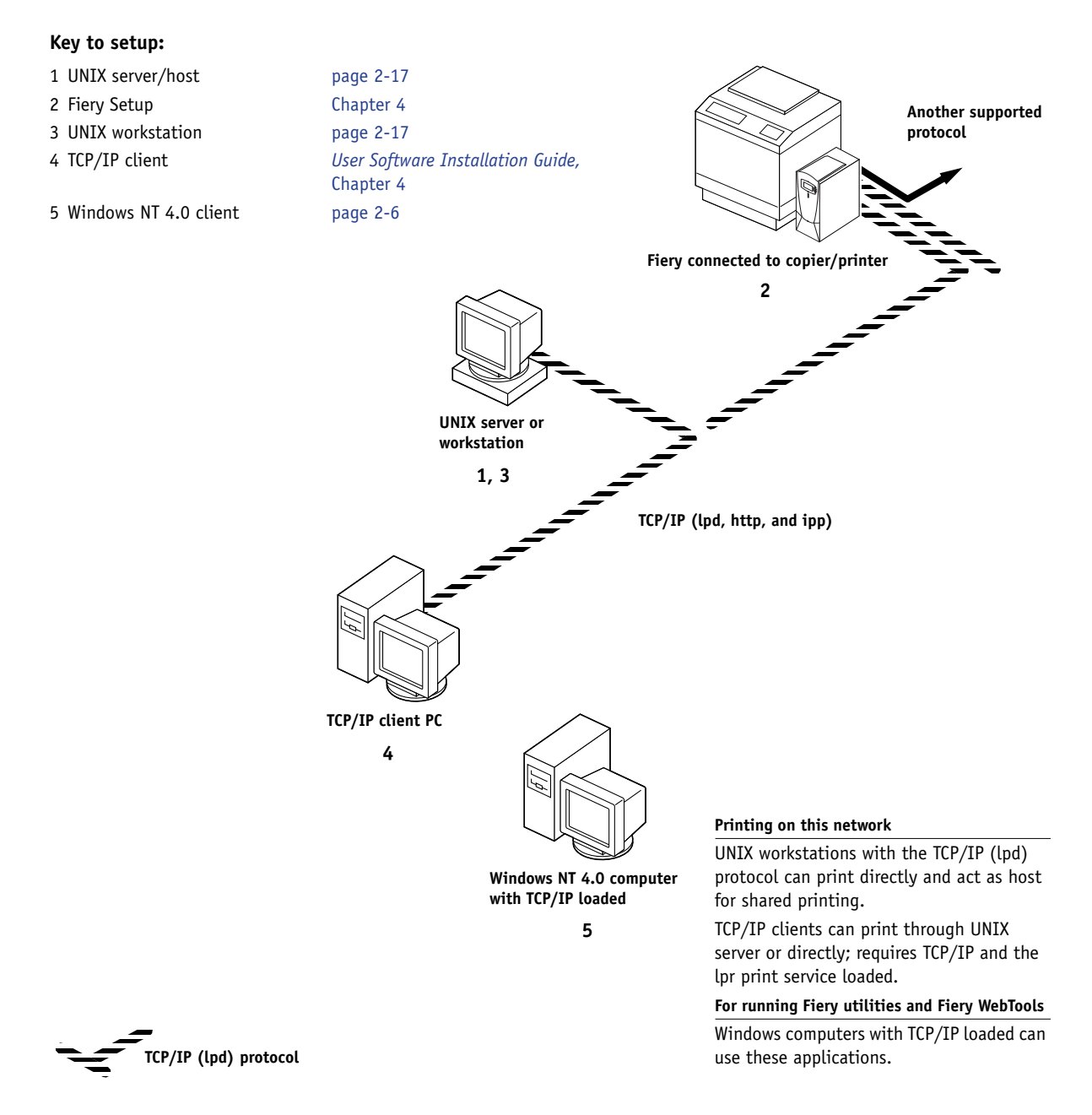

# **Connecting network cable to the Fiery**

In this section, the back panel of the Fiery is illustrated, followed by information for connecting to the Ethernet board. For information about connecting to a Token Ring network, see [Appendix A.](#page-174-3)

<span id="page-21-0"></span>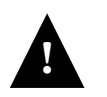

Shut down the Fiery before attaching it to any network device. If the Fiery has just finished processing, wait five seconds after the system reaches the Idle state before using the power switch to turn it off. For the proper shutdown procedure, see [page 7-11.](#page-170-2)

# **Back view of the Fiery**

<span id="page-21-1"></span>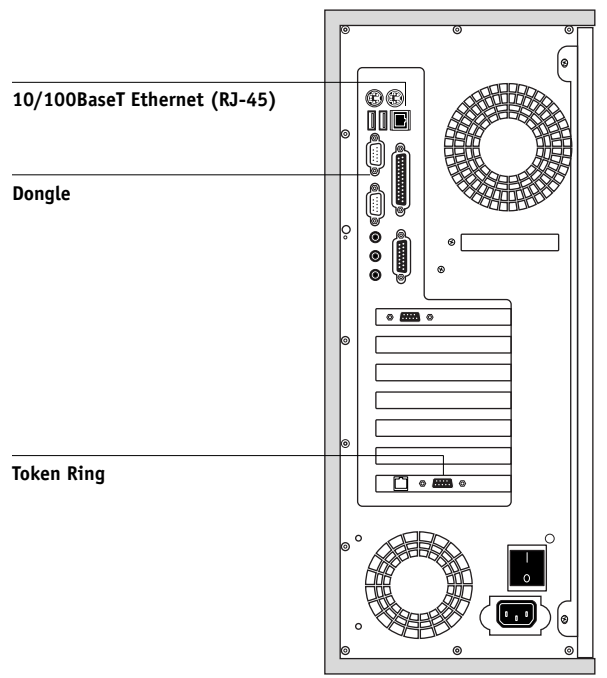

## <span id="page-22-0"></span>**Ethernet connection**

For Ethernet connections, the Fiery supports Unshielded Twisted Pair (UTP) cabling, defined as Category 5 for use with 100BaseT; or as Category 3, Category 4, or Category 5 for use with 10BaseT. The cable uses an 8-pin RJ-45 connector that plugs into the RJ-45 socket on the Fiery.

**NOTE:** The 100BaseT type supported by the Fiery is 100BaseTX, also known as Fast Ethernet. If an Ethernet hub is used, it must be a 100BaseTX hub. The term "100BaseT" is used to refer to 100BaseTX.

## <span id="page-22-1"></span>**TO CONNECT TO THE ETHERNET BOARD**

**• Connect the network cable to the RJ-45 connector on the back of the Fiery.**

You must use a Category 5 unshielded twisted pair cable network cable for 100BaseT.

## **Token Ring connection**

For Token Ring connections, the Fiery supports Unshielded Twisted Pair (UTP) cabling with an RJ-45 connector and Shielded Twisted Pair (STP) with a DB-9 connector.

If the Token Ring option is installed, you cannot enable both Ethernet and Token Ring simultaneously. For more information, see [Appendix A](#page-174-3).

## **TO CONNECT TO THE TOKEN RING BOARD**

**• Connect the network cable to the proper connector on the back of the Fiery.**

# <span id="page-24-2"></span><span id="page-24-0"></span>**Chapter 2: Setting up Network Servers**

This chapter describes environments that typically include one or more network servers—Novell NetWare, Windows NT 4.0, and Windows 2000 servers—that share printing to the Fiery. It describes setting up servers that use IPX/SPX or TCP/IP protocols for communicating with the Fiery. In addition, it includes guidelines for setting up direct communication from Windows NT 4.0 workstations or UNIX workstations, where a network server is optional. This chapter also outlines the requirements for users to print to the Fiery and run Fiery utilities and Fiery WebTools.

The Fiery can accept jobs concurrently from NetWare, Windows NT 4.0, and AppleShare servers, as well as jobs sent directly from Windows NT 4.0 or UNIX workstations. Because AppleShare servers require no special configuration, they are not discussed in this chapter, except for use in a Windows NT 4.0 environment (see the following section).

If your network is based on Windows NT 4.0, proceed to the following section. For information on UNIX workstations, proceed to [page 2-17](#page-40-0).

# <span id="page-24-1"></span>**Fiery on a TCP/IP network with Windows NT 4.0**

When a Windows NT 4.0 computer is configured to connect to the Fiery using TCP/IP, it can print directly to the Fiery. If the computer shares the printer over the network, it is acting as a print server to Windows NT 4.0/2000 clients. Client computers print to the Fiery by printing to the Windows NT 4.0 print server. You can then monitor and control printing at the Windows NT 4.0 server computer.

With TCP/IP protocols loaded, you can run Fiery utilities and Fiery WebTools from a Windows NT 4.0/2000 or Windows 9x/Me/XP computer.

The Windows NT 4.0 server can also use AppleTalk protocols to print to the Fiery as an alternative to TCP/IP.

**NOTE:** When you create a printer to share with AppleTalk users, do not "capture" the printer. Capturing the printer forces all users to print to the server, rather than directly to the printer. If you capture the printer, Fiery print connections will not appear in the Mac OS Chooser.

**2**

# <span id="page-25-0"></span>**Tips for experts—Windows NT 4.0 with TCP/IP**

Setting up printing from Windows NT 4.0 using TCP/IP protocols is similar to setting up UNIX workstations with TCP/IP. When TCP/IP network connections are made from Windows NT 4.0 workstations, note the following:

- **• Make sure you have a valid IP address for the Fiery and any workstations that will print to it or run the Fiery utilities.**
- **• In Fiery Setup, enable TCP/IP and enter the IP address, subnet mask, and gateway address for the Fiery.**

You can enter these addresses manually or use DHCP, RARP, or BOOTP protocols to assign them dynamically.

- **• Make sure the Fiery name and address are listed in a domain name server (DNS) or hosts name database used by your system.**
- **• Make sure the system host table includes the correct internal name for the Fiery as a remote printer.**

For more information, see [page 2-18.](#page-41-0)

**• For Windows NT 4.0, install the appropriate printer driver files on the Windows NT 4.0 server.**

For more information, see the *User Software Installation Guide.*

**• Repeat the installation for all users who print to the Fiery.**

Each server and workstation running the Fiery utilities with TCP/IP also needs the TCP/IP protocol and the Fiery utility software.

# <span id="page-26-1"></span><span id="page-26-0"></span>**Configuring a Windows NT 4.0 server to communicate with the Fiery**

To configure a Windows NT 4.0 server to communicate with the Fiery, follow these general steps. More detail is provided in subsequent sections in this chapter and in your Microsoft documentation.

- Load the TCP/IP network protocol on the server and configure it with an IP address, subnet mask, and gateway.
- Enter the host name of the Fiery in the host database used by your system (see [page 2-4](#page-27-0)).
- Perform Fiery Setup.
- On the Windows NT 4.0 server, create a printer for each Fiery print connection, install the appropriate printer drivers, and (optionally) share the printer on the network (see [page 2-5](#page-28-0)).
- Enter the host name and remote printer name of the Fiery in the printer connection. For more information, see [page 2-18.](#page-41-0)
- If the Windows NT 4.0 server is also a workstation, install Fiery utilities (see the *User Software Installation Guide*).

## **Adding the Fiery to the TCP/IP network**

If your TCP/IP network consists of Windows NT 4.0, Windows NT 4.0 clients, and Windows 2000 clients, follow the procedures in this section. If the network also includes UNIX workstations, also see the procedures on [page 2-18](#page-41-1).

## <span id="page-27-0"></span>**TO ADD THE FIERY TO A TCP/IP NETWORK WITH A WINDOWS NT 4.0 SERVER**

## **1. Register the IP address of the Fiery in the host name database used by your system.**

For installations that do not have a network administrator or central host name database, add the Fiery to the hosts file on the Windows NT 4.0 server. Also add it to the hosts file on any workstations that have TCP/IP loaded and will use the Fiery utilities.

The Windows NT 4.0 hosts file provides compatibility with the UNIX hosts file. The hosts file is used as a local Domain Name Services (DNS) equivalent. It has the same format as the /etc/hosts file on UNIX servers. The format of the hosts entry is:

IP Address<TAB>host name<TAB>#comments

where <TAB> indicates that you press the Tab key.

To determine the IP address and server name of your system, print a Configuration page (see page [page 7-9](#page-168-1)).

**NOTE:** If the Fiery has already been defined in an /etc/hosts file or equivalent host name database on a UNIX workstation on your network, we recommend you use the same host name here as you used for the name of the remote printer in the /etc/printcap file.

## **2. Perform Fiery Setup to support TCP/IP printing.**

Enter the options in Protocol Setup (IP address of the Fiery, subnet mask, and gateway address).

### <span id="page-28-0"></span>**Installing the Fiery as a shared printer**

The first step in creating a printer is installing the printer driver files, which give your applications access to printer features. You can use the installation instructions in the *[User Software Installation Guide](#page-0-0)* for every workstation that will print directly and independently to the Fiery. However, if you are an administrator running a Windows NT 4.0 Server, Windows NT 4.0 Workstation, or Windows 2000 Professional computer, you can also create a printer and share it with clients on the network. This allows clients who do not have permission to establish an independent network connection to the Fiery to print through the server.

You can specify sharing of the printer during installation of the Fiery printer files. If you have not yet installed the Fiery printer files on the Windows NT 4.0 print server computer, do so now, following the instructions in the *User Software Installation Guide.*  During installation, enter the information necessary to share the Fiery.

If you have already installed the Fiery printer files on the computer you are using as an NT 4.0 print server, see your Windows documentation for information about sharing the Fiery.

If more than one Fiery print connection is published (for example, if both the Print queue and the Hold queue are published), you may want to create a printer for each print connection, so you and other users can print to each connection directly. When prompted to specify the printer name, enter a name that indicates the Fiery print connection.

## <span id="page-29-0"></span>**Configuring clients of a Windows NT 4.0 server**

Each client of a Windows NT 4.0 server is already using a network protocol to communicate with the server. Each client can print to the Fiery if it has been shared by a Windows NT 4.0 Server, Windows NT 4.0 Workstation, or Windows 2000 Professional computer. In that case, the client does not have to use the same network protocol to connect to the Windows NT 4.0 server as the server uses to communicate with the Fiery.

## **TO CONNECT AND PRINT TO THE FIERY SHARED BY A WINDOWS NT 4.0 SERVER**

**• For Windows 9x/Me/2000 clients: Before printing, double-click the Windows NT 4.0 server icon in the Network Neighborhood window, and then double-click the printer name.** 

You are prompted to set up the printer. When you choose to set it up, the Add Printer Wizard dialog box appears. Follow the procedures in the *User Software Installation Guide*.

**• For Windows NT 4.0 Workstation clients: Before printing, connect to the print server computer and select the Fiery. Right-click and choose the Open command.**

When prompted, click Yes to have Windows set up the printer.

After clients have selected the printer, they can choose it from the Print Setup, Page Setup, or Print dialog box of their application. Clients can change printing options for their own job, but printer properties appear dimmed, and unavailable for changing. When a client chooses Print, the job is transmitted to the Windows NT 4.0 print server, and from there to the selected print connection on the Fiery. The job is listed in the Print Manager on the client workstation, and the administrator can track it in the Fiery window in the Print Manager on the Windows NT 4.0 print server.

### **Configuring Windows computers without a Windows NT 4.0 server**

If your network does not have a Windows NT 4.0 server, Windows 9x/Me/XP and Windows NT 4.0/2000 workstations can still print to the Fiery. This method of printing is called Windows, or SMB, printing. In this type of network environment, computers running Windows 9x/Me/XP and Windows NT 4.0 Workstation operate in a peer-to-peer environment and communicate directly with the Fiery when users send print jobs.

Many of the same prerequisites for setting up printing through a Windows NT 4.0 server also apply to setting up Windows printing where a server is not present. The prerequisites are summarized in the following list, and you can find more detail in your Microsoft documentation.

**• Print a Configuration page (see [page 7-9](#page-168-1)).**

Use the information on this page to determine the current Fiery settings.

- **• Load the TCP/IP network protocol on the computer (for Windows 9x/Me/XP only, also load Client for Microsoft Networks).**
- **Verify the Workgroup name of the computer in the Windows Network control panel.**  Make sure the Workgroup name is the same as the one listed in Fiery Setup.
- **For Windows 9x/Me/XP only, in the Windows Network control panel, configure the computer to allow file sharing, and then restart the computer.**
- **• Ping the Fiery to verify TCP/IP communication is successful (see [page 2-19](#page-42-0)).**

**2**

# <span id="page-31-0"></span>**Fiery on a NetWare 4.x or 5.x network**

The NetWise™ features built into the Fiery support the following network operating environments:

- NetWare 4.x or 5.x—NDS (Novell Directory Services)
- Servers running NetWare 4.x or 5.x in bindery emulation mode

For Ethernet-based networks, the IPX/SPX protocol is supported. For Token Ringbased NetWare networks, both IPX/SPX and TCP/IP are supported.

**NOTE:** Setting up a NetWare environment correctly requires the presence and active cooperation of the Novell network administrator. You must have administrator privileges on the network to create new NDS or bindery objects.

The term "bindery server" is used to refer to a Novell file server running NetWare 4.x or 5.x in emulation mode. The term "NDS" is used to describe components of a NetWare operating system running NetWare 4.x or 5.x in native mode.

NetWare clients print to the Fiery through the Novell network server. Server setup and client network setup are outlined in this chapter, client printing setup is described in the *[User Software Installation Guide](#page-0-0)*, and printing is described in the *[Printing Guide.](#page-0-0)*

The Fiery can receive print jobs from NetWare clients over Ethernet or Token Ring network topologies. (For information about the Token Ring option, see [Appendix A](#page-174-3).) During Fiery Setup, you select the frame type or types that will be used for communication between the Fiery and network servers. Frame type refers to the format of a communications packet; frame types are specified in a startup file when the NetWare server (or any other workstation) loads its network drivers.

<span id="page-32-0"></span>**2**

## <span id="page-32-2"></span>**Tips for experts—IPX networks**

Setting up the Fiery is similar to setting up any other PostScript printer on the network.

The Fiery with IPX connections has the following characteristics:

- **A minimum connection to the Fiery consists of a NetWare file server, a NetWare print server, and a NetWare queue.**
- **A single directory tree and up to eight bindery servers can be configured simultaneously.**

This limit is the same regardless of whether the Fiery is connected to the network via Ethernet, via Token Ring, or both.

- **• The Fiery looks for print jobs on one NetWare print server per bindery server.**
- <span id="page-32-1"></span>**• Each print server can store jobs for any print connection on the Fiery.**

# **Overview of IPX printing to the Fiery**

NetWare file servers support the creation of print queues, which are storage areas for print jobs. When a client on a remote computer decides to print, the job is directed to a print queue on the NetWare file server and spooled to the NetWare server disk, freeing up the client workstation.

You must give the NetWare queue names a specific extension corresponding to the Fiery print connection, as follows:

\_print \_hold \_direct

**NOTE:** These extension names must be in English and in all lowercase letters.

You do not need to rerun Setup when you add or remove a NetWare queue; however, you should restart the Fiery after you create or remove a queue.

When the Fiery is configured to connect to a NetWare server, it polls the NetWare server for jobs in each of its queues. If jobs are found, they are automatically transferred over the network to the matching connection on the Fiery. For example, jobs from the NetWare queue with the \_print extension are sent to the Fiery Print queue. While a job is processed and printed, a record of the job is being created. You can access the Job Log containing these records at any time.

# <span id="page-33-0"></span>**Configuring a NetWare 4.x server for printing**

The following sections explain how to set up a NetWare file server so networked users can print to the Fiery from their workstations, and the Fiery can obtain print jobs from the NetWare server.

For *each* NetWare file server that you configure, follow these general steps. More detail is provided in subsequent sections and in your NetWare documentation.

- Make sure the server is connected to a functioning IPX network.
- Log in as the Supervisor on a PC connected to the NetWare file server.
- For NetWare 4.x installations, set up an NDS connection (see [page 2-12](#page-35-0)).
- For NetWare 4.x in emulation mode, set the bindery context (see [page 2-12\)](#page-35-1).
- For NetWare 4.x in bindery emulation, set up a file server, print server, and print queue for the Fiery (see [page 2-13\)](#page-36-0).

With bindery services, you can route all Fiery print jobs through the same NetWare file server, or you can configure more than one file server to handle Fiery jobs.

The functions you perform on the Novell server, the Fiery, and the client workstation are summarized in the following tables. The first table applies to NDS connections, and the second to bindery connections. Complete the operations in the left column, then the center column, then the right column.

# **Configuring an NDS connection**

## **Abbreviations:**

FS = file server

PS = print server

PQ = print queue (on the NetWare server)

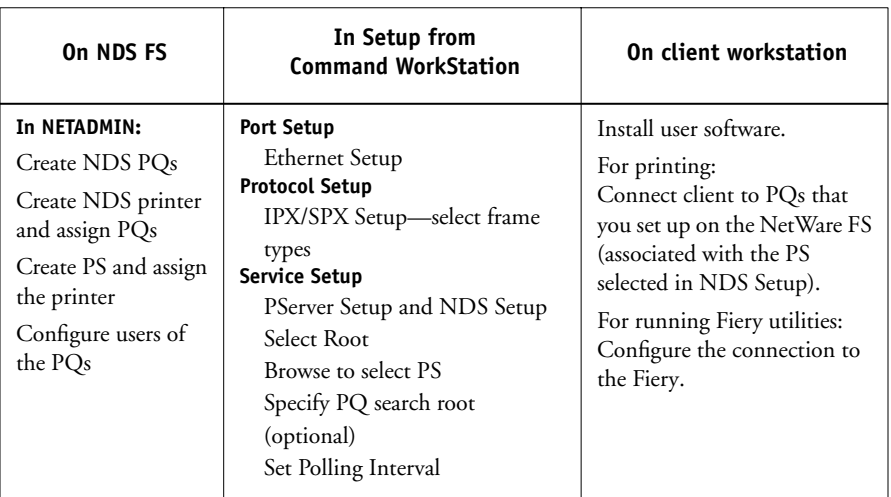

# **Configuring a bindery connection**

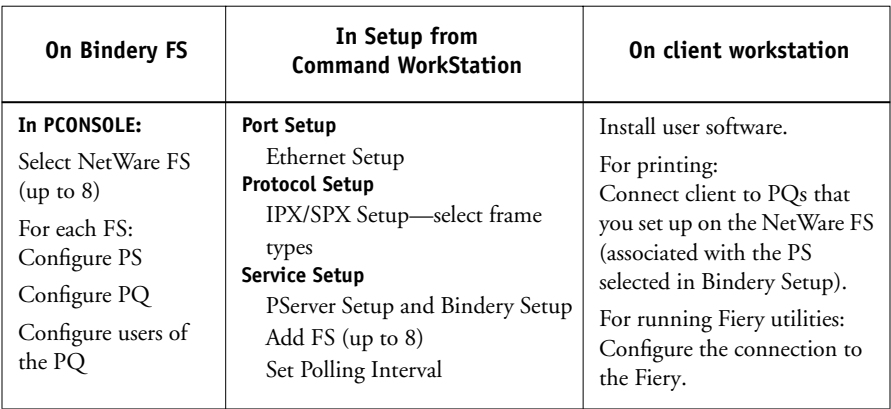

## <span id="page-35-0"></span>**Setting up an NDS connection**

In NDS, all NetWare entities (objects) are organized in a hierarchical tree structure. Objects have a name, properties, and a context that defines the location of the object in the directory tree. For the Fiery, you are mainly concerned with defining a printer, a print server object, and one or more print queue objects. Objects are created in NetWare administrator programs such as PCONSOLE, NETADMIN, or NetWare Administrator.

The top-level tree object is known as the [Root] object. The name of the [Root] object is also the name of the tree. Below the [Root] are other objects: either containers (which consist of other objects) or leaf objects (which do not contain other objects). Access to objects is controlled by rights that are defined as properties of each object. Rights are established by network administrators.

## <span id="page-35-1"></span>**Setting the NetWare 4.x bindery context**

You can connect only one directory tree to the Fiery. If you need to connect additional NetWare 4.x servers, you can do so by using bindery emulation. You can connect up to eight bindery servers to the Fiery.

**NOTE:** The file server you select must not be in the same tree as the one you selected in NDS Setup.

In order to set up the NetWare 4.x server in bindery emulation mode for printing to the Fiery, the network administrator must do the following:

• Determine the Directory Services path to the container in which the print server and the print queue for the Fiery will be created.

The container defines the "bindery context" for your network structure.

- Edit the network startup file to set the bindery context.
- Activate the new bindery context.
### **Setting up a NetWare print queue for bindery**

For NetWare 4.x in emulation mode, the NetWare print server and print queue for the Fiery are created and configured from NetWare Print Console (PCONSOLE), a NetWare utility that is stored in the NetWare PUBLIC directory.

As with NDS, you can create several NetWare entities on a Novell server, and then you can select them in Network Setup (see [page 4-26](#page-79-0)).

## **Setting up NetWare Windows clients for printing**

Before setting up client workstations for printing, perform Network Setup (see [page 4-14](#page-67-0)), and verify that the settings reflect the entities you created in the NetWare administrator utilities (see [page 2-10](#page-33-0)).

**NOTE:** For printing to the Fiery, connect all Windows clients to a NetWare server and permit them to connect to the Netware print server or servers on which you defined a NetWare print queue for the Fiery.

After the Novell server and the Fiery have been set up, client setup consists of:

• Installing the networking protocol, binding it to the network adapter card, and permitting the client to log in to the NetWare file server.

On Windows 9x/Me workstations, load both the IPX/SPX-compatible protocol and the Client for NetWare Networks from the Network Control Panel.

On Windows NT 4.0/2000 workstations, install Client Services for NetWare. Use the CSNW option in the Control Panel to set printing options and specify a preferred NetWare server.

- Setting up the Fiery as a PostScript printer by installing a PostScript printer driver and the Fiery PPD (PostScript printer description).
- Adding a network port and connecting the workstation to one or more NetWare queues that have been defined for the Fiery.
- Installing Fiery software, such as color reference files.

For details, see the *[User Software Installation Guide](#page-0-0)*.

## **Fiery on a NetWare 5.x network with NDPS**

The Fiery supports printing over a NetWare 5.x network running either the TCP/IP protocols or the IPX protocol. For pure IP printing, the Fiery takes advantage of features in NDPS (Novell Distributed Print Services). For IPX printing, the Fiery supports the PServer service in Bindery emulation or through NDS (Novell Directory Services). For more information on IPX-based printing, see ["Fiery on a NetWare 4.x or](#page-31-0)  [5.x network" on page 2-8](#page-31-0).

**NOTE:** Setting up a NetWare environment correctly requires the presence and active cooperation of the Novell network administrator. You must have administrator privileges on the network to create new NDS or bindery objects.

NDPS is not like earlier queue-based versions of NetWare printing. Instead, you use an NDPS Manager and a Printer Agent, which control the tasks previously handled by a print queue, print server, and spooler. You can also make the printer driver available for clients to download from Windows 9x/Me/XP and Windows NT 4.0/2000 computers.

The Fiery can receive print jobs from NetWare clients over Ethernet or Token Ring network topologies. (For information about the Token Ring option, see [Appendix A](#page-174-0).) During Fiery Setup, you select the frame type or types that will be used for communication between the Fiery and network servers. Frame type refers to the format of a communications packet; frame types are specified in a startup file when the NetWare server (or any other workstation) loads its network drivers.

## **Tips for experts—NetWare 5.x networks**

Setting up the Fiery in an NDPS environment is similar to setting up any other PostScript printer on the network. Refer to the following information when setting up the Fiery in such an environment:

- **• Make sure you have a valid IP address for the Fiery and for any workstations that will print to it or run Fiery utilities.**
- **• In Fiery Setup, enable TCP/IP and enter the IP address, subnet mask, and gateway address for Fiery. You can enter these manually or use DHCP, RARP, or BOOTP protocols to assign the addresses dynamically.**
- **• Bidirectional communication features in NDPS are not supported on the Fiery.**

## **Configuring a NetWare 5.x server for printing**

## **Before you begin**

The following procedure assumes NDPS has been installed during NetWare 5.x installation and that a Broker is running on the server. Unless you have manually unloaded the Broker, it loads and runs when you install NDPS. Make sure you are using the latest NetWare 5.x service pack and Novell gateway. Finally, create an NDPS Manager. For more information, see your NetWare documentation.

In Fiery Setup, make sure you have enabled TCP/IP [\(page 4-19](#page-72-0)) and LPD printing [\(page 4-26](#page-79-1)) on the Fiery. You can ping the Fiery [\(page 2-19\)](#page-42-0) to verify that TCP/IP communication is successful.

## **Setting up the Fiery printer driver**

You first need to create a directory for Windows NT 4.0/2000 or a folder for Windows 9x/Me in the NetWare server for NDPS to install the corresponding printer driver files from the User Software CD.

### **TO SET UP THE PRINTER DRIVER FOR WINDOWS NT 4.0/2000**

- **1. Log on to the Novell file server as a superuser or Administrator.**
- **2. In the SYS:ndps\resdir\Prndrv\NT4/2000 directory, create a directory called Fiery.**
- **3. From the User Software CD, copy the contents of the ENGLISH\INSTALRS\PS\_DRVR\WIN\_NT/2000 folder to the Fiery directory.**

**TO SET UP THE PRINTER DRIVER FOR WINDOWS 9X/ME**

- **1. Log on to the Novell file server as a superuser or Administrator.**
- **2. In the SYS:ndps\resdir\Prndrv\Win9x/Me directory, create a folder called Fiery.**
- **3. From the User Software CD, copy the contents of the ENGLISH\INSTALRS\PS\_DRVR\WIN\_9x/Me folder to the Fiery directory.**

### **Setting up the Fiery on a NetWare 5.x network**

Depending on the security needs at your organization, you can set up the Fiery as a Public Access printer or a Controlled Access printer. The following procedure describes setting up a Public Access printer. You can then convert the printer to Controlled Access if necessary. For more information, see your NetWare documentation.

### **TO SET UP THE FIERY AS A PUBLIC ACCESS PRINTER**

- **1. In NetWare Administrator, double-click the NDPS Manager object you created.**
- **2. In the Details window for the NDPS Manager object, click Printer Agent List.** The list of Printer Agents appears.
- **3. Click New.**
- **4. In the Printer Agent (PA) Name field, enter a name.**

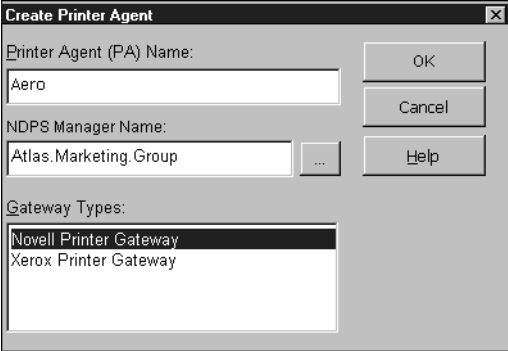

- **5. Under Gateway Types, select Novell Printer Gateway, and click OK.**
- **6. In the Configure Novell PDS for Printer Agent dialog box, select "((NONE))", and click OK.**
- **7. In the Configure Port Handler dialog box, choose "Remote LPR on IP" as the connection type, and click Next.**
- **8. For Host Address, enter the IP address of the Fiery.**

**9. For Printer Name, enter the name of the Fiery print connection you want users to print to, and click Finish.**

This name must be either print or hold.

- **10. In the Select Printer Drivers dialog box, select the printer driver for Windows 9x/Me and the driver for Windows NT 4.0/2000.**
- **11. Click Continue, and then click OK.**

## **Fiery on a network with UNIX workstations**

When a UNIX workstation is configured with the lpd protocol and connected to the Fiery over a TCP/IP network, it can print directly to the Fiery.

Setting up UNIX workstations requires an administrator with root privileges. After the initial configuration, UNIX users simply submit print jobs to a named printer.

The job management tools, along with the other Fiery utilities and Fiery WebTools, are unavailable on the UNIX platform. A Windows or Mac OS computer on the same network as the UNIX computer that is set up to use TCP/IP for printing to the Fiery can use the job management tools to manage print jobs that originate from all workstations on the network.

## **Tips for experts—UNIX workstations**

Setting up the Fiery in a UNIX environment has the same requirements as setting up any printer or new device:

- **A distinct IP address is required for the Fiery as well as for each workstation on the network.**
- **A name must be selected for the Fiery that goes with the IP address.**
- **• The IP address of the Fiery must be registered for the network in a host database, and also on the Fiery itself.**
- **• The Print queue, Hold queue, or Direct queue (or all) must be published.**

The following information applies especially to the Fiery:

- **• The Fiery is a printer controller that understands lpd protocols.**
- **• The Fiery has a remote printer name you must use in order to communicate with it successfully.**

For details, see the next section.

## **Important note about the remote printer name**

Whichever UNIX system you use, the name used for the remote printer (or rp in the /etc/printcap file) in configuring the Fiery must be one of the following:

print hold direct

The remote printer name is also used when setting up your Windows NT 4.0 Workstation, Windows NT 4.0 Server, or Windows 2000 Professional computer to connect to the Fiery over TCP/IP. Enter the remote printer name when you set up your Windows NT 4.0 printer, as the "Name of printer or print queue on that (lpd host) server" in the Add LPR Compatible Printer dialog box*.*

## **Setting up the Fiery on TCP/IP networks**

Every machine (host) on a TCP/IP network, including the Fiery, must have a unique 32-bit internet address (IP address). Contact your network administrator to obtain an address for the Fiery. Workstations on a TCP/IP network can print directly to the Fiery as a remote printer, or can print to a Windows NT 4.0 server or UNIX workstation acting as a print server. Since the Fiery spools jobs and acts as a print server, there is no advantage in placing another print server between a workstation and the Fiery. If you choose to do so, however, there is no difference in setup except that a client machine does not have its own spooling area.

### **TO SET UP FIERY PRINTING ON UNIX SYSTEMS**

### **1. Specify the appropriate settings in Fiery Server Setup.**

To access Fiery Setup, see [page 4-8](#page-61-0).

### **2. Specify the appropriate settings in Fiery Network Setup.**

Enter a valid IP address, subnet mask, and gateway address for the Fiery.

### **3. Specify the appropriate settings in Fiery Printer Setup.**

Publish the Print queue, Hold queue, and/or Direct queue.

### **TO SET UP TCP/IP FOR COMMUNICATION WITH THE FIERY**

- **1. A superuser (with root login) must add the Fiery to the network's IP host table or other system database of network printers.**
- **2. In the file or utility used by your network, specify the remote printer name, the print server protocol, the queue, and the spool file for the Fiery name you assigned.**
- **3. Make the Fiery available as a printer to other network users.**
- <span id="page-42-0"></span>**4. To verify the TCP/IP connection, ping the IP address or the host name. From any computer on the network, at the command prompt, type:**

ping <IP address>

Type the Fiery IP address assigned in Fiery Network Setup.

After the Fiery is set up as a network printer, you can also ping the name you gave to the Fiery:

ping <hostname>

The server should respond with a message such as

Reply from <IP address> ...

Some systems will respond with a continuous display of output from the IP address. To stop the output, type Control-C. You can use the ping command at any time.

#### **TO PRINT TO THE FIERY**

- **• On a UNIX system running SunOS 4.x or other BSD-based variant, use the lpr command to send a job to the Fiery.**
- **• On a UNIX system running Solaris 2.x or any System V implementation of UNIX, use the lp command to send a job to the Fiery.**
- **• Windows NT 4.0 users with the TCP/IP protocol loaded can send print jobs to the Fiery from their applications or from a command prompt.**

When Windows NT 4.0 users print from applications, they can set print options with the driver but not from the UNIX command line.

## **Managing print jobs**

UNIX network administrators can use UNIX utilities for viewing the list of jobs, and for printing and removing jobs that are spooled on UNIX servers. If the network includes a Windows NT 4.0/2000 workstation that has TCP/IP protocols loaded, you can use Command WorkStation or Fiery Downloader to download fonts and files.

You can also use the job management tools to manage jobs from remote workstations. For more information, see the *[Job Management Guide](#page-0-0)*.

Even without the Fiery utilities, you can:

- Set up the Fiery to print a log of printed jobs automatically after every 55 jobs (see Job Log Setup on [page 4-50](#page-103-0)).
- Print a Job Log manually at any time from the Command WorkStation Functions menu (see the *Job Management Guide*).

# **3 3-1 Levels of access and control**

## **Chapter 3: Preparing for Fiery Setup**

To prepare for printing at your site, you must do some initial Fiery configuration, or Setup, to specify the network environment and the kind of printing you will do. Before you perform Setup, you must decide the levels of access you will implement for your site. Administrators and operators must also understand how Fiery system software is structured in order to configure and use the Fiery system correctly.

## **Levels of access and control**

When you configure the Fiery during Setup, you (as system administrator) implement a particular level of control by enabling or not enabling print connections, passwords, and access to Fiery WebTools. The level of control you implement can range from minimum to moderate to maximum—or none at all.

- Minimum control might be appropriate for a small site where anyone on the local network can control all printing and Fiery functions. Although there may be an administrator or operator charged with certain duties, all users have equal access to the system and job management tools.
- Maximum control might be appropriate for a high-volume printing environment where an administrator or operator controls the job flow and all printing; jobs sent by users are spooled (stored) to the Fiery disk until the operator decides it is time to print them. In addition, only the administrator and operator have access to job management tools. This is the recommended level of control.

**NOTE:** The term "job management tools" is used in this manual to refer to Command WorkStation, Fiery Spooler, and Fiery WebSpooler.

## **Fiery print connections**

The Fiery supports three print connections: Hold queue, Print queue, and Direct connection. These print connections can be enabled, or "published," to users on the network when you configure Printer Setup. All published connections are constantly checked for the presence of jobs. The Print queue and Direct connection give remote users more direct access to the Fiery than the Hold queue. Therefore, do not publish the Print queue and the Direct connection in environments where maximum control is desired.

In addition, you can enable the Printed queue, which is a storage area for the most recent jobs from the Print queue. The Printed queue makes it convenient to reprint those jobs. In Setup, you can enable the Printed queue and specify the maximum number of jobs retained in the queue (see [page 4-13\)](#page-66-0). Reprinting jobs in the Printed queue requires the job management tools.

To use the Fiery utilities and Fiery WebTools, you must enable at least one of the print connections.

## **Hold queue**

Jobs sent to the Hold queue are spooled to the Fiery hard disk for printing at a later time or for repeated printing. Because the Hold queue is a storage place, jobs sent to it cannot proceed through the printing process until the operator intervenes using the job management tools (see the *Job Management Guide*).

## **Print queue**

This is the standard Fiery queue. Jobs sent to the Print queue are processed and printed in the order they are received. Jobs prioritized by an operator with the job management tools and jobs sent via the Direct connection can take priority over jobs sent to the Print queue.

## **Direct connection**

The Direct connection transmits jobs directly to the Fiery, but only when the Fiery is Idle. If the Fiery is busy, the job remains at the user workstation until the Fiery is ready. The job is then processed as soon as the previous job is finished and before the next queued job is processed.

Jobs sent to the Direct connection are not stored on the Fiery hard disk, and cannot be selected for reprinting, moving, or deletion. Therefore, the Direct connection provides a measure of security for sensitive files. Jobs sent to the Direct connection *do* appear in the Job Log, for accounting purposes.

You cannot use the Direct connection for lpd printing over TCP/IP.

**NOTE:** To download fonts to the Fiery, you must publish the Direct connection.

## <span id="page-46-0"></span>**Passwords**

You can implement passwords as a means of controlling access to Fiery functions. The Fiery allows you to set the following passwords in Setup:

- Administrator—from the Control Panel or Command WorkStation (or local Setup, if you have installed the Fiery Advanced Controller Interface)
- Operator—from Command WorkStation or Fiery WebSetup

**NOTE:** By default, *no* passwords are set on the Fiery. If you do not specifically set passwords, all users will have administrator privileges, which include access to important functions such as Setup (including setting passwords), and job control. We *strongly recommend* that you set *at least* an Administrator password to protect the Fiery from random or accidental changes to Setup.

## **Administrator privileges**

Administrator control, which confers control of Setup, is the highest level of control, since the person who has access to Setup can control the printing and job management environment. Administrator privileges include publishing print connections, setting passwords, deleting fonts, controlling print jobs from the job management tools, overriding job settings, clearing the Fiery of all job data, performing calibration, defining default color profiles, and setting default values for print options.

When performing a function from the Fiery Control Panel that prompts you for the Administrator password, you must enter it promptly. Otherwise, the Fiery Control Panel returns to Idle, and you must start over again.

The administrator password also controls printer driver defaults for printer drivers installed with Point and Print on Windows NT 4.0 clients. For information on installing printer drivers with Point and Print, see the *[U](#page-0-0)ser Software Installation Guide*. **EX12**

## **Operator privileges**

Operator control includes control of print jobs from the job management tools, including the ability to override job settings.

## **Guest privileges (no password)**

No password is needed for a user to log in as a Guest from the job management tools. A Guest can view the status of active jobs but cannot make changes to jobs or to the Fiery state.

## **Fiery WebTools**

The Fiery can support Internet or intranet access with Fiery WebTools from Windows computers. To enable use of Fiery WebTools, you must do the following in Setup:

- Enable TCP/IP.
- Set an IP address, subnet mask, and gateway address for the Fiery.
- Enable Web Services.

For more information, see [Chapter 6](#page-156-0).

You can set passwords to control access to Fiery WebTools features. If you do not specifically set these passwords, all users have access to all Fiery WebTools functions (see [page 3-3](#page-46-0)). Fiery WebTools include Status™, WebSpooler™, WebLink™, WebScan™, WebDownloader™, WebSetup™, and Installer™.

## **Status**

The Status WebTool provides you with current information on the jobs processing and printing on the Fiery. It is not affected by passwords. For more information, see the *Printing Guide*.

## **WebSpooler**

The WebSpooler interface is very similar to that of Command WorkStation. It allows remote users to preview, manipulate, reorder, reprint, and delete jobs currently spooling, processing, or printing on the Fiery. It also allows the administrator and operator to edit and merge jobs (Thumbnails A and B) and view, print, or delete the Job Log.

Fiery WebSpooler access can be controlled by setting an Operator password in Setup. If you set a password, only users with that password can manipulate jobs from Fiery WebSpooler. A user who does not have the password can still log in to Fiery WebSpooler as a Guest with view-only access (see [page 3-3\)](#page-46-0). For more information, see the *[Job Management Guide](#page-0-0)*.

### **WebLink**

WebLink provides all users with a link to an address on the Internet. To change the WebLink Internet address, see [page 6-3.](#page-158-0) This function requires the Administrator password, if one has been set (see ["Passwords" on page 3-3\)](#page-46-0).

**NOTE:** If you do not set the Administrator password, any user can change the WebLink address, which affects all users. For this reason, we *strongly recommend* that you set an Administrator password.

#### **WebScan EX12**

## With WebScan, you can retrieve scanned documents from a computer on the Internet

or your organization's intranet. For more information, see the *Printing Guide*.

### **WebDownloader**

WebDownloader allows you to print PostScript, EPS, PDF, and TIFF files directly to the Fiery without first opening the file in an application.

## **WebSetup**

WebSetup allows you to view and modify Fiery Setup options from a remote workstation. For more information, see [Chapter 5](#page-106-0).

**NOTE:** Fiery WebSetup is supported on Windows computers only.

## **Installer**

The Installer WebTool allows users to download installers for printer drivers, Command WorkStation, ColorWise Pro Tools, and Documentation directly from the Fiery. It is not affected by passwords. For more information, see the *User Software Installation Guide*.

## **Control level scenarios**

Typical scenarios of access and control, ranging from minimum control to maximum control, are described in this section. Choose the scenario that best matches your site requirements, and then refer to the corresponding number in the table for guidance on how to configure your system for those requirements.

**NOTE:** We *strongly recommend* that you set *at least* an Administrator password to prevent unauthorized changes to system settings.

## **1. No designated administrator or operator (Minimum control—***not recommended***)**

All users have equal access to all system functions including Setup, clearing the Fiery, deleting printer fonts, setting the WebLink address, performing calibration, printing to all Fiery print connections, and managing all jobs from the job management tools.

## **2. An administrator but no operator**

Only an administrator can perform Setup, calibration, and other administrator functions, but all other system functions are accessible to all users, including printing to all Fiery print connections, and managing all jobs from the job management tools.

## **3. An administrator and an operator**

Only an administrator can perform Setup, calibration, and other administrator functions, and only an operator or administrator can control jobs from the job management tools. Users can print to all Fiery print connections.

## **4. An administrator and an operator; no Fiery WebTool access**

Only an administrator can perform Setup, calibration, and other administrator functions, and only an operator or administrator can control jobs from the job management tools; users can print to the Hold queue and Print queue, but not to the Direct connection; the operator controls all job flow, but jobs sent to the Print queue may not require operator intervention; no access to Fiery WebTools.

## **5. An administrator and an operator; operator controls all jobs; no Fiery WebTool access (Maximum control)**

Only an administrator can perform Setup, calibration, and other administrator functions, and only an operator or administrator can control jobs from the job management tools; users can print only to the Hold queue; the administrator and the operator have complete control of job flow; no access to Fiery WebTools.

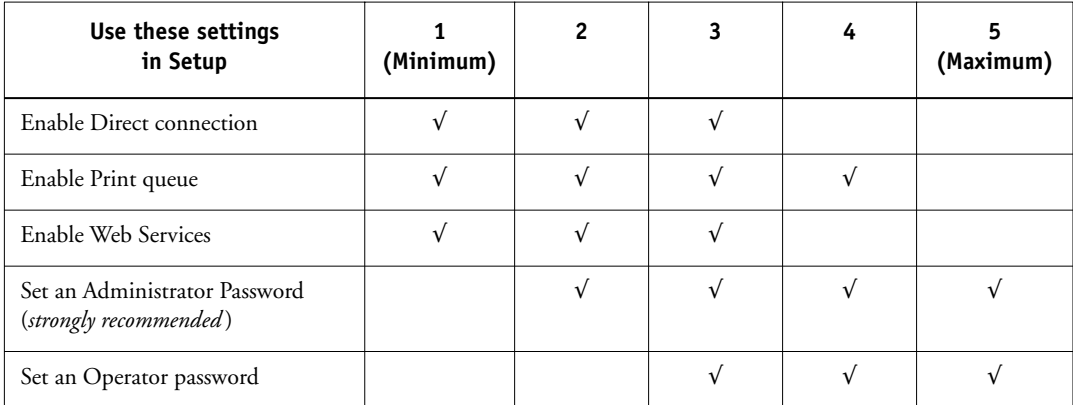

## **Fiery system software**

The Fiery uses Windows NT Workstation system architecture to receive and process jobs and send job data to the copier/printer. To log on to the Fiery, enter Administrator as the user name, and enter the password.

**NOTE:** Configuring and monitoring the Windows NT functions from the Fiery require the Fiery Advanced Controller Interface option. For more information, contact your authorized service/support technician.

Resident on the Windows NT Workstation is the following software unique to the Fiery:

• Server—The Server is an independent software process started automatically whenever Windows NT is booted. As the central element of Fiery system software, the Server process controls the spooling, rasterizing, and printing of jobs, as well as job accounting (the Job Log), storage, and retrieval.

When the Server is not running, jobs cannot be received by the Fiery, job processing cannot occur, job data cannot be transferred to the copier/printer for printing, and Command WorkStation cannot connect to the Fiery. In the event that you need to restart the Server process, right-click the FieryBar™ and choose Restart Fiery.

• Command WorkStation—Command WorkStation is the interface tool for the Server. It provides a graphical means of viewing and controlling Server functions.

## **About Setup**

Setup configures the Fiery to communicate with other devices and manage print jobs. You must perform Setup the first time you turn on the Fiery after new system software is loaded, or any time Server software is reinstalled. An initial Setup using default settings is adequate for allowing users to print to the Fiery and to use the Fiery WebTools. When your network or user printing environment changes, you can change Setup options accordingly.

The first time you perform Setup, you must use the Fiery Control Panel. Configure, at a minimum, Server Setup, Network Setup, and Printer Setup, in that sequence. After the initial Setup, you can change Setup options from the Control Panel [\(page 4-2](#page-55-0)) or Command WorkStation. Most Setup options can be set using any of these methods.

**NOTE:** Configuring and monitoring the Windows NT functions on the Fiery require the Fiery Advanced Controller Interface option. For more information, contact your authorized service/support technician.

If you do not configure the remaining Setups, the Fiery uses default settings. You need to make settings appropriate for the printing environment at your site.

## **Local Setup from the Fiery**

You can also perform Setup locally at the Fiery, using Server Setup, a Windows NT Control Panel. Some of the settings you specify in Server Setup configure the Server process (such as print job defaults), while some configure the Windows NT Workstation environment (such as system date and time). Depending on the settings you change in Server Setup, you must restart Windows NT 4.0 before your changes take effect.

Setup options for local Setup are divided into three groups:

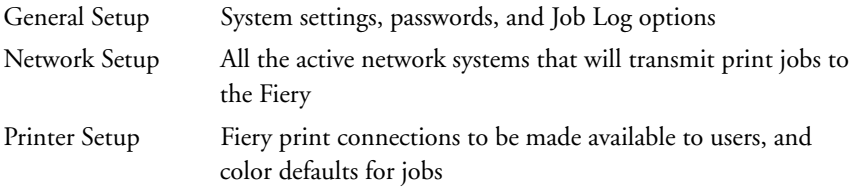

## **Network server setup requirements**

For Token Ring, Novell, and Windows NT (using TCP/IP) networks, you must configure the network servers for printing to the Fiery *before* you configure Fiery network settings in Setup. For chapter references to information about network server setup, see the diagrams in [Chapter 1](#page-12-0).

To configure network settings in Setup, you must have a live network connection, so the Fiery can query the network for zones, servers, and server-based queues.

Whenever the configuration of the Fiery, the copier/printer, or the network itself changes at your site, you can alter individual settings to correspond to the changed environment. Changing network or port settings may require that you make changes to other Setup options, as well.

You must configure the Fiery with the correct Windows NT domain name. This is especially important for Windows printing, also known as SMB printing. For Fiery systems that include the Fiery Advanced Controller Interface, open the Start Menu>Settings>Control Panel>Network>Identification tab, and enter the correct domain name. You must also select "Create a Computer Account in the Domain," and enter the user name and password of a user who can add workstations to the specified domain. For configurations that do not include the Fiery Advanced Controller Interface, you must add the Fiery to the domain from a networked Windows NT 4.0 server, using the Server Manager utility.

## **Ensuring the copier/printer connection**

Complete the following steps *before* you configure the Fiery and the workstations that will print to the Fiery. A service technician will have performed some initial installation.

### **TO PREPARE FOR FIERY CONFIGURATION**

- **1. Print a copier/printer test page to verify the copier/printer is functioning normally.**
- **2. Turn off the copier/printer and connect the interface cable from the copier/printer to the Fiery.**
- **3. To confirm this connection, turn on the copier/printer and the Fiery, and print a Test Page from the Fiery Control Panel.**

To print a Test Page, press the Menu button on the Control Panel to display the Functions menu. Choose Print Pages, and then choose Test Page.

**4. With both the copier/printer and the Fiery turned off, connect the network cable to the Fiery, as described in [Chapter 1](#page-12-1).**

The network should already be installed and operational.

**5. Turn on the copier/printer and then the Fiery.**

Proceed to Fiery Setup, described in Chapter [4](#page-54-0).

# **4 4-1 Fiery Setup from the Control Panel**

## <span id="page-54-0"></span>**Chapter 4: Performing Setup from the Control Panel**

Setup is required the first time the Fiery is turned on after new system software is loaded. In this initial Setup, you (or the service technician who loads the software) choose the language to use for Fiery Control Panel menus and messages. If you do not configure a particular Setup option, the Fiery uses default settings. You should make the settings appropriate for the printing environment at your site.

## **Fiery Setup from the Control Panel**

Setup performed from the Control Panel configures the Fiery to communicate with other devices and manage print jobs sent to it.

Setup provides these groups of options:

- Server Setup to specify system options
- Network Setup to specify all the active network systems that transmit print jobs to the Fiery
- Printer Setup to specify how print jobs and queues are managed
- PS Setup to specify PostScript settings
- Color Setup to specify color settings
- Job Log Setup to specify how the Fiery handles its log of printed jobs
- Font Archiving to back up and restore fonts

The Change Password option in the Setup menu allows you to create and change the Administrator password on the Fiery.

The Control Panel on the front of the Fiery allows you to set options and view information about jobs printed to the Fiery. It comprises the following parts:

- Activity light—indicates normal or problem activity
- Line selection buttons—select a setting and proceed to the next option
- Display window—shows status information and options for setting up the Fiery

# **4 4-2 Performing Setup from the Control Panel**

- Up and Down arrow buttons—scroll menus, options, and settings
- Menu button—cancels without saving changes; also toggles to the Functions menu

## **Line selection buttons Activity light Display window Up button Menu button Down button**

## **Fiery Control Panel**

## <span id="page-55-0"></span>**Fiery Control Panel**

Use the Fiery Control Panel to view status information, print special pages, and set up printing. While most elements in the Control Panel display have counterparts in Command WorkStation, you can view current functions on the Control Panel even when Command WorkStation is not connected to the server or is not running.

The Control Panel is located on the front of the Fiery.

## **Safety warnings**

The Fiery display window is a liquid crystal display (LCD) made of glass, and it can break. Do not subject it to strong shocks.

If the display window breaks and the liquid crystal material leaks out, do not inhale, ingest, or touch it. If the material gets on your skin or clothing, wash it off with soap and water immediately.

Do not touch or put pressure on the panel. This will change the color of the panel.

## **Activity light**

The activity light indicates the current Fiery activity. If the light is:

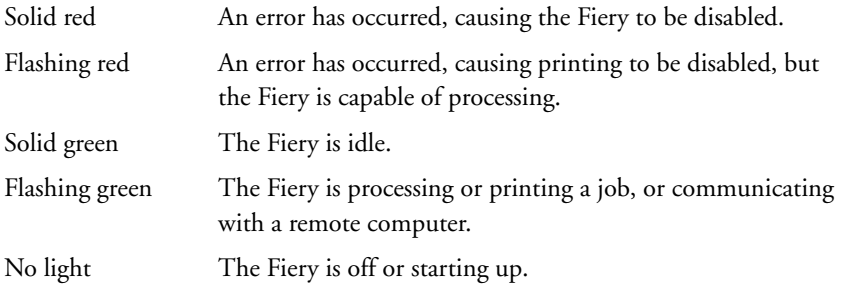

## **Buttons**

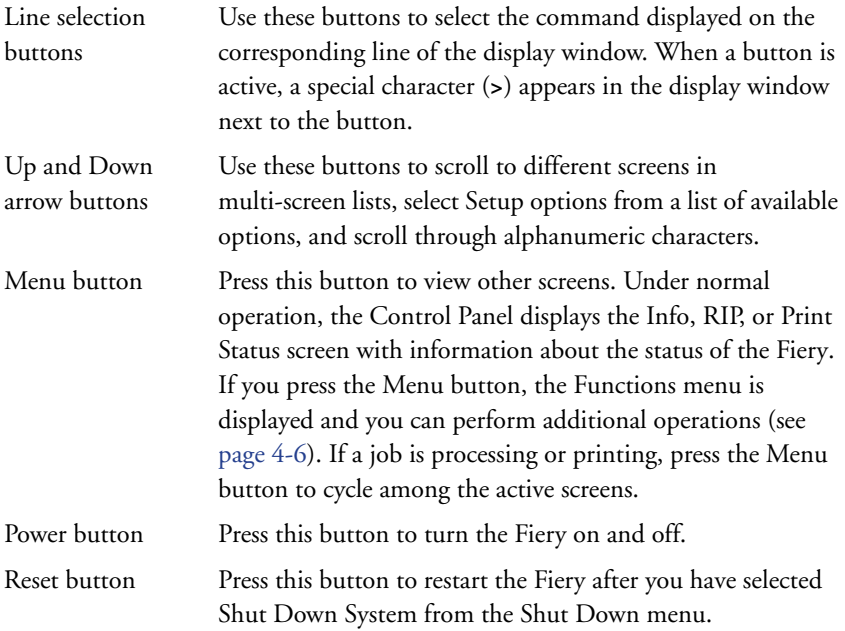

## **Display window**

The display window provides information about the status of the Fiery, displays menu information, and allows you to view and edit information in the Setup menus.

The status area at the bottom of the display window displays the screen name and highlights one of the icons to indicate what the Fiery is doing. Only the icons for the screens currently available appear. The Menu button cycles through the active screens.

The screens are:

Alert Status If there is a problem with processing a job or printing functions, an error message appears on the Control Panel. For information on error messages, see [Appendix B](#page-178-0).

Print Status When the Fiery is printing a job, the Print Status screen appears. This screen displays the following:

> Cancel Job—Press the top line selection button to cancel the job currently printing.

User name—The name of the user who sent the job currently processing.

Pages/Total—The number of copies of the current job printed and the total number of copies of the job requested.

RIP Status When the Fiery is processing a job, the RIP Status screen appears. This screen displays the following:

> Cancel Job—Press the top line selection button to cancel the job currently processing. The Fiery cancels the job before printing begins.

Document name—The name of the document currently processing.

User name—The name of the user who sent the job currently processing.

Kilobytes—The size (in kilobytes) of the job processed so far.

**NOTE:** This number is always displayed in kilobytes; for example, 10MB is displayed as 10000KB.

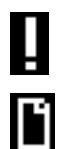

## **4-5 Fiery Control Panel**

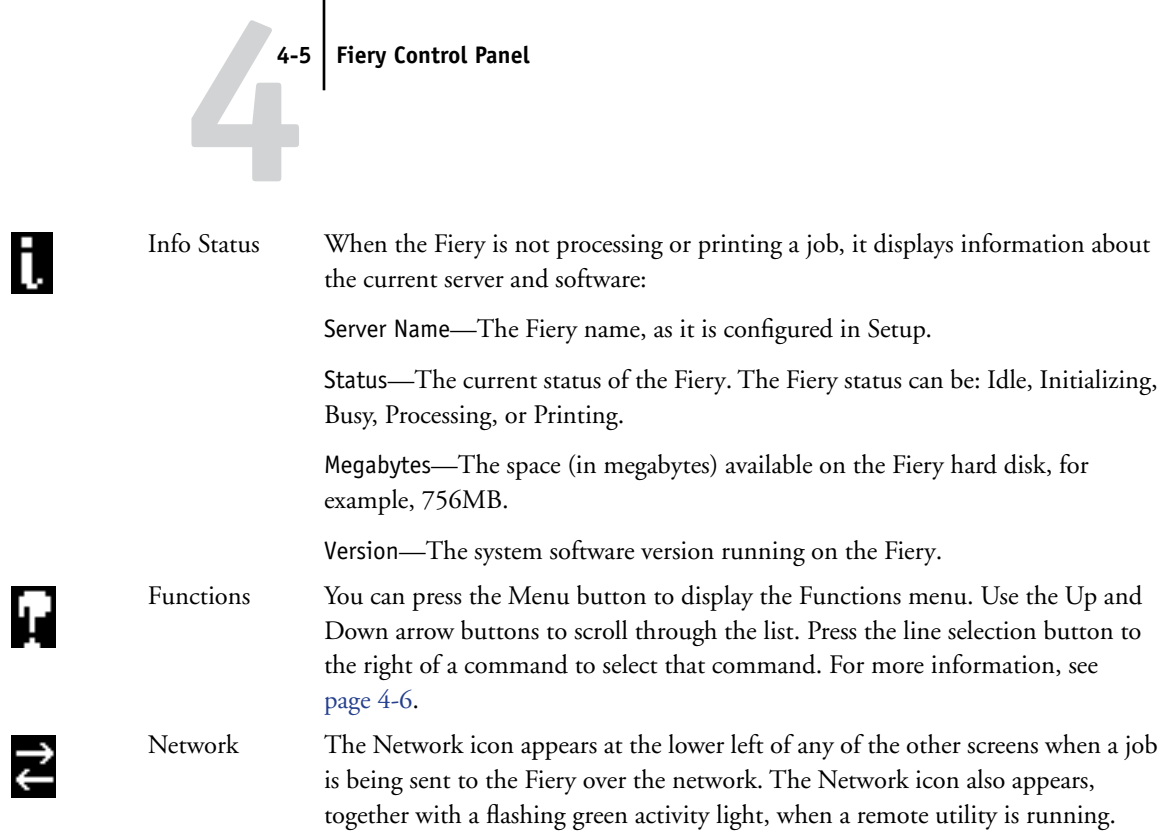

# **4 4-6 Performing Setup from the Control Panel**

## **Functions menu**

<span id="page-59-0"></span>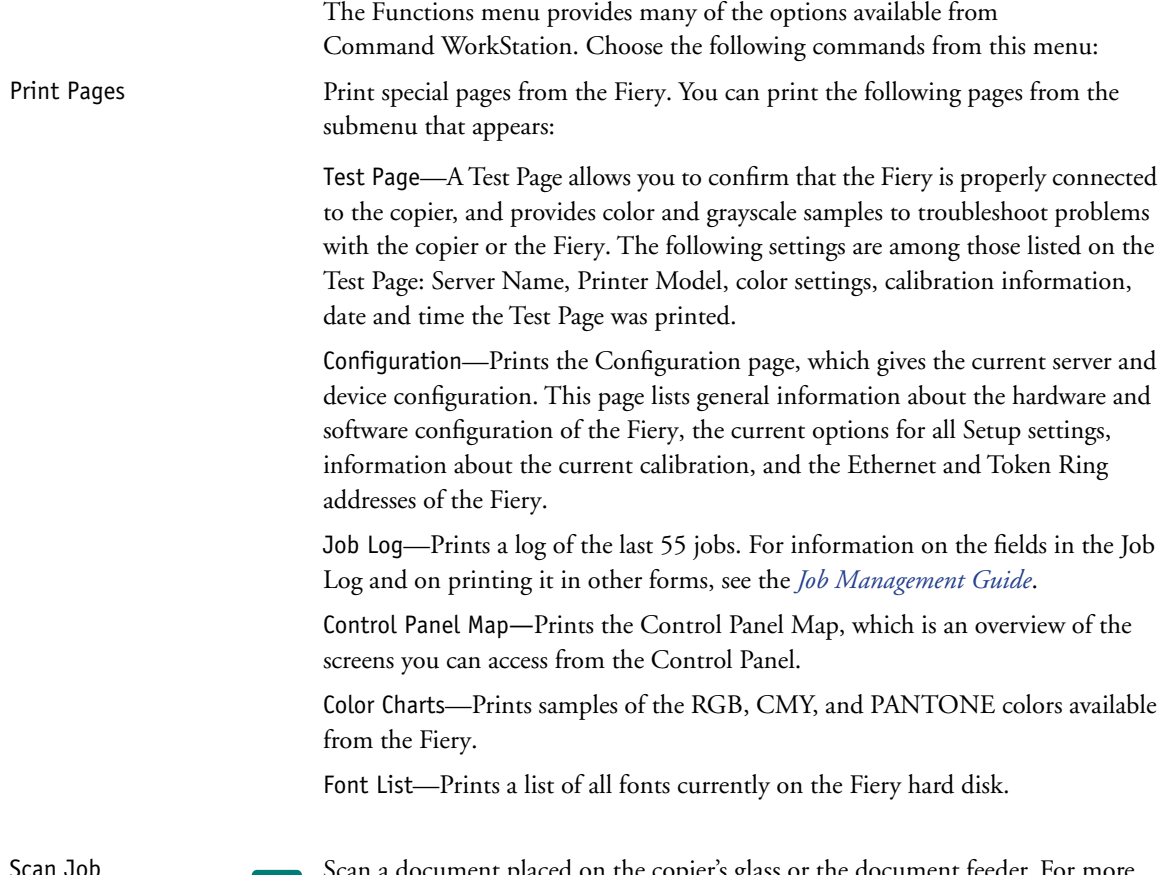

Scan Job Scan a document placed on the copier's glass or the document feeder. For more **EALE** information on using this function, see the *Printing Guide*.

## **4-7 Fiery Control Panel**

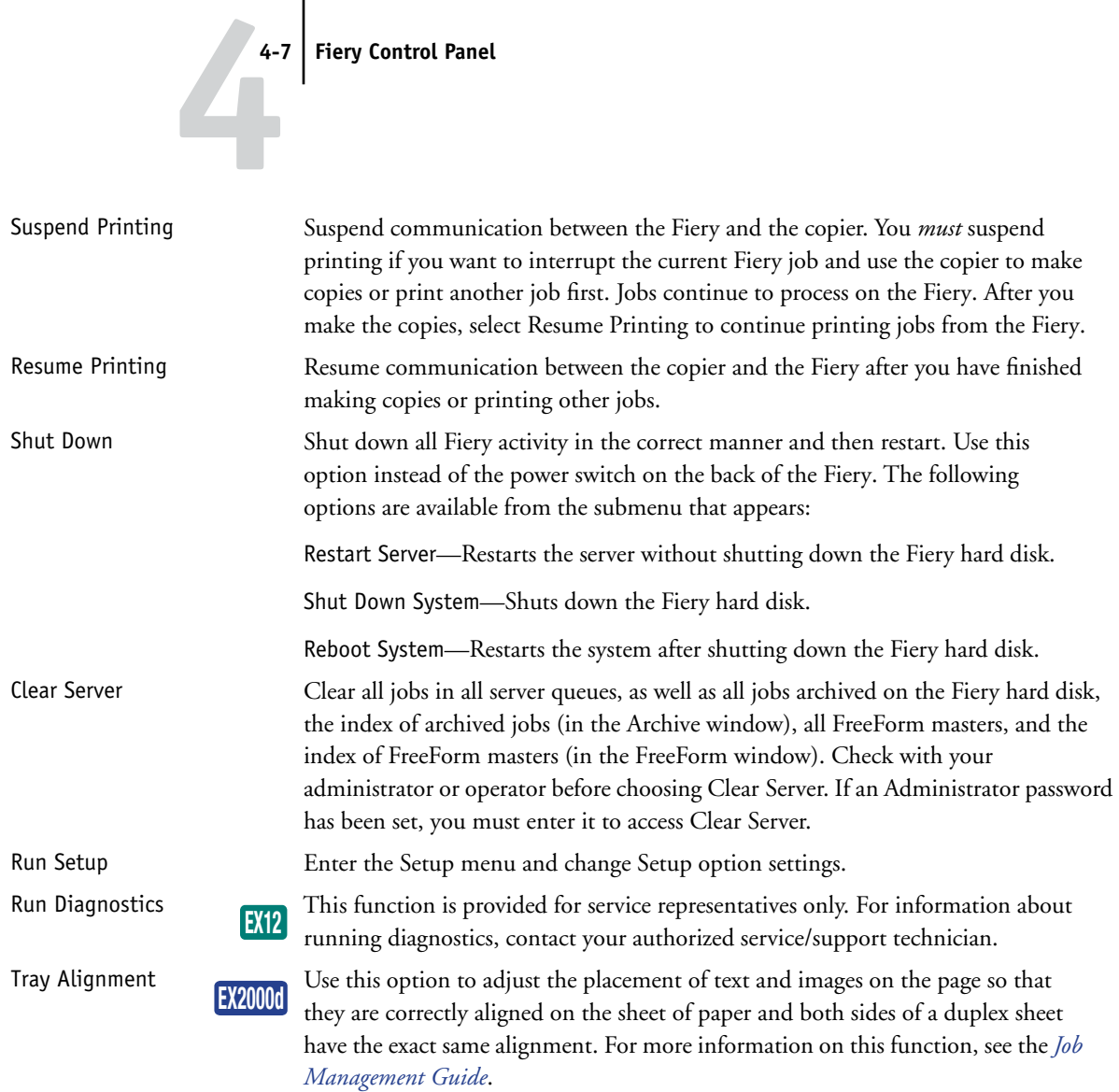

# **4 4-8 Performing Setup from the Control Panel**

## <span id="page-61-0"></span>**Accessing Setup options**

### <span id="page-61-1"></span>**TO ACCESS SETUP WHEN THE FIERY IS AT IDLE**

**1. Make sure the information screen on the Control Panel reads Idle.**

If Printing or RIPping appears, the Fiery is processing, and you must wait until the system finishes and reaches the Idle state.

- **2. Press the Menu button on the Control Panel to go to the Functions menu.**
- **3. Scroll with the Down arrow button and press the line selection button next to Run Setup.**

If an Administrator password has been set on the Fiery, you are prompted to enter it before you can perform Setup (see [page 7-2\)](#page-161-0).

**4. When prompted, confirm your choice to proceed to Setup.**

### **5. Press the line selection button to choose a Setup menu or command.**

Use the Down arrow button to view the remaining screens of the main Setup menu.

## **6. Perform Server Setup, Network Setup, and Printer Setup, in that order.**

This is the minimum required for initial Setup. Later, you can complete the remaining Setups, either from the Control Panel or a Windows computer.

## **7. Set an Administrator password to protect your Setup from unauthorized changes.**

Review the settings described in this chapter.

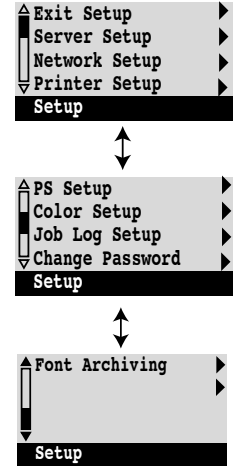

## **About the Control Panel Setup interface**

When you perform Setup from the Control Panel, you can select one menu after another and enter information about your Fiery and your network and printing environment.

In each Setup screen, the last line of the display window shows the name of the current Setup menu. Most of the menus you see are shown on the Control Panel Map, a flowchart you can print from the Control Panel.

## **TO PRINT THE CONTROL PANEL MAP**

- **1. At the Control Panel, press the Menu button to access the Functions menu.**
- **2. Press the button next to Print Pages.**

The Control Panel displays the first four types of pages you can print. To see the remaining types of pages, press the Down arrow button.

**3. Press the button for Control Panel Map.**

## **Types of Setup screens**

There are two types of Setup options:

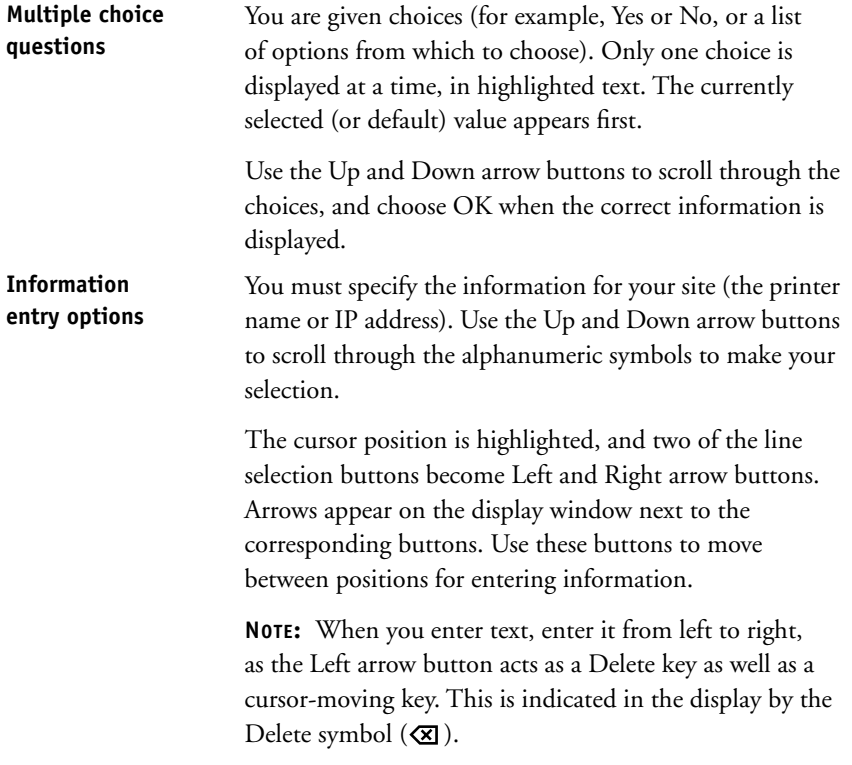

The following section provides three specific examples of these types of options.

#### **Example: Multiple choice**

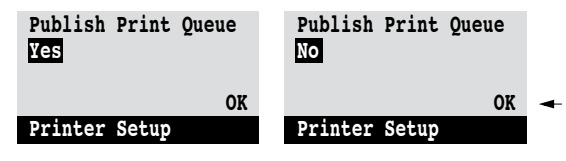

Press the Up or Down arrow When the setting you want option or options.

buttons to display the other is displayed, press the button beside OK to continue.

#### **Example: Information entry with fields**

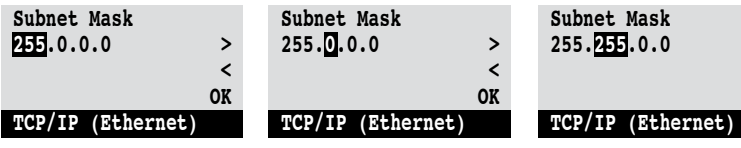

From the starting position, press the Right arrow button Press the Up or Down arrow to move the cursor to the right.

The next field is selected. buttons to change the number.

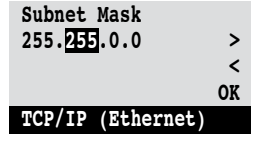

When the correct number is displayed, press the Right arrow button to move to the third field. Press the Left arrow button to go back and edit, or press OK to select the choice and continue.

#### **Example: Information entry with individual characters**

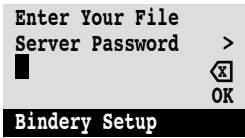

character.

From the starting position, press the Up or Down arrow buttons to enter the first

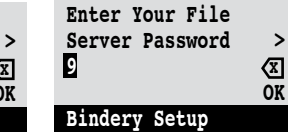

When the correct character is displayed, press the Right arrow button to move the cursor to the next position.

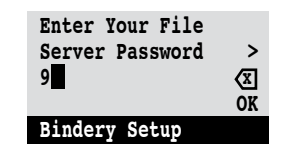

Press the Up or Down arrow buttons to enter a character in the second position. The Delete button erases the current character and moves the cursor to the left. Pressing OK enters what is currently displayed.

**NOTE:** If you make a mistake during Setup, you can always use the Menu button to cancel without saving changes. Pressing the Menu button cancels what you are doing in the current screen to bring you to the next higher-level menu. You may need to press Menu more than once to return to the top level for the particular Setup in which you are working. Once at the top level, you can enter a Setup menu again, or exit without making changes.

When you have entered the settings, you need to save the changes. You are usually prompted to do so. If you choose Yes, your settings overwrite previous settings. If you choose No, your previous settings are retained. If necessary, the Fiery reboots after you exit from the Setup menu.

## **Server Setup options**

The Server Setup menu lets you specify system information that pertains to the Fiery and all users. Accessing the menu is described on [page 4-8.](#page-61-1)

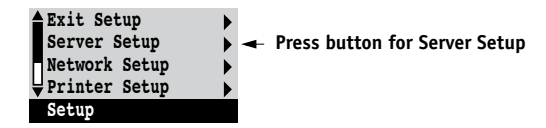

When you choose Server Setup, the options appear in sequence, as follows. Default values, where applicable, appear in square brackets. Words shown in italics indicate that a product- or site-specific value is displayed.

## **Server Name** *Default server name*

Enter a name for the Fiery (up to 15 characters long). This name appears in the Chooser on an AppleTalk network.

**NOTE:** Do not use the device name (DC12 or DC2000) as the server name. Also, if you have more than one Fiery, do not give them the same name. Windows NT 4.0 is not designed to handle two computers with the same name in the same workgroup or domain.

## **System Date**

Enter the correct system date in the standard form for your use. The date appears on the Job Log.

### **System Time**

Enter the correct system time. Enter the time based on the 24-hour clock in the form HH:MM (Hours:Minutes). The time appears on the Job Log.

## **Print Start Page Yes/No [Yes]**

Specify whether the Fiery should print a start page every time it restarts. The start page displays information about the Fiery, including the server name, current date and time, amount of memory installed in the Fiery, network protocols enabled, and connections published.

## **Use Character Set Macintosh/DOS/Windows [Macintosh]**

Specify whether the Control Panel and Command WorkStation should use the Macintosh, DOS, or Windows character set for displaying file names. This is important if file names include accented or composite characters (such as é or æ).

For mixed-platform networks, choose the option that gives the best overall representation of the special characters you use.

## **Enable Printing Groups Yes/No [Yes]**

Specify whether to enable printer groups for Member Printing. If you enable this option, you must use Command WorkStation to define user groups and passwords. Users must then enter their group name and password when they print.

## **Enable Printed Queue Yes/No [Yes]**

Specify whether to enable the Printed queue, which creates a storage location on the Fiery disk for recent jobs that were printed from the Print queue. Users with Administrator or Operator access to the job management tools can reprint jobs from the Printed queue without resending them to the Fiery. If you select No, jobs are deleted from the Fiery disk immediately after they are printed.

## <span id="page-66-0"></span>**Jobs Saved in Printed Queue 1-99 [10]**

This option appears only if Enable Printed Queue is set to Yes. Specify the number of jobs to be stored in the Printed queue. Jobs in the Printed queue take up space on the Fiery hard disk. If disk space is low, use a smaller value for saved jobs.

## **Clear Each Scan Job After 1 day/Now/Manually/After 1 week [After 1 day]**

Specify how you want to remove scanned data from the HDD. If you select Manually, the scanned data remains on the HDD until specifically deleted, or until all scanned jobs are cleared by the Administrator.

## **Save Changes Yes/No [Yes]**

**EX12**

Select Yes to activate any changes made in the Server Setup; select No to return to the main Setup menu without making any changes.

## <span id="page-67-0"></span>**Network Setup options**

Network Setup configures the Fiery to receive print jobs over the network systems that are used at your site.

In the Setup menu, choose Network Setup, where you specify network addresses and names to be used by workstations, servers, and the Fiery when they communicate with each other.

The Network Setup menu includes three submenus that allow you to choose port types, protocols, and network services. You must perform Port Setup and enable at least one port.

For each item you enable, you are prompted to enter settings for that item. Default values, where applicable, appear in this manual with square brackets.

You should display and select options only for the network systems that are currently used at your site. If your network requirements change, you can change Network Setup at any time.

If the Fiery is configured to enable more than one protocol, it automatically switches to the correct protocol when it receives a print job.

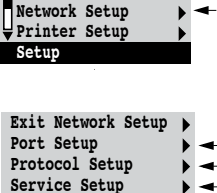

**Exit Setup Server Setup**

**Network Setup** 

# **4-15 4-15 Network Setup options**

The available network types, and the Setup areas that pertain to them, are summarized in the following table.

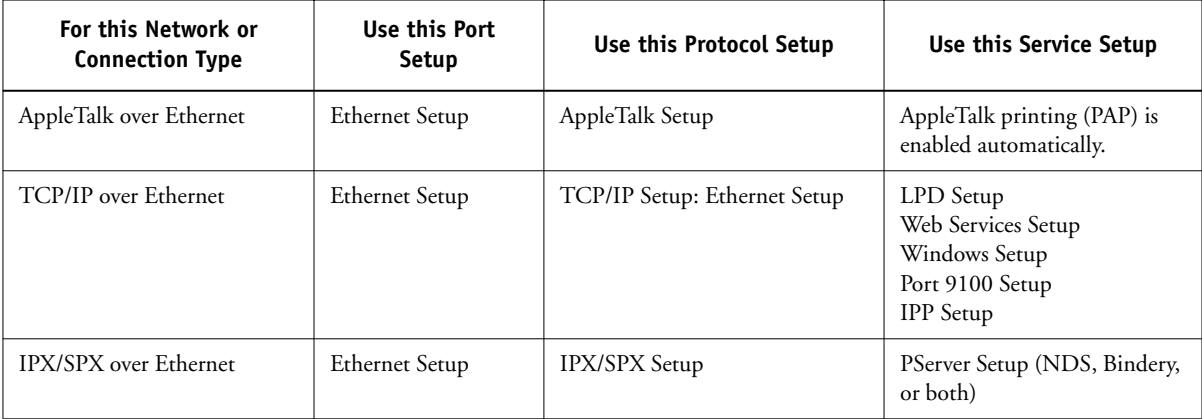

If the Token Ring option is installed, you have these additional options:

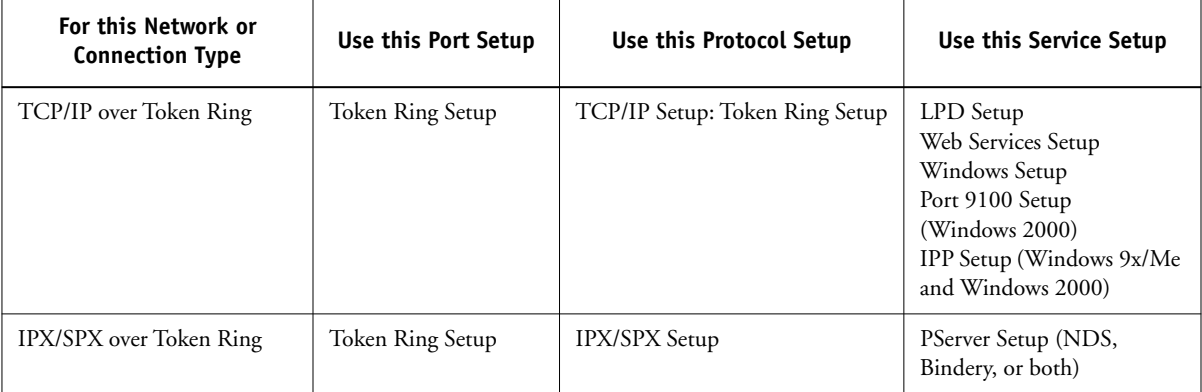

### **TO ACCESS NETWORK SETUP OPTIONS**

**1. Confirm that the network cable is connected to the Fiery.**

During Network Setup, the Fiery queries the network for zones, servers, and server-based queues. If you perform Network Setup without a connected and functioning network, default settings are used that may not meet your needs.

- **2. Choose Network Setup from the main Setup menu.**
- **3. Choose Port Setup from the Network Setup menu.**
- **4. To use Ethernet, choose Ethernet Setup from the Port Setup menu, and enter the appropriate settings.**
- **5. If the Token Ring option is installed, choose Token Ring Setup and enter the appropriate settings.**
- **6. When you have finished entering port settings, choose Exit Port Setup, and then choose Protocol Setup.**
- **7. Enter the appropriate settings for the protocol or protocols you will use.**
- **8. When you have finished entering protocol settings, choose Exit Protocol Setup, and then choose Service Setup.**
- **9. Enter the appropriate settings for the services you will use.**

The options are described in detail in the following pages.

#### **TO EXIT NETWORK SETUP**

- **1. When you have finished entering service settings, choose Exit Network Setup.**
- **2. Choose Yes when prompted to save changes.**
- **3. From the main Setup menu, choose another Setup or choose Exit Setup.**

# **4.17 4-17 Network Setup options**

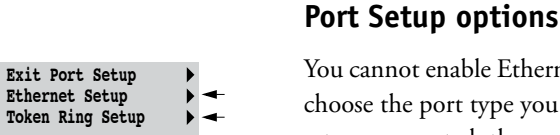

Þ

You cannot enable Ethernet and Token Ring simultaneously. To configure the Fiery, choose the port type you use and enter the settings for that port. Since network setups are nested, the names of higher-level menus are shown in this chapter to the left of each menu heading.

```
Network Setup
```
**Port Setup**

## Port Setup<br>**Ethernet Setup**

**Enable Ethernet Yes/No [Yes]**

Select Yes if you have Ethernet cabling connected to the Fiery.

## **Ethernet Speed Auto Detect/100 Mbps/10 Mbps [Auto Detect]**

Select Auto Detect if your network environment is mixed or if you do not know the network speed. If you know the speed of the network to which the Fiery is attached (10 Mbps or 100 Mbps), select it.

## **Token Ring Setup**

**Enable Token Ring Yes/No [No]**

Select Yes if the Fiery is to be connected to a Token Ring network.

## **Token Ring Speed Auto Detect/16 Mbps/4 Mbps [Auto Detect]**

Select Auto Detect if your network environment is mixed, or select the speed (4 Mbps or 16 Mbps) of the network to which the Fiery is attached.

**Maximum Frame Size (bytes) 4202/2154/1130/632 [4202]**

Select the maximum frame size recommended by the network administrator at your site. If you are uncertain of the setting to use, select the default value (4202).

Network Setup Port Setup

# **4-18 4-18 Performing Setup from the Control Panel**

**Enable Source Routing Yes/No [No]**

Select Yes if your network supports source routing.

**Source Routing Request All Routes Yes/No [No]**

This option appears only if you enabled Source Routing. Select Yes if you want the Request packet to travel to its destination by all routes.

**Source Routing Respond All Routes Yes/No [Yes]**

This option appears only if you answered No to the previous option. Select Yes if you want the Response packet to return by all routes to the originating computer.

## **Protocol Setup options**

To configure the Fiery, choose each protocol and enter the settings for that protocol. You can enable AppleTalk, TCP/IP, and IPX/SPX communication simultaneously.

Network Setup **Protocol Setup**

**Exit Protocol Setup AppleTalk Setup TCP/IP Setup IPX/SPX Setup**

Protocol Setup **AppleTalk Setup**

**Enable AppleTalk Yes/No [Yes]**

Select Yes if you have an AppleTalk network connected to the Fiery. This setting enables the Fiery to communicate over AppleTalk networks.
#### **AppleTalk Zone** *List of zones*

The Fiery searches the network for AppleTalk zones in your network segment. Scroll through the list to select the AppleTalk zone in which you want the Fiery to appear. If your segment has only one zone, the Fiery is assigned to that zone automatically.

The message "No AppleTalk zone found" may mean your network has no zones, or the network cable is not connected (see [Appendix B](#page-178-0)). Choose OK to dismiss the message.

#### **TCP/IP Setup options**

To configure the Fiery for TCP/IP, choose TCP/IP Setup.

Choose Ethernet Setup and enter the appropriate settings. Choose each network type you use (Ethernet and/or Token Ring) and enter the appropriate settings. Token Ring Setup appears as an option only if you have enabled Token Ring in Port Setup.

**NOTE:** If TCP/IP is running on *both* an Ethernet and a Token Ring network, it is assumed that the two networks are already routed to each other. The Fiery does not function as a router.

**NOTE:** Concurrent use of Ethernet and Token Ring is not supported on the Fiery.

When you set an IP address, subnet mask, or gateway address for the Fiery during Setup, you can allow the Fiery to get these addresses automatically from a DHCP, BOOTP, or RARP server. First, turn on or restart the Fiery and allow it to reach Idle. Next, make sure the DHCP, BOOTP, or RARP server is running. Finally, perform Fiery Setup.

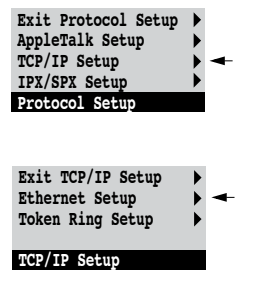

# **4-20 4-20 Performing Setup from the Control Panel**

**TCP/IP Setup with Ethernet**

Network Setup Protocol Setup TCP/IP Setup

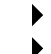

**Ethernet Setup**

#### **Enable TCP/IP for Ethernet Yes/No [Yes]**

Select Yes if you have a TCP/IP network connected to the Fiery over Ethernet cabling.

If you use Token Ring, enabling TCP/IP for Token Ring is required for enabling the Fiery WebTools.

**NOTE:** If you are using TCP/IP for printing from Windows computers, enabling TCP/IP here also enables you to use Fiery utilities from Windows computers using TCP/IP protocols.

#### **Enable Auto IP Configuration Yes/No [Yes]**

Select Yes to allow the Fiery to obtain its Ethernet IP address by searching the network. Depending on your network and the protocol you select in the following option (DHCP, BOOTP, or RARP), the IP address can change. Select No to assign the Fiery a static IP address that will not change. If you select No, you proceed to the IP Address option, where you manually set the IP address.

#### **Select protocol DHCP/BOOTP/RARP [DHCP]**

This option appears only if you answered Yes to Enable Auto IP Configuration. Select the protocol over which the Fiery should search for its IP address. Both DHCP and BOOTP allow the Fiery to obtain the Ethernet IP address and Subnet Mask automatically. RARP obtains only the Ethernet IP address.

Depending on your network, the Fiery might be assigned a different address after you restart the Fiery. With the DHCP setting, the Fiery can be assigned a different address even if it is not restarted. Make sure the network is already configured properly for the protocol you select.

#### **Get Gateway Address Automatically Yes/No [Yes]**

Use this option to assign the gateway address automatically for printing with TCP/IP. This option appears only if you selected DHCP or BOOTP as the protocol in the previous option.

If you select a DHCP or BOOTP protocol and later change it to RARP, you must return to Setup and set this option to No. You can then set the address manually. RARP does not support automatic assignment of the gateway address.

#### **IP Address [127.0.0.1]**

Enter the Fiery IP address for Ethernet. This IP address, unlike an IP address set automatically, remains the same if you restart the Fiery. You must change the default to a valid address for your network. For information about setting up printing with TCP/IP, see [Chapter 2.](#page-24-0)

#### **Subnet Mask**

This option lets you modify the subnet mask for printing with TCP/IP over Ethernet. To set the subnet mask, enter one of the following values:

- 255.0.0.0 if the IP address starts with a number less than 128
- 255.255.0.0 if the IP address starts with a number from 128 through 191
- 255.255.255.0 if the IP address starts with a number greater than 191

**NOTE:** Confirm the subnet mask setting with your network administrator before proceeding. In some cases, the required setting may be different from those listed.

#### **Gateway Address [127.0.0.1]**

This option appears only if you answered No to Get Gateway Address Automatically, or if you selected RARP as the protocol.

Use this option to set the gateway address for printing with TCP/IP. If your network uses a gateway, you must change the default to a correct gateway address for your network.

# **4-22 4-22 Performing Setup from the Control Panel**

#### **TCP/IP Setup with Token Ring**

Enable TCP/IP for Token Ring, and enter the IP address and subnet mask. If your TCP/IP network has a gateway and users outside the gateway plan to print to the Fiery using TCP/IP, enter the gateway address.

Network Setup Protocol Setup TCP/IP Setup

### **Token Ring Setup**

#### **Enable TCP/IP for Token Ring Yes/No [Yes]**

Select Yes if you have a TCP/IP network connected to the Fiery over Token Ring.

If you use Token Ring, you must enable TCP/IP for Token Ring in order to enable Fiery WebTools.

**NOTE:** If you are using TCP/IP for printing from Windows computers, enabling TCP/IP here also lets you use the Fiery utilities from Windows computers using TCP/IP protocols.

#### **Enable Auto IP Configuration Yes/No [Yes]**

Select Yes to allow the Fiery to obtain its Token Ring IP address. Depending on your network and the protocol you select in the following option (DHCP, BOOTP, or RARP), the IP address can change. Select No to assign the Fiery a static IP address that will not change. If you select No, proceed to the IP Address option, where you manually set the IP address.

#### <span id="page-75-0"></span>**Select protocol DHCP/BOOTP [DHCP]**

This option appears only if you answered Yes to Enable Auto IP Configuration. Select the protocol over which the Fiery should search for its IP address. Both DHCP and BOOTP allow the Fiery to obtain the Token Ring IP address and Subnet Mask automatically.

Depending on your network, the Fiery might be assigned a different address after you reboot the Fiery. With the DHCP setting, the Fiery can be assigned a different address even if it is not rebooted.

Make sure the network is already configured properly for the protocol you select.

#### **Get Gateway Address Automatically Yes/No [Yes]**

Use this option to get the gateway address automatically for printing with TCP/IP. This option appears only if you selected DHCP or BOOTP as the protocol in the previous option.

If you select a DHCP or BOOTP protocol and later change it to RARP, you must return to Setup and set this option to No. You can then set the address manually. RARP does not support automatic assignment of the gateway address.

#### **IP Address [127.0.0.1]**

Enter the Fiery IP address for Token Ring. This IP address, unlike an IP address set automatically, remains the same if you restart the Fiery. You must change the default to a valid address for your network. For information about setting up printing with TCP/IP, see [Chapter 2.](#page-24-0)

#### **Subnet Mask [255.255.255.0]**

This option lets you modify the subnet mask for printing with TCP/IP over Token Ring. To set the subnet mask, enter one of the following values:

- 255.0.0.0 if the IP address starts with a number less than 128
- 255.255.0.0 if the IP address starts with a number from 128 through 191
- 255.255.255.0 if the IP address starts with a number greater than 191

**NOTE:** Confirm the subnet mask setting with your network administrator before proceeding. In some cases, the required setting may be different from those listed.

#### **Gateway Address [127.0.0.1]**

This option appears only if you answered No to Get Gateway Address Automatically, or if you selected RARP as the protocol.

Use this option to set the gateway address for printing with TCP/IP. If your network uses a gateway, you must change the default to a correct gateway address for your network.

#### **IPX/SPX Setup options**

To specify the frame types the Fiery uses for IPX/SPX protocols, choose IPX/SPX Setup from the Protocol Setup menu. You must choose at least one frame type to enable IPX/SPX protocols. The Fiery supports the following frame types for IPX/SPX:

- For Ethernet—Ethernet 802.2, Ethernet 802.3, Ethernet II, and Ethernet SNAP
- For Token Ring—Token Ring and Token Ring SNAP

For protocols other than IPX/SPX, the frame type is automatically enabled and does not require setup, as follows:

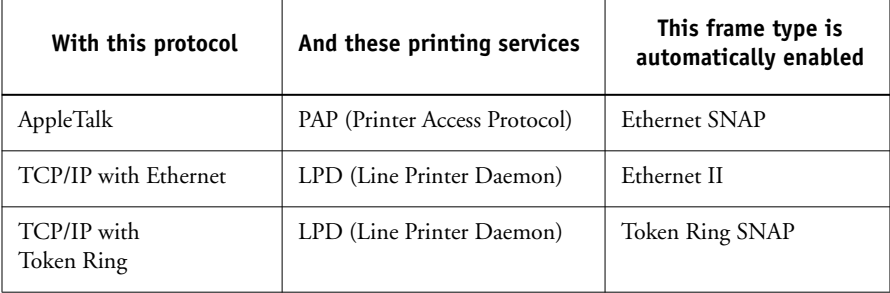

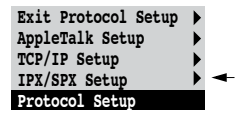

# **4-25 4-25 Network Setup options**

**Exit IPX/SPX Setup Select Frame Types Clear Frame Types**

**IPX/SPX Setup**

#### **Select Frame Types Enable IPX Auto Frame Type Yes/No [Yes]**

Specify whether the Fiery should try to bind to all available frame types automatically. The Fiery does so whether or not all frame types are appropriate. To determine the frame types that were successfully bound, save your changes, exit Setup, restart the Fiery, and print a Configuration page. The Configuration page lists only one of the frame types that were successfully bound.

If you answer No to this option, you can select frame types manually. You must choose at least one frame type to enable IPX/SPX protocols.

The frame selection screen allows you to make multiple selections. Depending on your Port Setup selection, only Ethernet frame types, only Token Ring frame types, or all frame types are displayed.

Press the line selection button beside each frame type used on your IPX/SPX network. An asterisk (\*) appears beside each selected frame type. Press the line selection button again to deselect a frame type. Use the Up and Down arrow buttons to scroll to additional frame types. The Fiery binds to each frame type as you select it.

When you have selected all the frame types used, choose Exit IPX/SPX Setup.

#### **Clear Frame Types**

You can clear all frame types at once by choosing Exit IPX/SPX Setup, then choosing IPX/SPX Setup and selecting Clear Frame Types.

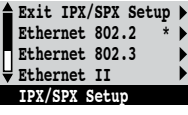

# **4-26 4-26 Performing Setup from the Control Panel**

#### **Service Setup options**

PServer is a Fiery program that can service the Novell print queues assigned to the Novell print servers you have set up for printing to the Fiery. When you choose PServer Setup and enable PServer, you can set up NDS (Novell Directory Services), Bindery Services, or both. NDS is used with NetWare 4.x/5.x; Bindery Services are used with NetWare 4.x/5.x in bindery emulation mode.

#### **LPD Setup options**

Network Setup Service Setup LPD Setup

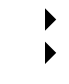

### **Enable LPD**

**Yes/No [Yes]**

Select Yes to allow lpd printing. For more information, see ["Setting up the Fiery on](#page-41-0)  [TCP/IP networks" on page 2-18](#page-41-0).

#### **PServer Setup options**

Network Setup Service Setup PServer Setup

**Exit PServer Setup NDS Setup Bindery Setup Polling Interval PServer Setup**

**Enable PServer Yes/No [No]** Select Yes if you have a Novell network connected to the Fiery.

Choose NDS Setup if your network uses NetWare 4.x/5.x in native mode. Choose Bindery Setup if your network uses NetWare 4.x/5.x in bindery emulation mode.

If your network uses *both* NDS and Bindery, set up NDS first. If you set up NDS after Bindery, you will overwrite Bindery Setup.

If your network uses both NDS and Bindery, and uses NetWare 4.x/5.x servers in bindery emulation, note that the Fiery cannot service NDS and bindery emulation servers on the same NDS tree.

# **4-27 4-27 Network Setup options**

Network Setup Service Setup PServer Setup **NDS Setup**

Before entering NDS settings, make sure the Fiery is connected to the network and that you have configured an NDS directory tree with a Printer, Print Server, and one or more Print Queue objects for Fiery jobs (see [page 2-13\)](#page-36-0). To perform NDS Setup, you may need permission to browse the NDS tree. If access to the Print Server is restricted, you need a login password.

The main objective of NDS Setup is to specify the Print Server object. In addition, you can indicate the location of the Fiery print queues.

**NOTE:** The terms NetWare server, Novell server, and IPX server are in common use and are used here interchangeably to mean the server on an IPX network running Novell NetWare networking software.

#### **Enable NDS Yes/No [No]**

Select Yes if the NetWare servers you will use to print to the Fiery are running NetWare 4.x/5.x in native mode.

#### **Select NDS Tree** *List of trees*

Use the Up and Down arrow buttons to browse the list of NDS trees available to the Fiery. Choose OK when you have displayed the tree that contains the Printer, Print Server, and Print Queue objects you previously defined for the Fiery.

Your new NDS tree selection automatically overwrites any previous tree selection. If you change the NDS tree selection and there are also current Bindery settings, you are alerted that they will be deleted. If you continue with NDS Setup, you can replace Bindery settings later. If you do not want to continue, press the Menu button to exit NDS Setup.

# **4-28 4-28 Performing Setup from the Control Panel**

#### **Is user login needed to browse NDS tree? Yes/No [No]**

Select No if no password is required to browse the tree. You can proceed to navigate to the Print Server object.

Select Yes if network permissions require that you log in to browse the NDS tree and see the Print Server object you want to select. If you select Yes, you are prompted to navigate to the User Login object.

**Navigate the NDS tree to the User Login object.**

This message is displayed if you selected Yes for the previous option. Choose OK and browse the NDS tree, as described in the following paragraphs.

#### *NDS Tree name Object list, ".."*

Browsing to find the User Login object begins with the NDS tree that you selected previously (with Select NDS Tree). Use the Up and Down arrow buttons to scroll a list of objects in the tree beneath the [Root] in the hierarchy, or use the navigation symbol ".." to go up one level at a time.

In each subsequent browse screen, the top line represents your current location. The second line contains:

- A list of objects in the current container directly below your current location
- The symbol ".." to go up one level

With an object selected, choose OK to travel down the tree, or choose ".." to go up the tree. When you select an object and choose OK, that object is displayed on the top line, and the second line lists objects directly below it.

Continue to browse the NDS tree until the User Login object is displayed in the second line. Choose OK.

#### **Enter Password**

Enter the login password for the NDS tree, using the Up and Down arrow buttons to select characters, and the Left and Right arrow buttons to move the cursor. Choose OK.

#### **Navigate the NDS tree to the Print Server.**

Choose OK to browse the NDS tree to the Print Server object.

Browsing to find the Print Server object begins with the NDS tree that you selected previously (with Select NDS Tree). In each subsequent browse screen, the top line represents your current location. The second line contains:

- A list of objects in the current container directly below your current location
- The symbol ".." to go up one level

With a container object selected, choose OK to travel down the tree, or choose ".." to go up the tree. When you select an object and choose OK, that object is displayed on the top line, and the second line lists objects directly below it.

When the Print Server is displayed in the second line, choose OK.

#### **Enter Print Server Password**

Enter the Print Server password, using the Up and Down arrow buttons to enter characters, and the Left and Right arrow buttons to move the cursor. Choose OK. (If no password is required, choose OK.)

#### **Server should look for print queues in: Entire NDS Tree/Specified Subtree [Entire NDS Tree]**

By default, the Fiery searches the entire NDS tree for Fiery print connections. This option lets you restrict the search for Fiery print jobs to a subtree (the Print Queue root) in which the Fiery print connections have been defined. This makes the search more efficient. Select Entire NDS Tree if the tree is small. Select Specified Subtree to restrict the search and specify the subtree.

# **4-30 4-30 Performing Setup from the Control Panel**

If you select Entire NDS Tree, choosing OK returns to PServer Setup. Proceed with Bindery Setup (see [page 4-31\)](#page-84-0), set the Polling Interval (see [page 4-36](#page-89-0)), or choose Exit PServer Setup to return to the Service Setup menu.

#### **Browse to the root of the Print Queue Subtree.**

This message is displayed if you selected Specified Subtree in the previous option. Choose OK to browse the NDS tree to the Print Queue subtree.

Browsing to find the container object begins with the NDS tree that you selected previously (with Select NDS Tree). In each subsequent browse screen, the top line represents your current container. The second line contains:

- A list of objects directly below your current location
- The symbol ".." to go up one level
- The symbol "." to select the current container object (displayed in the top line) without traveling down the tree

With an object selected, choose OK to travel down the tree, or choose ".." to go up the tree. When you select an object and choose OK, that object is then displayed on the top line, and the second line lists objects contained within.

When the container that contains print queues is displayed in the second line, choose OK. In the next screen, choose "." and choose OK to select the object in the top line.

When the Fiery displays the container name, choose OK to return to PServer Setup.

Proceed with Bindery Setup (see [page 4-31\)](#page-84-0), set the Polling Interval (see [page 4-36\)](#page-89-0), or choose Exit PServer Setup to return to the Service Setup menu when prompted.

# **4**-31 **4-31 Network Setup options**

**Bindery Setup options**

<span id="page-84-0"></span>Network Setup Service Setup

### PServer Setup **Bindery Setup**

Use Bindery Setup if you have already configured one or more bindery servers (file servers running NetWare 4.x/5.x in bindery emulation) with a Print Server and a Print Queue for Fiery jobs. Before entering bindery settings, be sure the Fiery is connected to the network and the NetWare file server is running. If Guest Login is not supported, you need a valid user name and password.

**NOTE:** The terms NetWare server, Novell server, and IPX file server are in common use and are used here interchangeably to mean the server on an IPX network running Novell NetWare networking software.

#### **Bindery Setup menu**

Because you can set up more than one Novell server to handle Fiery print jobs, an additional menu is displayed for this purpose. The options are:

- Add File Server—creates a new file server connection to the Fiery. You can set up a maximum of eight file server connections. After you have finished adding a new server, you return to the Bindery Setup menu, where you can set up another server.
- View Server List—displays the list of file servers that have already been selected to communicate with the Fiery.
- Edit Connection—lets you change the NetWare Print Server that will print to the Fiery.
- Remove File Server—lets you disconnect the Fiery from a file server to which it is currently connected. Remove a file server when you want to reduce the number of connections to the Fiery or reassign the connection to a different NetWare file server.
- Exit Bindery Setup—lets you exit this menu after you have added all servers, viewed a list of file servers, or removed a file server from the list.

**NOTE:** If you change your mind about any of the menus you have selected, use the Menu button to escape and return to the main Bindery Setup menu. To cancel all changes, exit Network Setup and select No to Save Changes.

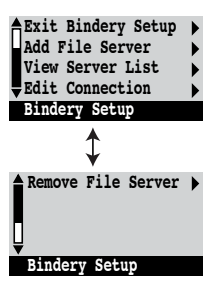

# **4-32 4-32 Performing Setup from the Control Panel**

Network Setup Service Setup PServer Setup Bindery Setup

#### **Add File Server**

This option gives you two ways to add a Novell NetWare file server.

#### **Select File Server From List/Search by Name [From List]**

You may select the file server from a scrollable list, or by a name search. Choose From List if your network does not have a large number of file servers. Choose Search by Name if the number of file servers is so large that scrolling through the list would take a long time.

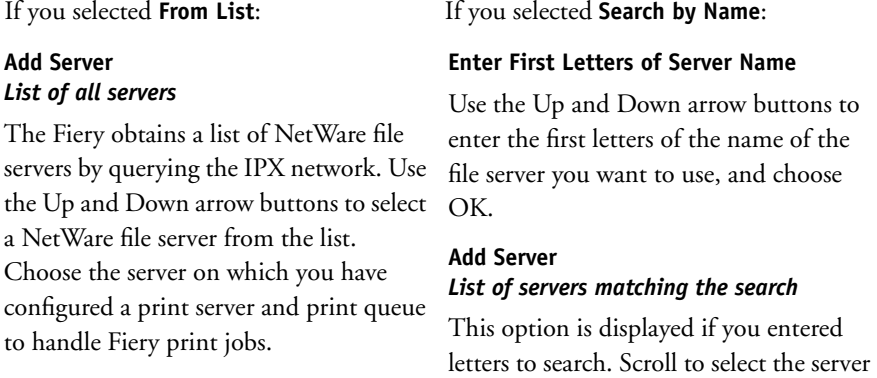

Once you have chosen a file server, the Fiery immediately tries to log in as a guest without a password. If it succeeds, it skips to the NetWare Print Server option.

you want from the list.

If you try to add a file server but all Fiery connections are already in use, you are prompted to remove a file server (see ["Remove File Server" on page 4-35](#page-88-0)).

#### **File Server Login administrator/supervisor/Enter Login Name [supervisor]**

This option appears only if a password is required for login, or if there is no guest account, or the guest account is restricted. Choose Enter Login Name to enter your own login name and password or log in as a guest. Choose administrator or supervisor if you have those privileges.

#### **Enter Your Login Name [guest]**

This option and the next appear only if you selected Enter Login Name for the File Server Login. Enter your login name or select guest.

#### **Enter Your File Server Password**

Enter the password for logging in to your NetWare file server.

#### **NetWare Print Server** *Print Server Name*

Select the name of the print server that you have configured in the NetWare utility PCONSOLE. This is the print server that will route print jobs to the Fiery from computers on IPX networks.

#### **Enter Your Print Server Password**

This option appears only if your NetWare print server is set up to require you to log in with a password. Enter your print server password.

Choose Add Server again until you have connected each NetWare file server you have configured for printing to the Fiery. When you have added all the IPX file servers for your site, choose Exit Bindery Setup.

# **4-34 4-34 Performing Setup from the Control Panel**

Network Setup Service Setup PServer Setup Bindery Setup

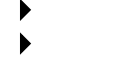

#### **View Server List**

#### *Supported servers*

This option allows you to view the list of file servers currently connected to the Fiery, that is, servers you have added in Bindery Setup. You are notified if there are none. When you choose OK, you return to the Bindery Setup menu.

Network Setup

Service Setup

#### PServer Setup

### Bindery Setup **Edit Connection**

On each connected NetWare file server, you have defined a print server to handle Fiery print jobs. Use this option to change the print server assigned to the Fiery.

#### **Choose File Server** *File server name*

From the list of connected NetWare file servers, choose the file server whose print server you want to change.

#### **NetWare Print Server** *List of print servers on selected file server*

Choose the name of the print server you want to use. This is the print server that will route print jobs to the Fiery from computers on IPX networks.

If you change your mind, press the Menu button to return to the Bindery Setup menu without making a change.

# **4**-35 **4-35 Network Setup options**

#### **Enter Your Print Server Password**

This option appears only if your NetWare print server is password-protected. Enter your print server password.

The Bindery Setup menu is displayed again. You can edit other connections, choose another Bindery Setup option, or choose Exit Bindery Setup.

Network Setup Service Setup PServer Setup

## Bindery Setup **Remove File Server**

#### <span id="page-88-0"></span>**Remove support for** *File server name*

This option allows you to select a NetWare file server from a list of connected file servers and remove the connection to it. You are notified that you have removed the connection, and the Bindery Setup menu is displayed again. If you change your mind and do not want to remove any of the file servers, press the Menu button.

You can choose another Bindery Setup option (such as adding another file server) or choose Exit Bindery Setup and proceed to set the polling interval.

- Network Setup
	- Service Setup
		- PServer Setup
		- Bindery Setup

#### **Exit Bindery Setup**

Choose Exit Bindery Setup after you have viewed a list of IPX file servers, removed a file server from the list, or connected all the configured NetWare file servers. After you select Exit Bindery Setup, you return to the PServer Setup menu.

# **4-36 4-36 Performing Setup from the Control Panel**

#### **Polling Interval options**

<span id="page-89-0"></span>Network Setup Service Setup PServer Setup

#### **Polling Interval**

Whether you use NDS or Bindery services, choose Polling Interval from the main PServer Setup menu. If you do not reset the interval, the default value of 15 seconds is used.

#### **NetWare Server Poll Interval in Seconds 1–3600 [15]**

Specify the interval, in seconds, at which the Fiery communicates with the Novell print server to see if there are print jobs waiting.

**NOTE:** If you select a short interval, the amount of network traffic increases. This may slow down other network jobs.

#### **Windows Setup options**

Network Setup Service Setup Windows Setup

#### **Enable Windows Printing Yes/No [Yes]**

Enabling Windows Printing enables Server Message Block (SMB), the file and printer sharing protocol built into Windows. Enabling SMB allows the Fiery to be listed on the network so that Windows clients can print to a particular print connection (Hold, Print, or Direct) on the Fiery without any other networking software. For information on setting up a Windows computer for Windows printing, see the *User Software Installation Guide.* Windows printing runs via TCP/IP, so you must configure TCP/IP on the Fiery and on all computers that use Windows printing.

#### **Use Automatic Configuration Yes/No [Yes]**

This option appears if you chose DHCP or BOOTP as the protocol for automatically obtaining the IP address of the Fiery (see [page 4-22\)](#page-75-0).

Choose Yes to have the Fiery use a WINS name server and automatically obtain its IP address. After making your choice, proceed to the Server Name option.

Choose No to proceed to the Use WINS Name Server option, where you specify whether to use a WINS name server, and then to the WINS IP Address option, where you specify its IP address.

#### **Use WINS Name Server Yes/No [No]**

Broadcasts from SMB devices cannot pass across a router without a WINS name server. Setting up the WINS name server is outside the scope of this manual. To find out if a name server is available, contact your network administrator.

#### **WINS IP Address [127.0.0.1]**

This option appears only if you choose Yes for WINS Name Server. Change the default address to the correct IP address for the WINS Name Server. Obtain the correct address from your network administrator.

#### **Server Name** *Default Name*

The server name is the name that will appear on the network for accessing the Fiery via SMB. The default name is the same as the server name assigned in Server Setup (see [page 4-12](#page-65-0)).

#### **Server Comments**

Server comments (optional) can contain information about the printer. These comments are listed in the Properties of the Fiery in Network Neighborhood and can be up to 15 characters.

#### **Set Domain Name Select from list/Enter manually [Select from list]**

This option provides two ways to specify the workgroup or domain where you want the Fiery to appear.

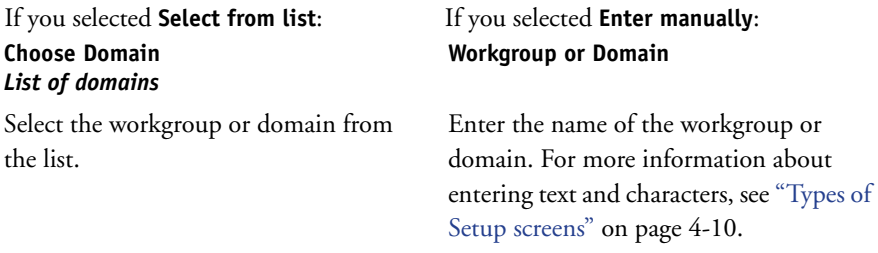

#### **Web Services Setup**

Network Setup Service Setup Web Services Setup |

#### **Enable Web Services Yes/No [Yes]**

Select Yes to make the Fiery WebTools available to users (see [page 6-1\)](#page-156-0). TCP/IP must be enabled on the Fiery and on user workstations. The Fiery WebTools include WebSpooler, Status, WebLink, WebScan (Fiery EX12 only), WebDownloader, WebSetup, and Installer.

A Java-enabled Web browser and a valid IP address are required for each user. For details on browser choice and workstation requirements, see the *User Software Installation Guide*.

#### **IPP Setup**

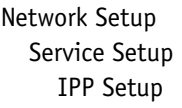

- **Enable IPP** 
	- **Yes/No [Yes]**

[Select Yes to enable printing with the Internet Printing Protocol \(IPP\). You must](#page-44-0)  enable Web Services. For information on setting up user computers to use IPP [printing, see the User](#page-44-0) *Software Installation Guide*.

### **4-39 4-39 Network Setup options Port 9100 Setup E-mail Setup Enable Print via E-mail Yes/No [No]** Choose Yes to enable printing through e-mail. **Outgoing Server [127.0.0.1]** Network Setup Service Setup Port 9100 Setup **Enable Port 9100 Yes/No [Yes]** This option enables applications to open a TCP/IP socket to the Fiery at Port 9100 to download a print job. **Port 9100 Queue Direct/Print Queue/Hold Queue [Print Queue]** Specify the Fiery print connection for downloading jobs to Port 9100. Only the print connections you have enabled in Printer Setup are available. Network Setup Service Setup E-mail Setup **Enable E-mail Services Yes/No/Restore Settings [No]** This option enables the Fiery to use e-mail as a means of communication for a variety of purposes. The Fiery serves as a messenger between the copier/printer and the e-mail recipient.

Enter the IP address of the server on your network that handles outgoing e-mail.

**Incoming Server [127.0.0.1]**

Enter the IP address of the server on your network that handles incoming e-mail.

#### **Server Type POP3/IMAP [POP3]**

Choose the type of mail server.

#### **Fiery E-mail User Name**

Enter the user name of the e-mail account. This is typically the part of the e-mail address that precedes the @ symbol. For example, in the address pat@test.com, the user name is pat.

#### **Fiery E-mail Domain Name**

Enter the name of the domain where the user has an account. This is typically the part of the e-mail address that follows the @ symbol. For example, in the address pat@test.com, the domain name is test.com.

#### **Account Name**

Enter the account name. This is the internal name your network recognizes, which is not necessarily the same as User Name.

#### **Password**

Enter the password for the e-mail account.

#### **Administrator E-mail User Name**

Enter the administrator name of the administrator e-mail account. This is typically the part of the e-mail address that precedes the  $\mathcal O$  symbol. For example, in the address pat@test.com, the administrator e-mail user name is pat.

#### **Administrator E-mail Domain Name**

Enter the name of the domain where the administrator has an account. This is typically the part of the e-mail address that follows the @ symbol. For example, in the address pat@test.com, the domain name is test.com.

The administrator authorizes a unique e-mail address to remotely administrate the Fiery e-mail services via e-mail. If an error occurs while you are executing a scan to e-mail, the e-mail service sends an error message to the administrator e-mail address specified. The administrator can authorize additional e-mail addresses as administrators from this e-mail address.

#### **Timeout (sec) 30–300 [60]**

Enter the length of time, in seconds, that the Fiery should try to connect to each e-mail server before determining that the connection is unsuccessful.

#### **Polling Interval (sec) 1–3600 [15]**

If you have enabled auto-checking for new messages in the previous option, enter the interval in seconds at which the Fiery should automatically check for new e-mail.

#### **Max Scan File Size 0–15000 [1000]**

Specify the maximum file size of a scan for the Fiery to send it as an attachment. If the scan file exceeds this maximum, the file will automatically be sent as a URL.

#### **Exit Service Setup**

This returns you to the main Network Setup menu. Choose Exit Network Setup.

#### **Save Changes Yes/No [Yes]**

Select Yes to activate any changes made in Network Setup; select No to return to the main Setup menu without making any changes.

# **4.42 4-42 Performing Setup from the Control Panel**

### **Printer Setup options**

Printer Setup configures the connections and printing behavior associated with a particular printing device. For more information on Fiery print connections, see [page 3-1.](#page-44-1)

#### **TO ACCESS PRINTER SETUP OPTIONS**

- **1. In the main Setup menu, choose Printer Setup.**
- **2. Enter the options appropriate to the printing requirements at the site.**
- **3. When you have finished, save changes.**

In the list of options that follows, default values, where applicable, appear in brackets.

**NOTE:** For users to use the Fiery utilities and Fiery WebTools or print to the Fiery over a TCP/IP network, you must publish at least the Hold queue or the Print queue.

#### **Publish Direct Connection Yes/No [Yes]**

This option allows users to print (or download) jobs to the Fiery without spooling. Jobs printed to the Direct connection are not saved in the Printed queue.

If you plan to download fonts to the Fiery, you must publish the Direct connection.

#### **Publish Print Queue Yes/No [Yes]**

This option allows users to print (or download) jobs to the Print queue. Jobs that are printed to the Print queue are spooled to the Fiery disk and printed on a first-in, first-out basis. Only queues published in the Printer Setup are available to users.

#### **Publish Hold Queue Yes/No [Yes]**

Use this option to allow users to print (or download) jobs to the Hold queue. Jobs in the Hold queue can only be printed by copying or moving the jobs to the Print queue with the job management tools.

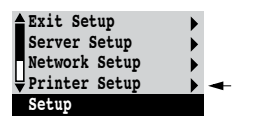

# **4.43 4-43 PostScript Setup options**

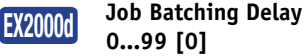

Use this option to specify the amount of time (in seconds) for the server to wait before batching jobs.

#### **Save Changes Yes/No [Yes]**

Select Yes to activate any changes made in the Printer Setup; select No to return to the main Setup menu without making any changes.

### **PostScript Setup options**

PS (PostScript) Setup allows you to set defaults for the Fiery. Users can override most of these defaults on a job-by-job basis. However, users printing from UNIX or DOS command lines cannot override defaults from their applications. Therefore, you must set defaults in PostScript Setup. For information about these defaults, see the *Printing Guide*.

#### **TO ACCESS POSTSCRIPT SETUP OPTIONS**

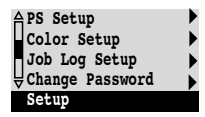

- **1. In the main Setup menu, choose PS Setup.**
- **2. Enter the options appropriate to the printing requirements at the site.**
- **3. When you have finished, save changes.**

In the list of options that follows, default values, where applicable, appear in square brackets.

#### **Default Paper Sizes US/Metric [US]**

Specify whether to print on US paper sizes (for example, Letter, Legal, 11x17), or Metric paper sizes (for example, A4 or A3) by default. When no page size is defined within a PostScript file, jobs are printed on Letter paper if you selected US, or A4 paper if you selected Metric.

#### **Convert Paper Sizes No Letter/11x17->A4/A3 A4/A3->Letter/11x17 [No]**

Specify whether to convert paper sizes in documents automatically to the default paper sizes specified. For example, if you select Letter/11x17->A4/A3, a letter size document is automatically printed on A4 paper.

**NOTE:** This option works in conjunction with the Default Paper Sizes option. For example, if Convert Paper Sizes is set to Letter/11x17->A4/A3, and Default Paper Sizes is set to US, then jobs are printed A4/A3 size. This also includes Fiery system pages such as the Start Page, Test Page, and Job Log.

### **EX12**

#### **Page Order Forward/Reverse [Forward]**

Select Forward if you want to print the pages of your job from first to last. Select Reverse if you want to print the pages of your job from last to first.

### **EX2000d**

#### **Page Order From N to 1/From 1 to N [From N to 1]**

Specify the page order for printed output. Forward (From 1 to N) prints pages in the order received, so the last page is on the top of the stack and the first page is on the bottom. Reverse (From N to 1) prints jobs in reverse order, so that the first page is on the top of the stack and the last page is on the bottom.

#### **Color Mode CMYK/Grayscale [CMYK] EX12**

Specify whether to print color (CMYK) or Grayscale images to the Fiery by default. CMYK gives you full color prints. Select CMYK as the Color Mode before performing calibration on the Fiery. Grayscale converts all colors into shades of gray.

#### **Print to PS Error Yes/No [No]**

Specify whether the Fiery should print the available portion of a print job when it encounters a PostScript error. Select Yes to print the portion of the job that was processed before the error occurred; select No to cancel the print job entirely when a PostScript error is encountered. Leave this option at No unless you encounter printing problems.

#### **Allow Courier Substitution Yes/No [Yes]**

Specify whether to substitute Courier for fonts that are unavailable when you download files to the Fiery, or when you print a document for which you do not have the corresponding printer font. If this option is set to No, jobs with fonts that are unavailable on the Fiery hard disk generate a PostScript error and do not print. This setting does not apply to PDF files; font substitution occurs automatically in PDF files.

#### **Print Cover Page Yes/No [No]**

Specify whether the Fiery prints a cover page (job summary) at the end of each print job. If you select Yes, each print job is followed by a page containing the name of the user who sent the job, the document name, the server name, the time the job was printed, the number of pages printed, and the status of the job. If a PostScript error occurs and the Print to PS Error option is set to Yes, the cover page lists the PostScript error message instead of the job status.

#### **Face-Down Printing On/Off [On] EX12**

Specify whether the copier/printer should print the pages face-down.

#### **Halftone Screen User Screen 1/User Screen 2/User Screen 3 [User Screen 1]**

Choose a user screen to specify the frequency value, shape, and angle of your halftone screen. Halftone screens control how much ink is deposited at a specific location on the media. The following options define the halftone screen you select for this option.

**NOTE:** It is not necessary to restart the server for the halftone screen to take affect.

#### **Halftone Frequency 60–300 [85]**

Specify the frequency for the user halftone screen you chose in the previous option. Varying the frequency creates the illusion of variations of gray or color.

#### **Halftone Angle Cyan 0–360 [15]**

Specify the Cyan halftone screen angle. Choose the angle to correctly register the halftone shape.

#### **Halftone Angle Magenta 0–360 [15]**

Specify the Magenta halftone screen angle. Choose the angle to correctly register the halftone shape.

#### **Halftone Angle Yellow 0–360 [15]**

Specify the Yellow halftone screen angle. Choose the angle to correctly register the halftone shape.

#### **Halftone Angle Black 0–360 [15]**

Specify the Black halftone screen angle. Choose the angle to correctly register the halftone shape.

#### **Halftone Dot Shape Round/Square/Default/Line/Ellipse [Round]**

Choose the shape that will create the pattern for your Halftone Screen.

#### **Enable Bypass Tray as default Yes/No [No] EX12**

Select Yes to specify that jobs should be printed from the bypass tray. Use this option to enable printing from the bypass tray when tray selection is not otherwise available in the interface, such as when printing from the command line (lpd or DOS). In general, select No when the interface permits tray selection on a job-by-job basis.

#### **Save Changes Yes/No [Yes]**

Select Yes to activate any changes made in PS Setup; select No to return to the main Setup menu without making any changes.

### **Color Setup options**

Color Setup allows you to set defaults the Fiery uses to control color output. Mac OS and Windows users who use the printer drivers provided on the User Software CD can override most of these defaults on a job-by-job basis. However, users printing from UNIX or DOS command lines cannot override defaults from their applications. Therefore, you must set defaults in Color Setup.

The preferred method for setting color defaults is to use Color Setup, part of the ColorWise Pro Tools. The color options are described in this section for your reference. For more information about these defaults, see the *Printing Guide* and *[Color Guide](#page-0-0)*.

**NOTE:** In addition to the defaults described in this section, Mac OS and Windows users have additional settings available from the printer drivers.

#### **TO ACCESS COLOR SETUP OPTIONS**

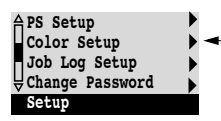

- **1. In the main Setup menu, choose Color Setup.**
- **2. Enter the options appropriate to the printing requirements at the site.**
- **3. When you have finished, save changes.**

In the list of options that follows, default values, where applicable, appear in square brackets.

#### **RGB Source Profile EFIRGB/sRGB (PC)/Apple Standard/None [EFIRGB]**

The RGB source is the color space used to control color for conversion from screen to printed output. EFIRGB is based on the reference points used in the creation of the Fiery software. sRGB is based on an average of a large number of PC monitors. Apple Standard is the standard reference point for Apple's ColorSync software.

#### **Rendering Style Photographic/Presentation/Abs. Colorimetric/Rel. Colorimetric [Presentation]**

The color rendering dictionary (CRD) defines how colors are converted from the RGB color space to device CMYK. Photographic, designed for images, retains the relative balance between colors to maintain the overall appearance of the image. Presentation, designed for bright colors, produces the saturated prints needed for most business presentations, but handles photographic images the same way as the Photographic CRD. Absolute Colorimetric provides the closest match to the CMYK device being simulated, including rendering the paper color as the background. Relative Colorimetric provides a close match to the CMYK device being simulated, regardless of the media used.

#### **CMYK Simulation Profile SWOP-Coated (EFI) / DIC (EFI)/ Euroscale (EFI)/None [SWOP-Coated (EFI)]**

CMYK simulation allows color correction to simulate printed output on a commercial press, so that the Fiery output can be used for proofing. The SWOP-Coated standard is used in the United States, DIC in Japan, and Euroscale in Europe. Custom simulations are user defined and named. The simulations provided with the Fiery have the designation "EFI" after their names.

If users create and load custom simulations on the Fiery with ColorWise Pro Tools, these also appear in the list of simulations. A custom simulation can be selected as the default simulation. For more information about custom simulations, see the *Color Guide*.

#### **CMYK Simulation Method Quick/Full (Source GCR)/Full (Output GCR) [Full (Output GCR)]**

Quick simulation assumes that the copier/printer toners match the printer's inks, and all changes affect only one color (C, M, Y, or K) at a time. Full (Source GCR) simulation allows for more flexibility in matching toner to ink and all changes interact to maintain a better color balance. Full (Output GCR) offers accurate proofing by providing a colorimetric conversion of all four plates. In this simulation method, the black (K) plate is mixed into the CMY plates, then reseparated based on the Output profile.

#### **Paper Simulation Off/On [Off]**

Specify whether to render the white point of the source color space as visible color in the Output color space. For example, you can simulate the beige-colored background of newsprint for a job by setting this option to On.

#### **RGB Separation Output/Simulation [Output]**

This option defines how the Fiery processes RGB jobs. Select Output for RGB jobs that you print to the final output device. Select Simulation to simulate an output device that is not the device to which you are printing.

#### **Output Profile** *Default profile*

Specify the default output profile to use for printing. Additional profiles can be created and downloaded to the Fiery with ColorWise Pro Tools.

#### **Pure Black Text/Graphics On/Off [On]**

The Pure Black Text/Graphics option optimizes black text and line art. The option also minimizes toner use for documents consisting of both color and black-only pages.

With this option On, black text and line art are printed with black toner only. With the option Off, black text and line art are printed using all four colors of toner. For more information, see the *Color Guide*.

#### **Black Overprint On/Off [On]**

With this option On, black text overprints on colored backgrounds. With this option Off, black text knocks out color backgrounds. Generally this option should be On. For more information, see the *Color Guide*.

#### **Spot Color Matching On/Off [On]**

With this option On, the Fiery uses an internal lookup table to print the best equivalents of PANTONE colors. With this option Off, PANTONE colors are printed using the CMYK values defined in the original applications.

#### **Save Changes Yes/No [Yes]**

Select Yes to activate any changes made in Color Setup; select No to return to the main Setup menu without making any changes.

### **Administrative functions in the Setup menu**

The remaining choices in the Setup menu are intended to help you manage print jobs and color output but are not required for printing.

- **Job Log Setup** allows you to specify whether the Fiery prints and clears its log of printed jobs automatically.
- **Change Password** allows you to create or change an Administrator password on the Fiery so that casual users cannot enter the Setup menus and change settings without permission. The Administrator password also controls many functions available from the job management tools.

#### **TO SET JOB LOG OPTIONS**

- **1. In the main Setup menu, choose Job Log Setup.**
- **2. Enter the options, as described in the following section.**
- **3. When you have finished, save changes.**

#### **Job Log Setup**

The Job Log is a record of all jobs processed or printed on the Fiery, whether they originate from a user workstation, a networked server, or the Fiery. The Job Log can be printed from the Control Panel or from the job management tools.

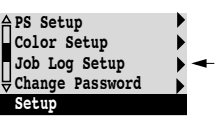

# **4-51 4-51 Administrative functions in the Setup menu**

The printed Job Log lists accounting information about each job, including user name, document name, time and date printed, and number of pages. Windows 9x/Me, Windows NT 4.0, and Mac OS users can enter job-specific notes that appear in the Job Log.

By default, the Job Log is not printed or cleared automatically. You can change these defaults in Job Log Setup. You can also print and clear the Job Log from the job management tools.

Default values for the following options, where applicable, appear in square brackets.

#### **Auto Print Job Log Every 55 Jobs Yes/No [No]**

Use this option to specify whether the Fiery prints the Job Log after every 55 jobs. Setting the Job Log for automatic printing is useful if accounting for each printed page is important at your site.

#### **Auto Clear Job Log Every 55 Jobs Yes/No [No]**

Use this option to specify whether to clear the Job Log after every 55 jobs. If you do not enable this option, and do not clear the Job Log from the Fiery or from a remote workstation, the Fiery saves a record of all jobs.

**NOTE:** If Auto Print Job Log Every 55 Jobs is set to No, setting this option to Yes has no effect.

#### **Job Log Page Size Tabloid/A3 Letter/A4 [Tabloid/A3]**

Select the paper size for printing the Job Log. Regardless of page size, 55 jobs are listed on a page. The paper size used depends on the Default Paper Sizes setting in PS Setup. If the Default Paper Sizes setting is US, the Job Log is printed on Tabloid or Letter size paper, with Tabloid the default.

#### **Save Changes Yes/No [Yes]**

Select Yes to activate any changes made in Job Log Setup; select No to return to the main Setup menu without making any changes.

### **Font Archiving**

You can back up and restore fonts to a ZIP disk. All fonts are backed up or restored; you cannot select individual fonts. Before backing up fonts, you must know the approximate size in megabytes of the fonts.

#### **TO BACK UP OR RESTORE FONTS**

### **Font Archiving Setup**  ۰

- **1. In the main Setup menu, choose Font Archiving.**
- **2. Choose Back up Fonts or Restore Fonts, and follow the onscreen instructions.**

### **Exit Setup**

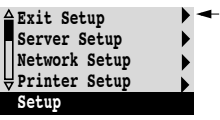

Choose Exit Setup from the first screen of the main Setup menu when you have finished making Setup changes.

The Fiery reboots and any changes you saved during the Setup take effect.

**5-1 5-1 Accessing Setup**

### **Chapter 5: Setting up the Fiery from a Windows Computer**

After you perform initial Setup (Server, Network, and Printer Setup) from the Control Panel, you can change most Setup options from a Windows computer.

### **Accessing Setup**

In addition to using the Control Panel, you can set up the Fiery two ways: locally and remotely. Local Setup is for systems with the Fiery Advanced Controller Interface. Local Setup uses a Windows NT application, Fiery Server Setup. Remote Setup is performed from a Windows computer using Fiery WebSetup or Command WorkStation.

**NOTE:** In this chapter, illustrations for both Setup interfaces, where applicable, appear side by side: local Setup on the left, remote Setup on the right. Descriptions for the Setup options are listed in the order in which they appear on the local Setup window. Some Setup options cannot be accessed from remote Setup; use local Setup or the Fiery Control Panel instead.

Regardless of how you access Setup, you must log in as Administrator, both at the Fiery and within the Setup application you use. After the Fiery is rebooted, log in at the Windows NT Logon window with Administrator as the login name and the password, if required. This login and password are the Windows NT login and password.

To use the Setup applications (Fiery WebSetup or Command WorkStation), you must enter the Fiery Administrator password. This is set either from the Control Panel, Fiery WebSetup, or Command WorkStation.

**NOTE:** Fiery WebSetup is supported for Windows computers only.

### **Local Fiery Setup**

You can access Fiery Server Setup in any of the following ways:

- Right-click the FieryBar on the Windows NT 4.0 desktop and choose Set Up Fiery.
- Right-click the Fiery icon in the Windows NT 4.0 taskbar and choose Set Up Fiery.
- Start Command WorkStation and choose Setup from the Server menu.

The Setup window appears.

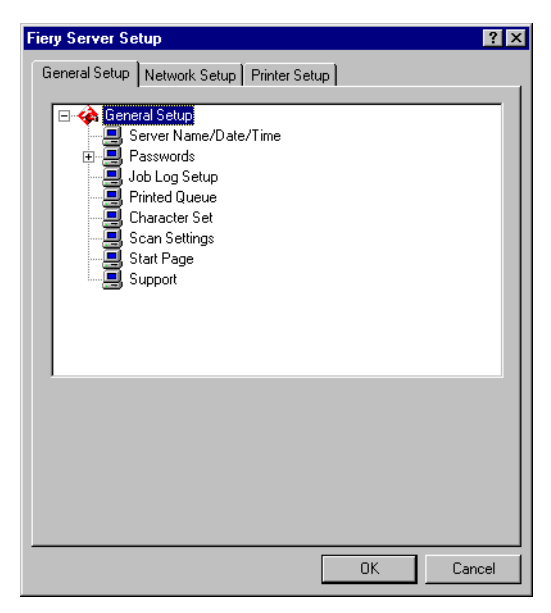

You see the available settings only when you select the particular option. For example, to view or change the setting for the Character Set option, click Character Set to select it. The available settings appear at the bottom of the window.

After making your selections in the window, click Apply, if it is present. When you have finished performing Setup, click OK to close the entire Setup window.
# **Remote Fiery Setup**

You can access remote Setup from Fiery WebSetup or Command WorkStation.

#### **TO ACCESS FIERY WEBSETUP**

- **1. Start your Internet browser and enter the IP address of the Fiery.**
- **2. Log in as Administrator.**
- **3. When the Fiery home page appears, click WebSetup.**

#### **TO ACCESS SETUP FROM COMMAND WORKSTATION**

- **1. Start the Command WorkStation application.**
- **2. Log in as Administrator.**
- **3. Choose Setup from the Server menu.**

Regardless of how you access Setup remotely, the following window appears.

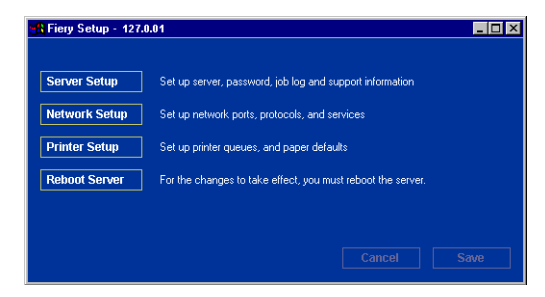

**NOTE:** The interface of remote Setup from Command WorkStation and Fiery WebSetup is identical. The remote Setup illustrations in this chapter are from Command WorkStation.

# **5-4 5-4 Setting up the Fiery from a Windows Computer**

# **General Setup options**

You can specify Fiery system settings that affect all users, such as the name of the Fiery, system date and time, passwords, and Job Log printing.

**NOTE:** The interface of local Fiery Setup and remote Setup is similar. The following instructions below describe setup from Command WorkStation. Major differences between the two are noted.

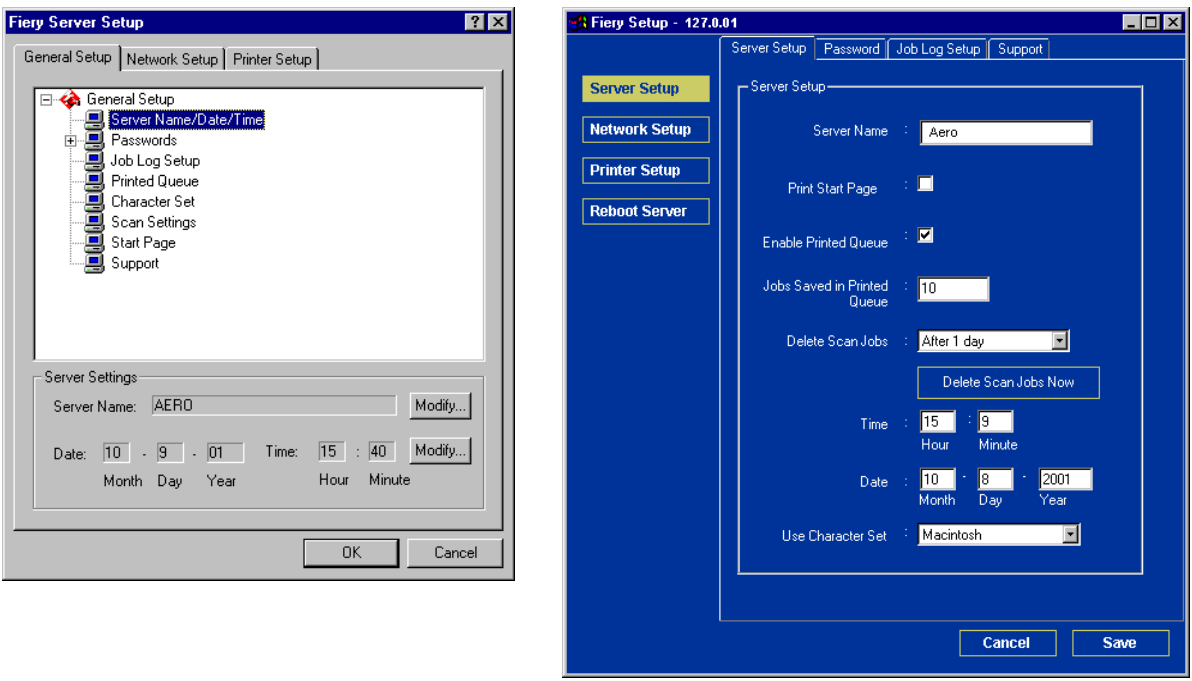

<span id="page-109-0"></span>**Server Name**—Specify a name for the Fiery. This is the name that appears in the Chooser on an AppleTalk network.

If you are using local Setup, click Modify, click Change, and then enter the Server Name in the Computer Name field.

**NOTE:** Do not use the device name (DC12 or DC2000) as the server name. If you have more than one Fiery, do not give them the same name. Windows NT 4.0 does not support more than one computer with the same name in the same workgroup or domain.

**Date and Time**—Specify the system date and time, which are recorded on the Job Log.

**Enable Printed Queue**—Specify whether to enable the Printed Queue, a storage location on the Fiery disk for recently printed jobs. You can reprint jobs from the Printed queue without resending them to the Fiery. If the Printed queue is not enabled, jobs are deleted from the Fiery disk immediately after they are printed.

**Jobs Saved in Printed Queue**—Specify the number of jobs to be stored in the Printed Queue. Jobs in the Printed queue take up space on the Fiery hard disk.

**Delete Scan Jobs**—Specify how often to delete scan jobs from the Fiery hard disk. Choose Manually to delete scan jobs manually on a job-by-job basis. Click Delete Scan Jobs Now to delete scan all jobs immediately. **EX12**

**Use Character Set**—Specify whether the Control Panel and the job management tools should use the Macintosh, DOS, or Windows character set for displaying file names. This is important if a file name includes accented or composite characters (such as é or æ). For mixed-platform networks, select the setting that gives the best overall representation of the special characters you use.

**Print Start Page**—Specify whether the Fiery should print a start page when it is turned on or restarted. The Start Page displays information about the Fiery, including server name, current date and time, amount of memory installed, network protocols enabled, and print connections published.

**Support**—Enter names, phone numbers, and e-mail addresses of contact people at your organization who provide support for the Fiery and the copier/printer. In remote Setup, use the Support tab.

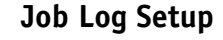

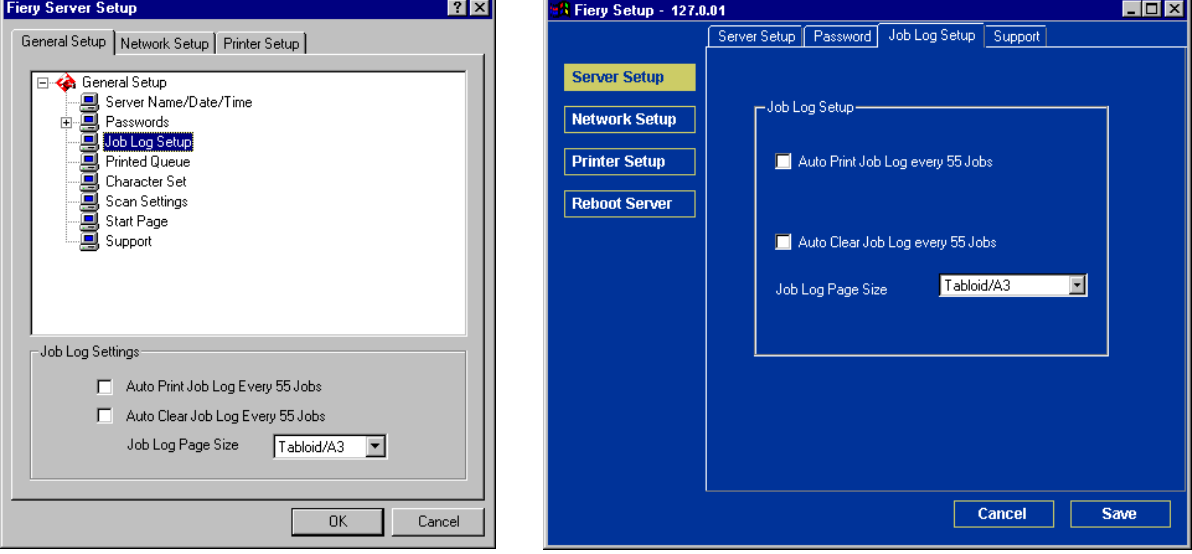

**Auto Print Job Log Every 55 Jobs**—Specify whether the Fiery prints the Job Log after every 55 jobs. The Job Log lists the last 55 jobs processed on the Fiery, with accounting information about each one, including user name, document name, time and date printed, number of pages, and other job information.

**Auto Clear Job Log Every 55 Jobs**—Specify whether the Fiery clears the Job Log after every 55 jobs. If you do not select this option, the Fiery saves a file containing a record of all jobs ever printed. Since this file takes up space on the Fiery hard disk, clearing the Job Log frees up additional disk space.

You can clear the Job Log manually at any time from the job management tools.

**Job Log Page Size**—Select the size of paper to print the Job Log on.

# **Network Setup**

Network Setup configures the Fiery to receive print jobs over the networks that are used at your site. If the Fiery is configured to enable more than one protocol, it automatically switches to the correct protocol when it receives a print job. When two network ports are enabled, print jobs can be received over all ports at the same time.

You can view and specify the following network settings in Network Setup:

- Adapters and ports—view currently configured network adapters and port settings
- Protocols—including AppleTalk, IPX/SPX, and TCP/IP
- Print Services—including LPD printing (TCP/IP), NetWare printing (PServer), Windows print sharing (SMB), HTTP support (WWW), IPP printing, and Port 9100 printing

## **Adapters/Ports**

In local Setup only, the installed network boards are displayed. You cannot change this information. From remote Setup, you can enable Ethernet or Token Ring. These options are described in the next section.

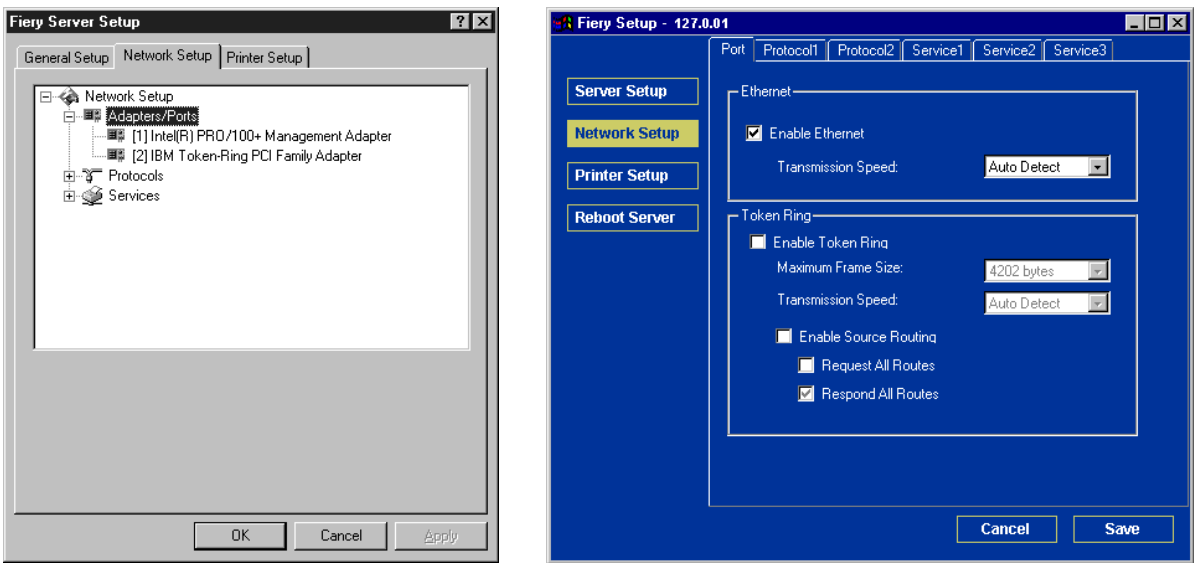

#### **Ethernet (Port Setup)**

**Enable Ethernet**—Select if the Fiery is to be connected to an Ethernet network.

**Transmission Speed**—Chose Auto Detect if your network environment is mixed, or choose the speed of the network to which the Fiery is attached (10 Mbps or 100 Mbps).

#### **Token Ring (Port Setup)**

**Enable Token Ring**—Select if the Fiery is connected to a Token Ring network.

**Maximum Frame Size**—Choose the maximum frame size recommended by the network administrator at your site. If you are uncertain of the setting to use, select the default value (4202).

**Transmission Speed**—choose Auto Sense if your network environment is mixed, or choose the speed of the network to which the Fiery is attached (4 Mbps or 16 Mbps).

**Enable Source Routing**—Select if your network supports source routing.

**Request All Routes**—This option is active only if you select enable Source Routing. Specify whether you want the Request packet to travel to its destination by all routes.

**Respond All Routes**—This option is available only if the previous option is cleared. Select if you want the Response packet to return by all routes to the originating computer.

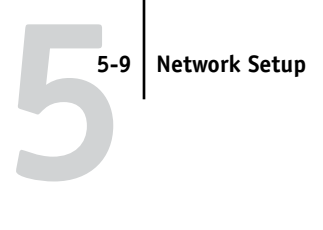

# **Protocols**

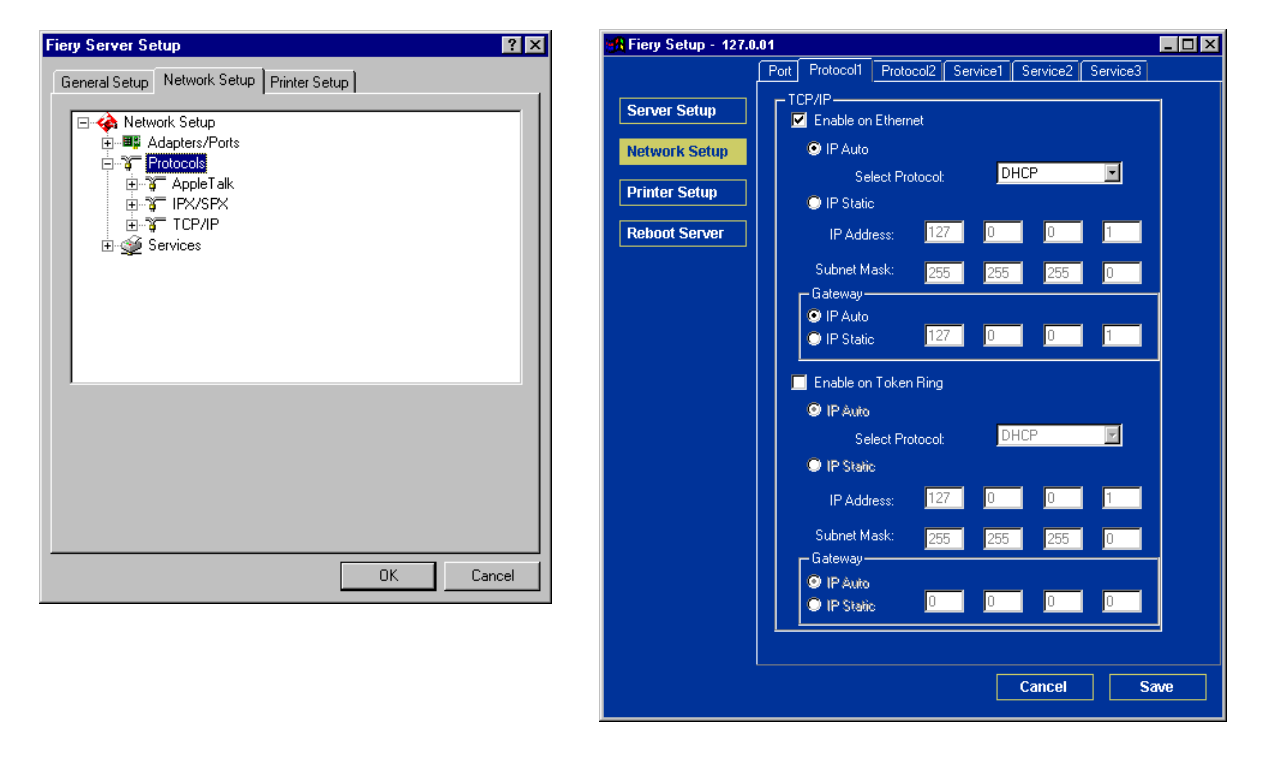

You can change AppleTalk, IPX/SPX, and TCP/IP protocol settings for the Fiery. From remote Setup, you change these settings on the Protocol1 and Protocol2 tabs. Local Setup works in conjunction with the Windows NT Network Control Panel. When you click the Modify or Advanced button next to the setting in local Setup, the system opens the Network Control Panel, where you complete the settings.

# **5-10 5-10** Setting up the Fiery from a Windows Computer

Unlike remote Setup, local Setup does not provide separate settings for enabling and configuring a protocol. For example, remote Setup has two settings for AppleTalk: one to enable AppleTalk and the other to set the AppleTalk zone. In local Setup, there is only the setting for AppleTalk zone. By default, the AppleTalk, IPX/SPX, and TCP/IP protocols are installed and enabled. You can verify that a protocol is enabled in the Bindings tab of the Network Control Panel.

#### **TO CHANGE PROTOCOL SETTINGS IN LOCAL SETUP**

**1. Click Modify or Advanced next to the setting.**

The Windows NT Network Control Panel opens.

**2. Click the Protocols tab.** 

#### **3. Select the protocol to modify.**

Unless you have installed additional protocols, the choices are AppleTalk, NWLink IPX/SPX Compatible Transport, and TCP/IP.

- **4. Click Properties, make your selections, and click Apply.**
- **5. Click OK to close the Properties dialog box.**

#### **6. Click OK to close the Network dialog box.**

If you have disabled any of the protocols in this procedure, use the Bindings tab of the Windows NT Network Control Panel when you are ready to re-enable the protocols.

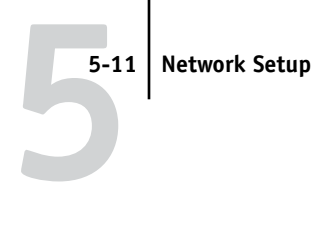

# **AppleTalk**

The current AppleTalk zone is displayed.

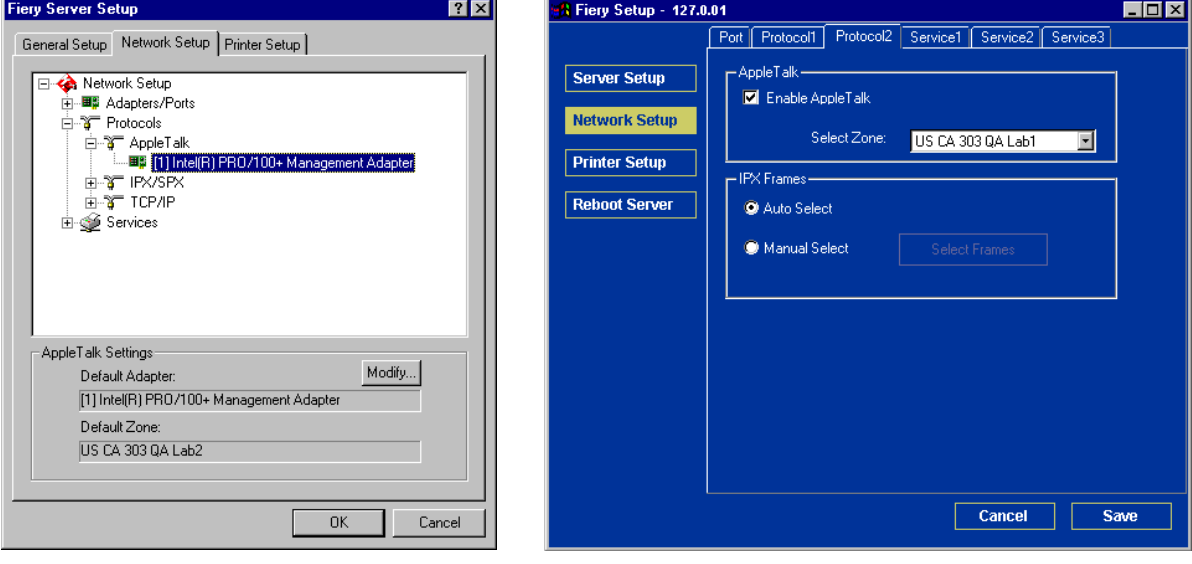

# **5 5-12 Setting up the Fiery from a Windows Computer**

### **IPX/SPX**

Use this option to specify IPX/SPX frame types.

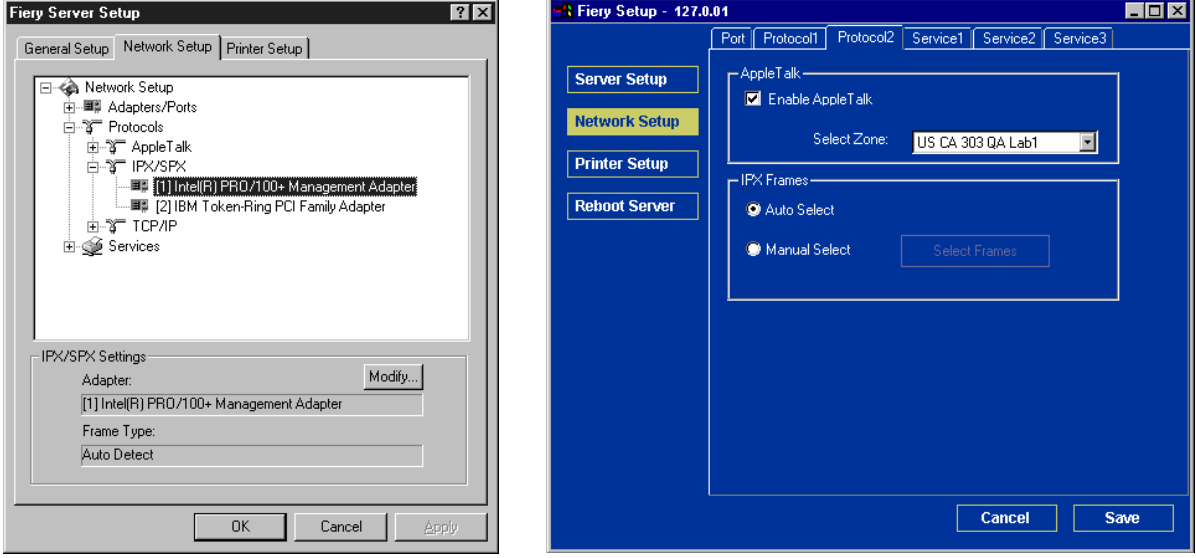

The Fiery supports the following Ethernet frame types for IPX/SPX: Ethernet 802.2, Ethernet 802.3, Ethernet II, and Ethernet SNAP. For Token Ring, the supported frame types are Token Ring and Token Ring SNAP. You can also allow the Fiery to select the frame type automatically.

## **TCP/IP**

Specify TCP/IP settings. The current settings for IP address, subnet mask, and default gateway address are displayed. For information about setting up printing with TCP/IP, see [Chapter 2.](#page-24-0)

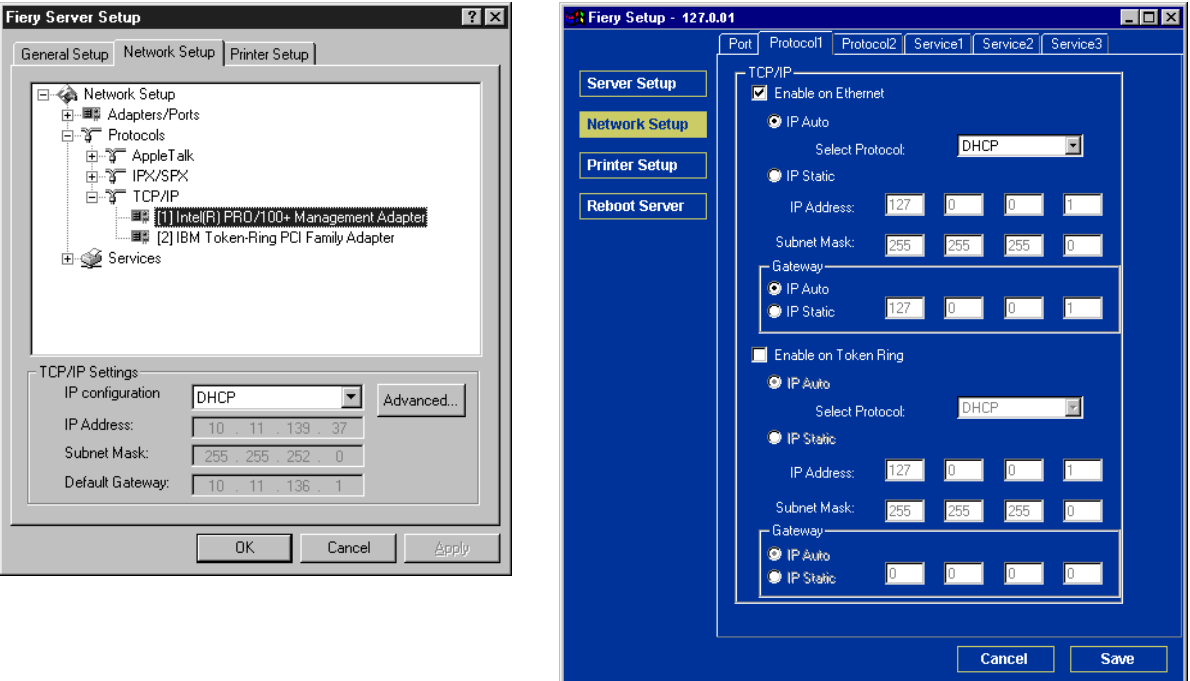

The Fiery requires a unique, valid IP address. You can set a static address or specify that the Fiery use DHCP, BOOTP, or RARP to obtain IP addresses automatically.

**NOTE:** If you specify the DHCP, BOOTP, or RARP protocol, the Fiery reboots when you save your changes and exit Setup. Allow the Fiery to reboot and return to Idle before printing a Configuration page or proceeding with any other operations.

To set the subnet mask, enter one of the following values:

255.0.0.0 if the IP address starts with a number less than 128

255.255.0.0 if the IP address starts with a number from 128 through 191

255.255.255.0 if the IP address starts with a number greater than 191

**NOTE:** Confirm the subnet mask setting with your network administrator before proceeding. In some cases, the required setting may be different from those listed.

If your TCP/IP network has a gateway and users outside the gateway plan to print to the Fiery using TCP/IP, enter the gateway address.

In remote Setup, the Token Ring information appears, even if you have not enabled Token Ring on the Fiery.

**NOTE:** The Fiery stores assigned IP addresses, even if you later disable TCP/IP. If you need to assign the Fiery IP address to another device, first set the Fiery address to a null address.

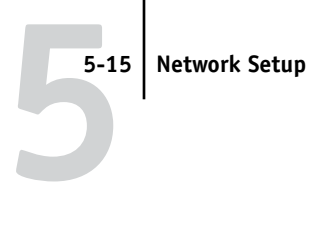

## **Services**

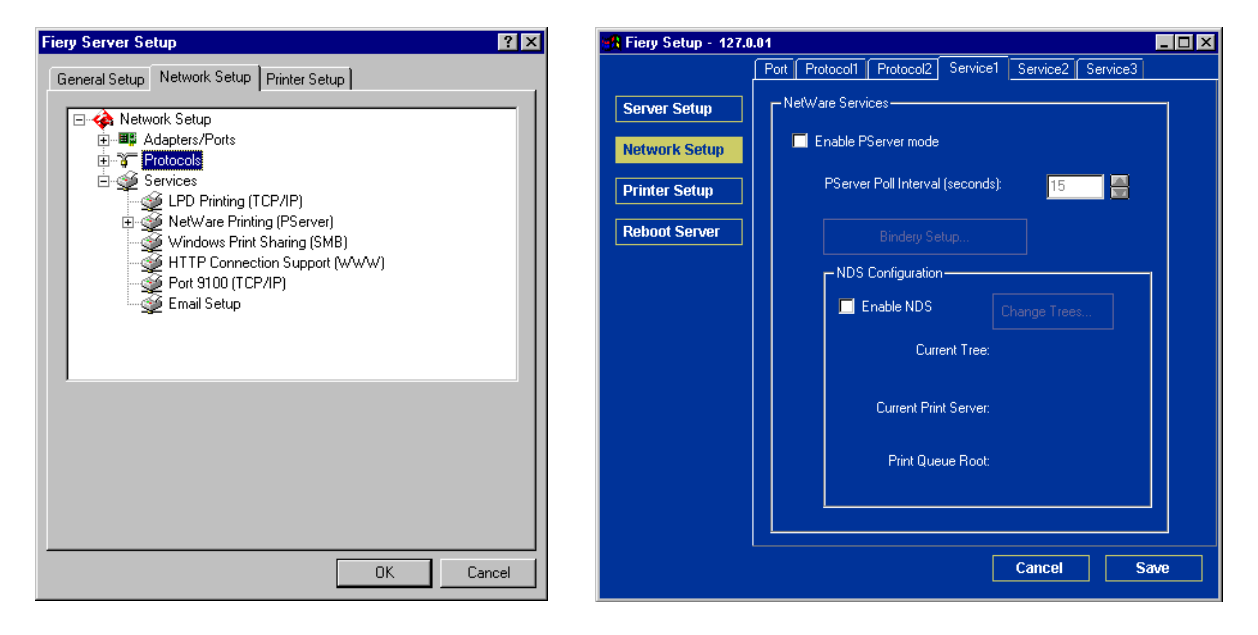

You can configure the following network services:

- LPD Printing (TCP/IP)—enable or disable LPD print services.
- NetWare Printing (PServer)—specify NDS and Bindery services (see [page 5-16\)](#page-121-0).
- Windows Print Sharing (SMB)—enable or disable SMB print services.
- HTTP Support (WWW)—enable or disable support for Fiery WebTools.
- Port 9100—enable or disable support for Port 9100 printing.

# **5-16 5-16** Setting up the Fiery from a Windows Computer

## **LPD Printing**

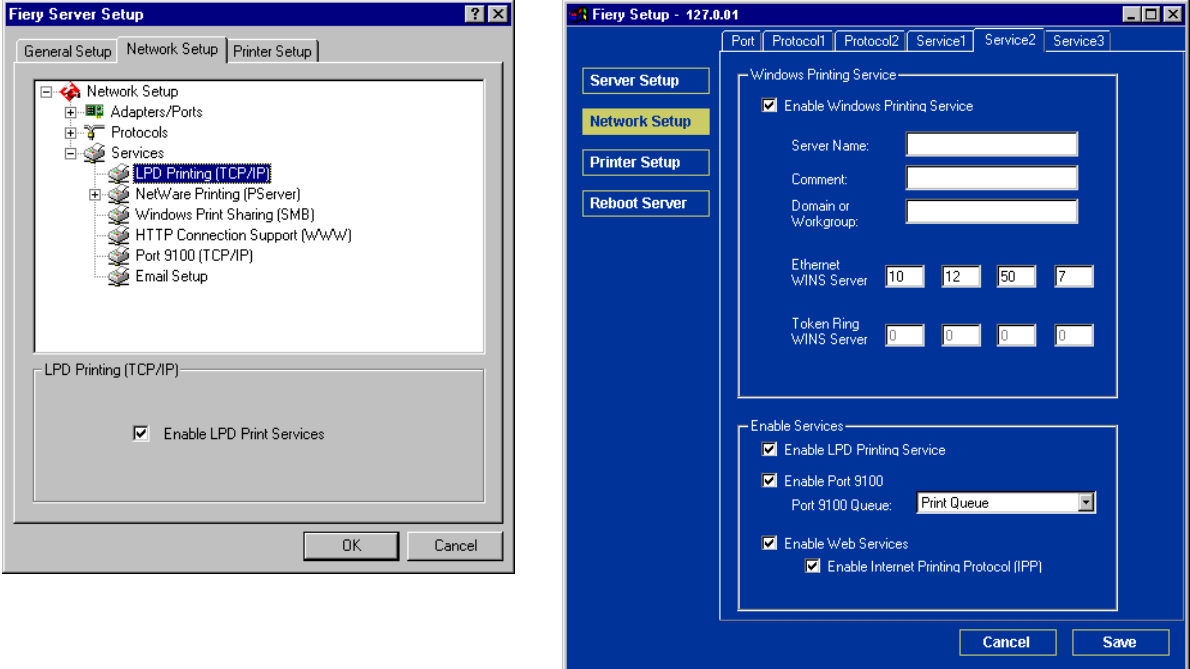

**Enable LPD Print Services**—Select to enable or disable LPD printing services.

**Enable Web Services**—Select to enable or disable web services.

### <span id="page-121-0"></span>**NetWare Printing (PServer) options**

The following procedures for setting up NetWare printing depict the windows from local Setup at the Fiery.

- NDS Setup
- Bindery Setup
- Poll Interval

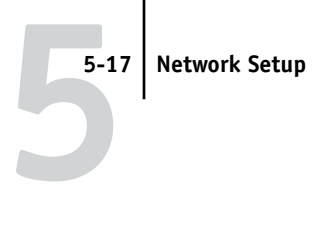

#### **Setting up the Fiery for NDS printing**

Only one NDS tree can be connected. To specify or change the NDS Tree, click Modify and specify settings in the NDS Print Server dialog box, as follows.

The currently selected NDS Tree and Print Server are displayed.

#### **TO SPECIFY THE NDS TREE SETTING FROM LOCAL FIERY SETUP**

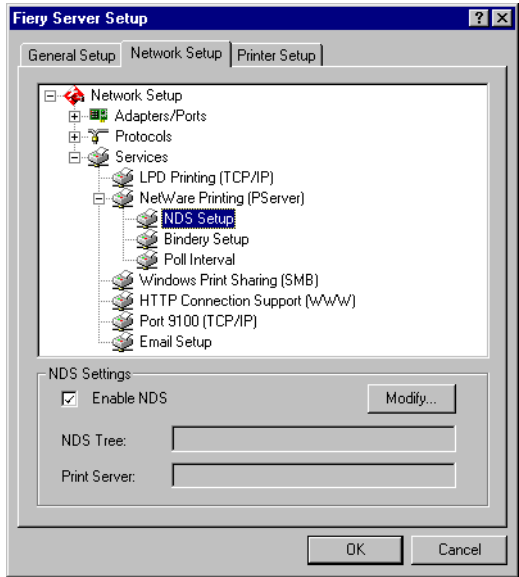

**1. Select Enable NDS and click Modify.**

**2. In the NDS Connection window that appears, double-click an NDS tree in the list on the left.**

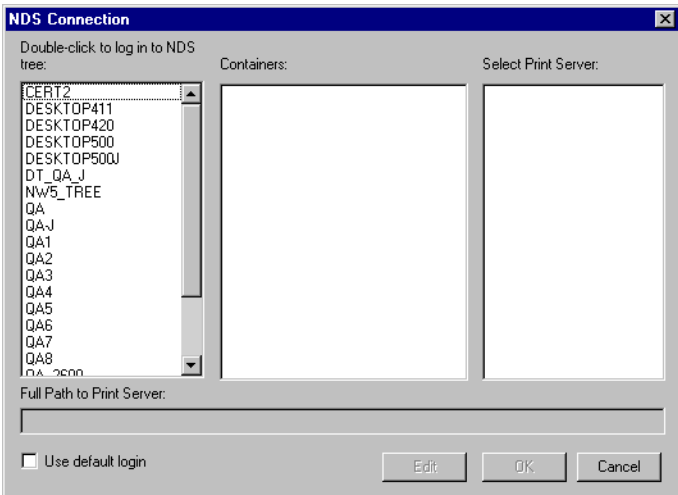

**3. Navigate to the NDS container and click OK.**

If necessary, enter the password.

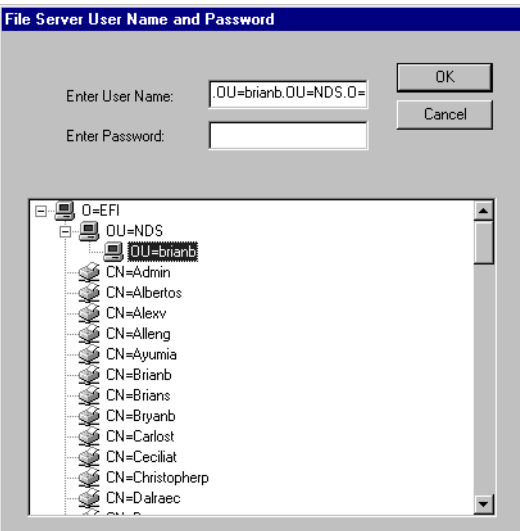

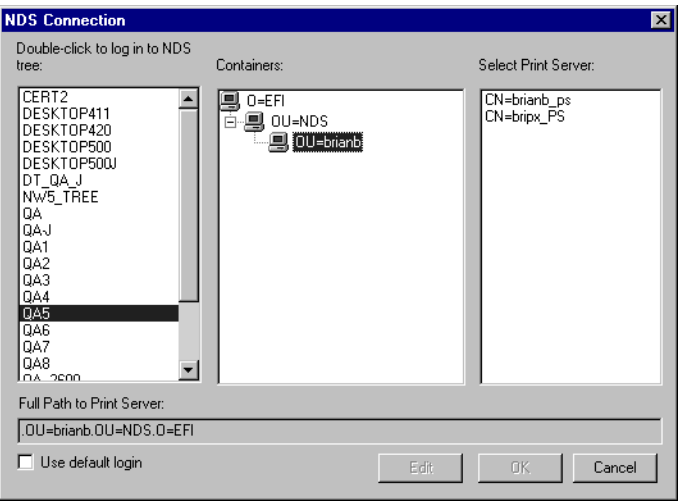

**4. Select a Container from the containers list.**

#### **5. Double-click a Print Server from the Select Print Server list.**

The full path to the Print Server is displayed.

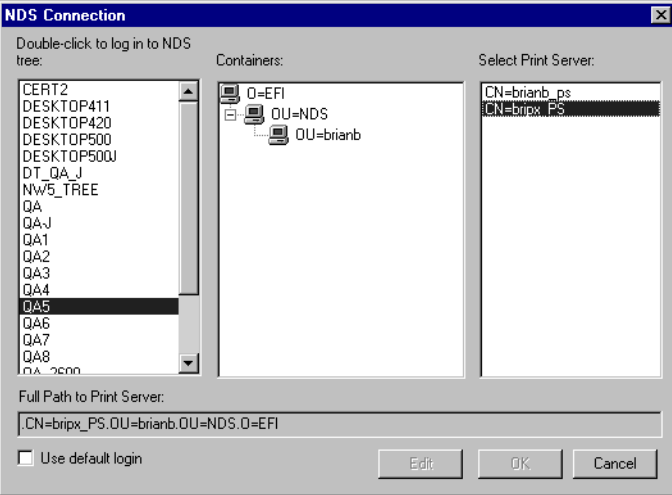

Another way to change the path is to click Edit and type the path to the Print Server.

### **6. Click OK.**

The Server Setup window appears, displaying the path to the selected Print Server on the Network Setup tab.

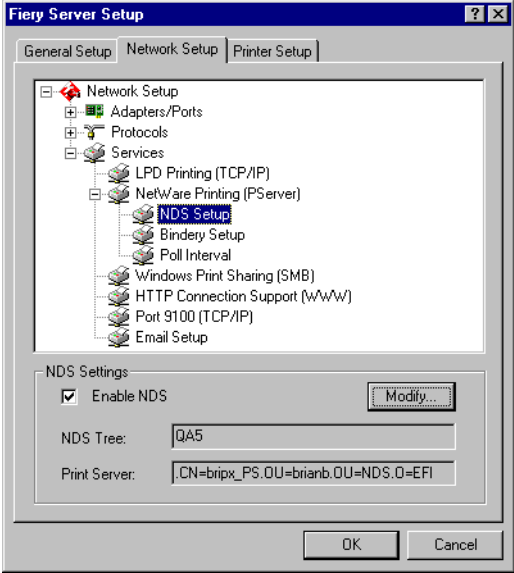

**TO SPECIFY THE NDS TREE SETTING FROM REMOTE FIERY SETUP**

- **1. Select Enable NDS and click Change Trees.**
- **2. In the NDS Configuration window that appears, double-click an NDS tree in the Available Trees list.**

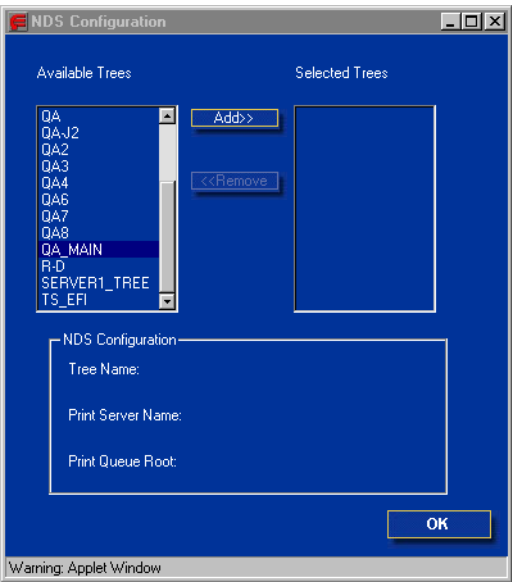

# **5-22 5-22** Setting up the Fiery from a Windows Computer

- **3. In the Select User Login window, select Use Default User Information or enter your password, and click Next.**
- **4. Navigate to the NDS container, select it, and click Next.**

If necessary, enter the password.

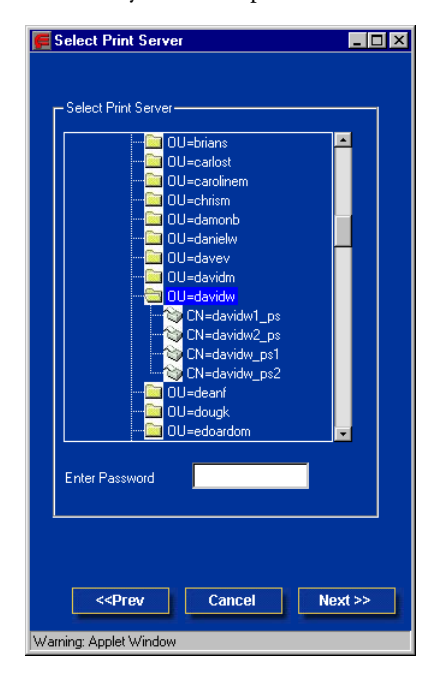

**5. Select Use Default Print Queue Root or navigate to the Print Queue Root and click Finish.**

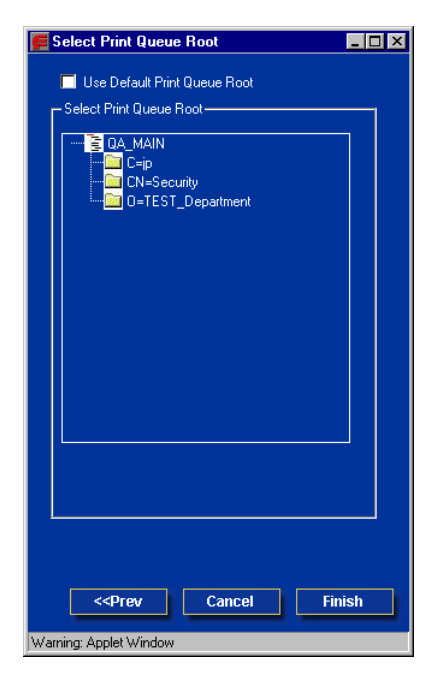

### **6. Click OK.**

The NDS Configuration window appears, displaying information about the Print Server.

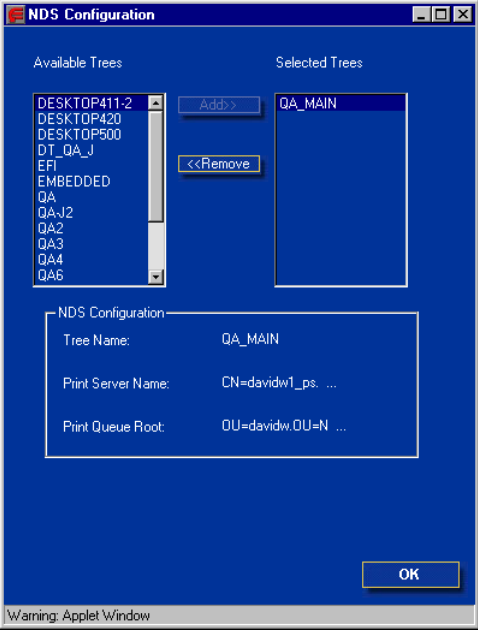

### **Bindery Setup**

From the Network Setup tab, enable or disable Bindery services. The currently connected servers are displayed. A maximum of eight Bindery servers can be connected.

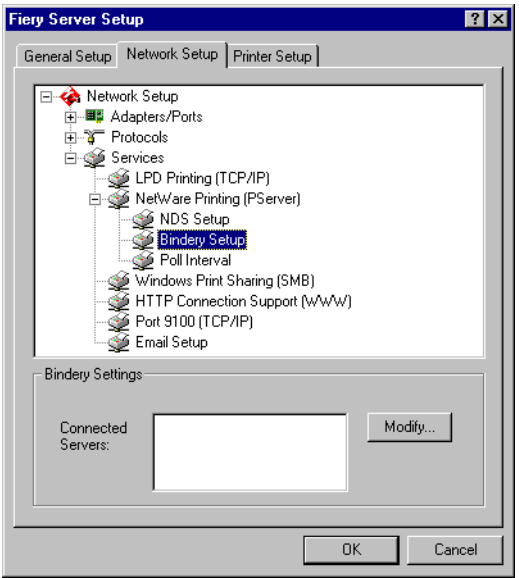

To add, remove, or change Bindery connections, click Modify and specify settings in the Bindery Connections dialog box, as described in the following section.

#### **TO ADD BINDERY CONNECTIONS FROM LOCAL FIERY SETUP**

**1. Click Modify in the Bindery Setup dialog box.**

The Bindery Connections dialog box appears.

**2. Select a file server from the Select File Server list.**

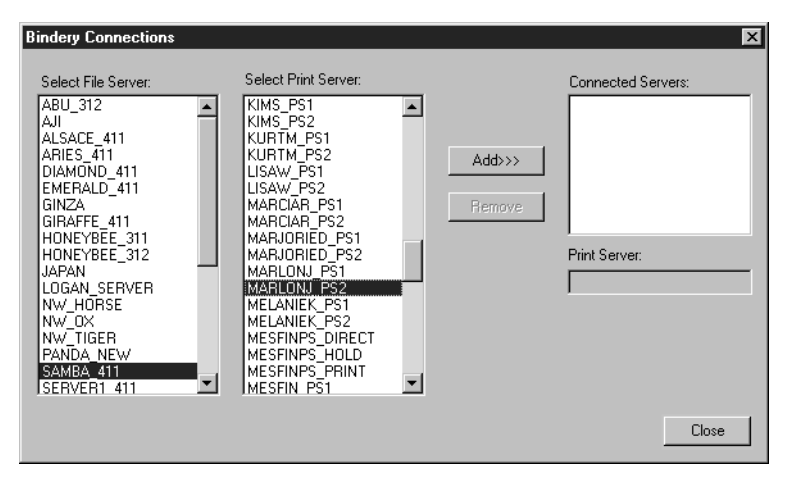

If the File Server User Name and Password dialog box appears, enter the appropriate user name and password to log on to the selected file server.

**3. Select a print server from the Select Print Server list, and click Add.**

The name of the newly added server appears in the Connected Servers list.

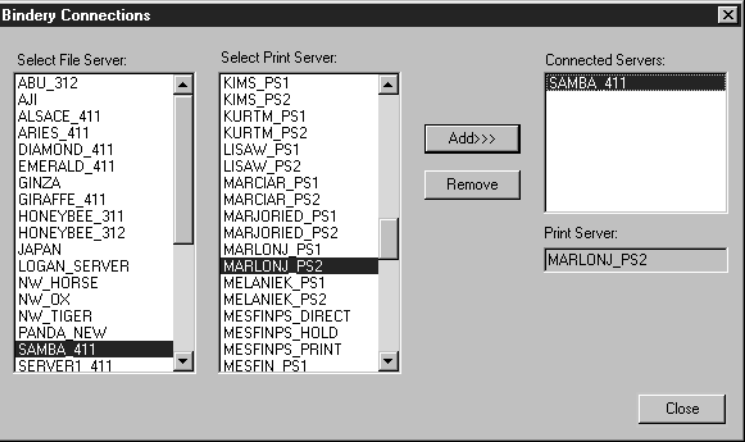

To add another server, repeat the preceding steps. You can connect a maximum of eight servers.

#### **4. When you finish adding servers, click OK.**

When you return to the Network Setup tab, the connected servers are displayed in the Bindery Settings area.

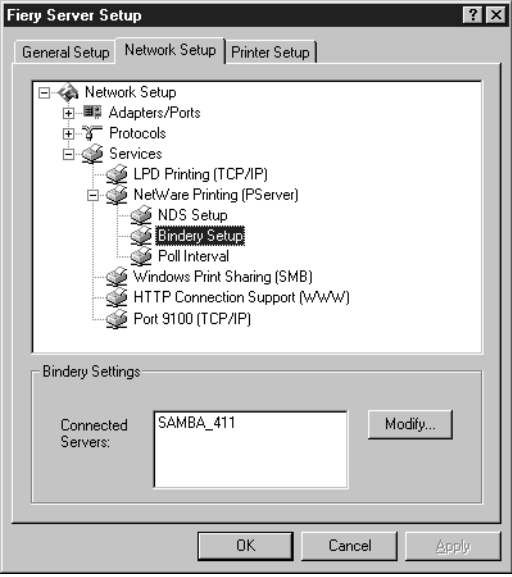

#### **TO REMOVE BINDERY CONNECTIONS FROM LOCAL FIERY SETUP**

**1. Click Modify in the Bindery Setup dialog box.**

The Bindery Connections dialog box appears.

**2. Make your selections in the Select File Server and Select Print Server lists.**

The name of the connected server appears in the Connected Servers list.

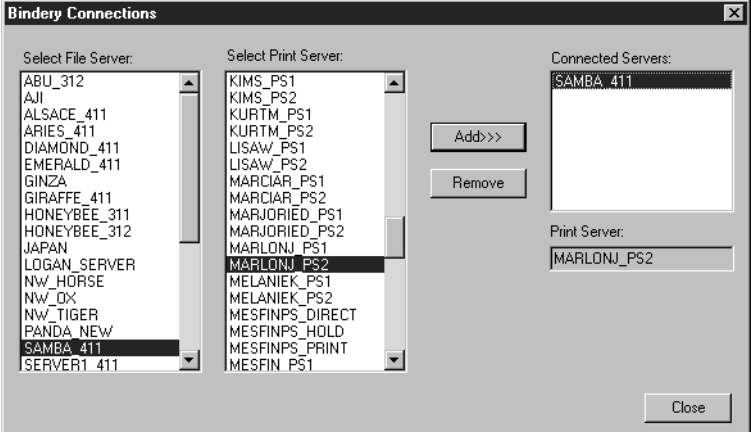

- **3. With the File Server selected in the Connected Servers list, click Remove.**
- **4. Click OK.**

#### **TO ADD BINDERY CONNECTIONS FROM REMOTE FIERY SETUP**

- **1. Select Enable PServer mode from the Service1 tab.**
- **2. Click Bindery Setup.**
- **3. Select a File Server from the Available Servers list.**

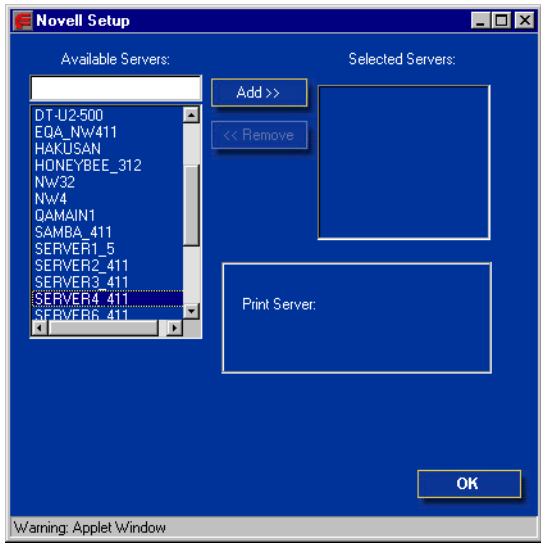

If the File Server User Name and Password dialog box appears, enter the appropriate user name and password to log on to the selected file server.

#### **4. Select a print server from the list and click Finish.**

If necessary, enter the appropriate password in the Print Server Password dialog box to log in to the selected file server.

The name of the newly added server appears in the Selected Servers list.

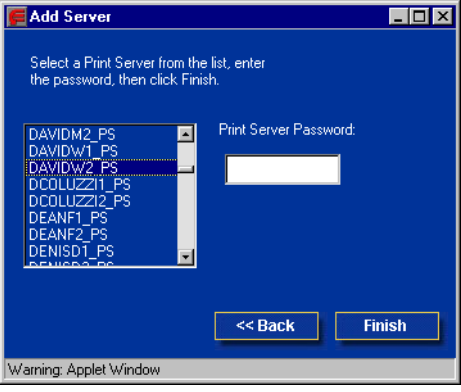

**5. When you finish adding servers, click OK.**

#### **TO REMOVE BINDERY CONNECTIONS FROM REMOTE FIERY SETUP**

- **1. Select Enable PServer mode from the Service1 tab.**
- **2. Click Bindery Setup.**

The Novell Setup dialog box appears.

**3. Make your selection in the Selected Servers list.**

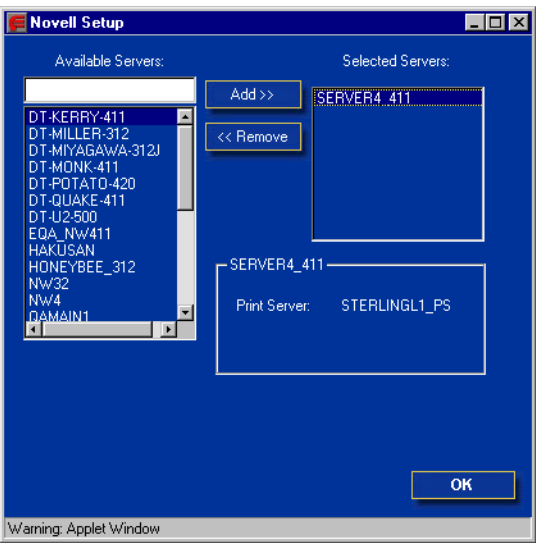

- **4. With the file server selected in the Connected Servers list, click Remove.**
- **5. Click OK.**

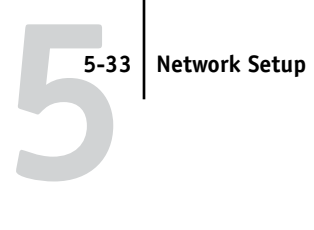

## **Poll Interval (local Setup) or PServer Poll Interval (remote Setup)**

Specify the polling interval (in seconds) for NetWare printing.

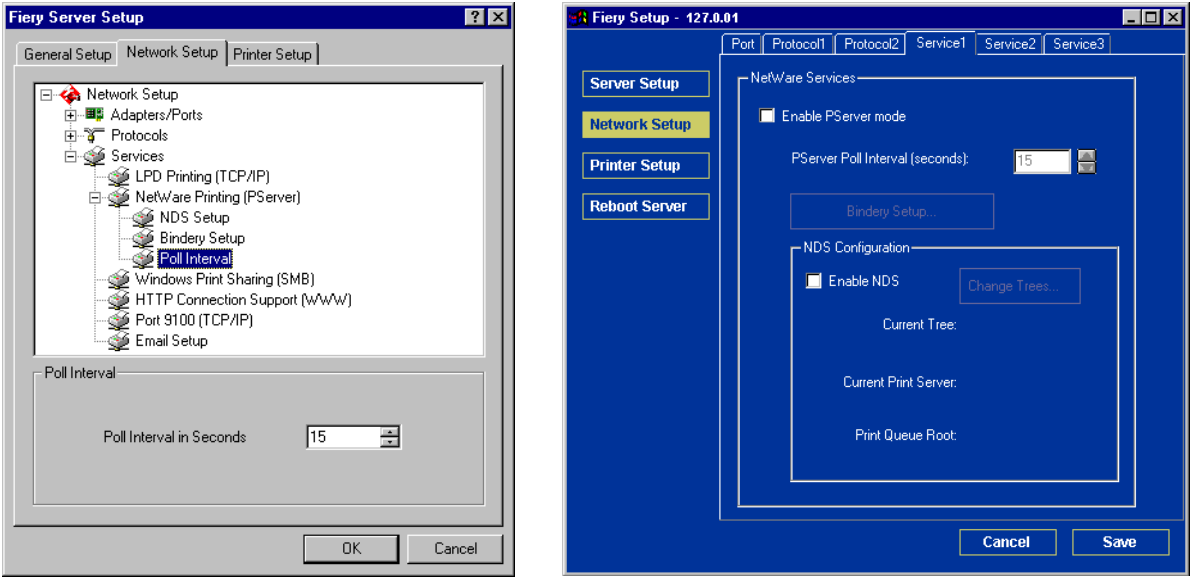

# **5-34 5-34 Setting up the Fiery from a Windows Computer**

# **Windows Print Sharing (SMB)**

For setting up the Windows printing service, text fields may include uppercase letters, numerals, spaces, and the following characters:

 $-$  .  $-$  ! @ # \$ % ^ & ( ) { } \', "

**NOTE:** Lowercase letters are *not* allowed, except in the Comment field.

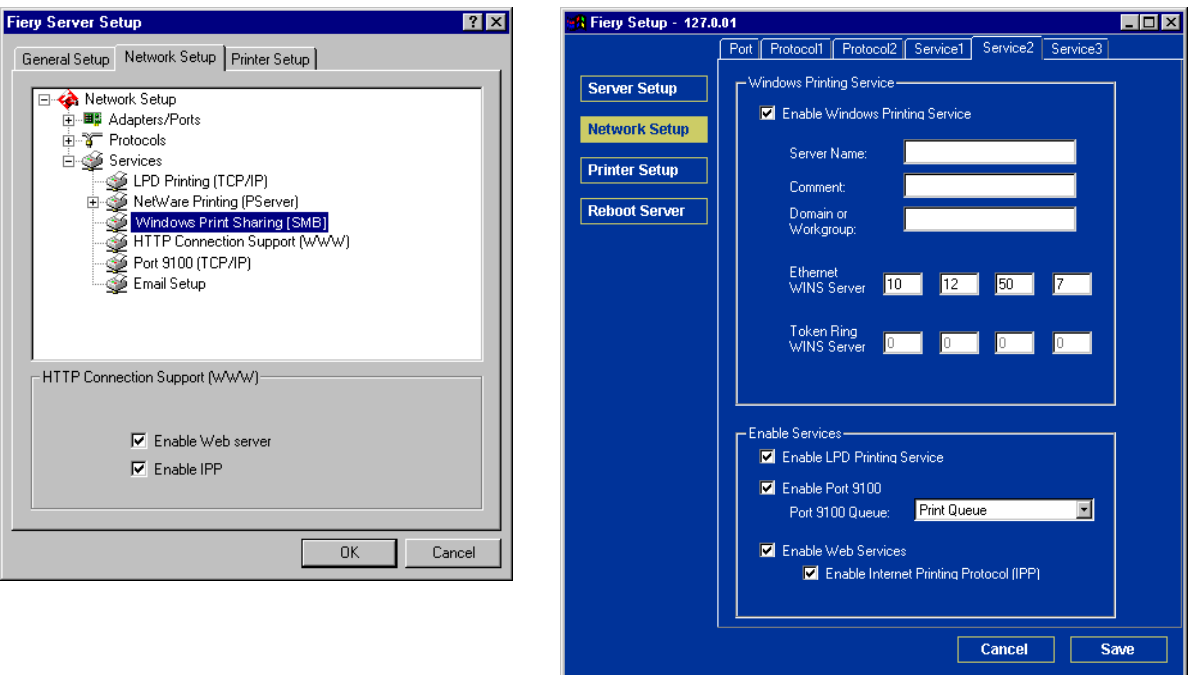

**Enable Windows Printing Service**—Select to enable SMB (Server Message Block), the file and printer sharing protocol built into Windows. Enabling SMB allows the Fiery to be listed on the network so that Windows clients can print to a particular print connection (Hold, Print, or Direct) on the Fiery without any other networking software. For information on setting up a Windows client for Windows printing, see the *User Software Installation Guide.*

**NOTE:** Windows (SMB) printing runs over TCP/IP, so you must configure TCP/IP on the Fiery and any computers that use Windows printing.

The remaining options are found only in remote Setup. To change them with local Setup, use the Network Control Panel in Windows NT.

**Server Name**—Enter the server name that will appear on the network. It can, but does not have to, be the same name as the server name assigned to the Fiery (see [page 5-4](#page-109-0)).

**Comment**—Enter information about the printer, up to 15 characters. These comments are listed in the Properties of the Fiery in Network Neighborhood. Lowercase letters are allowed in this field.

**Domain or Workgroup**—Enter the workgroup or domain where the Fiery should appear.

**Ethernet WINS Server**—Enter the IP address of the Ethernet WINS name server.

**Token Ring WINS Server**—Enter the IP address of the Token Ring WINS name server.

Broadcasts from SMB devices cannot be routed beyond their original network segment without a WINS name server. Setting up the WINS name server is outside the scope of this manual. To find out if a name server is available, contact your network administrator.

#### **HTTP Connection Support (WWW)**

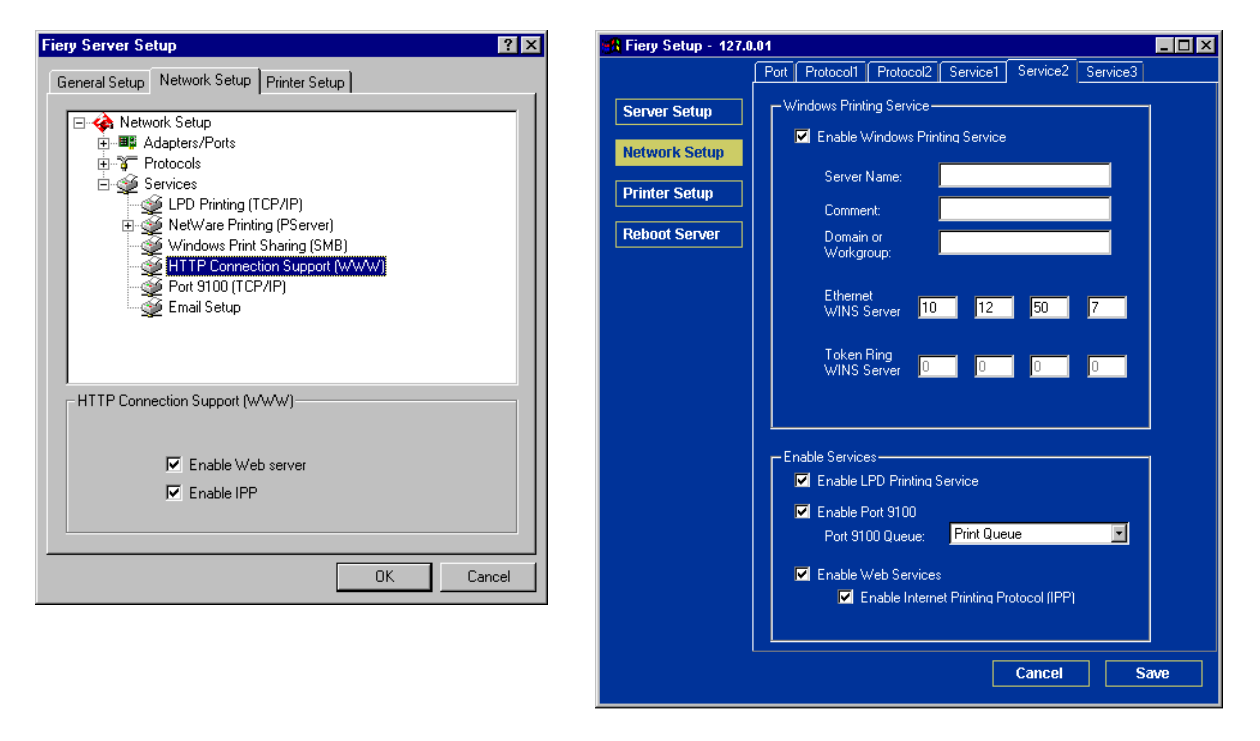

**Enable Web Services**—Select to make the Fiery WebTools available to users (see [page 6-2](#page-157-0)). TCP/IP must already be enabled on the Fiery and on users' computers. The Fiery WebTools include Fiery WebSpooler, Status, WebLink, and Installer. A Java-enabled Web browser and a valid IP address are required for each user. For details on supported browsers and workstation requirements, see the *User Software Installation Guide*.

**Enable Internet Printing Protocol (IPP)**—Select Yes to enable printing with the IPP. You must enable Web Services. For information on setting up users' computers to use IPP printing, see the *User Software Installation Guide*.

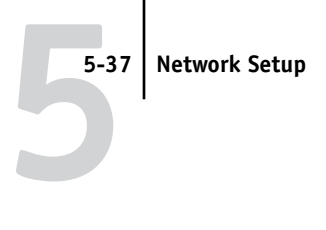

## **Port 9100 printing**

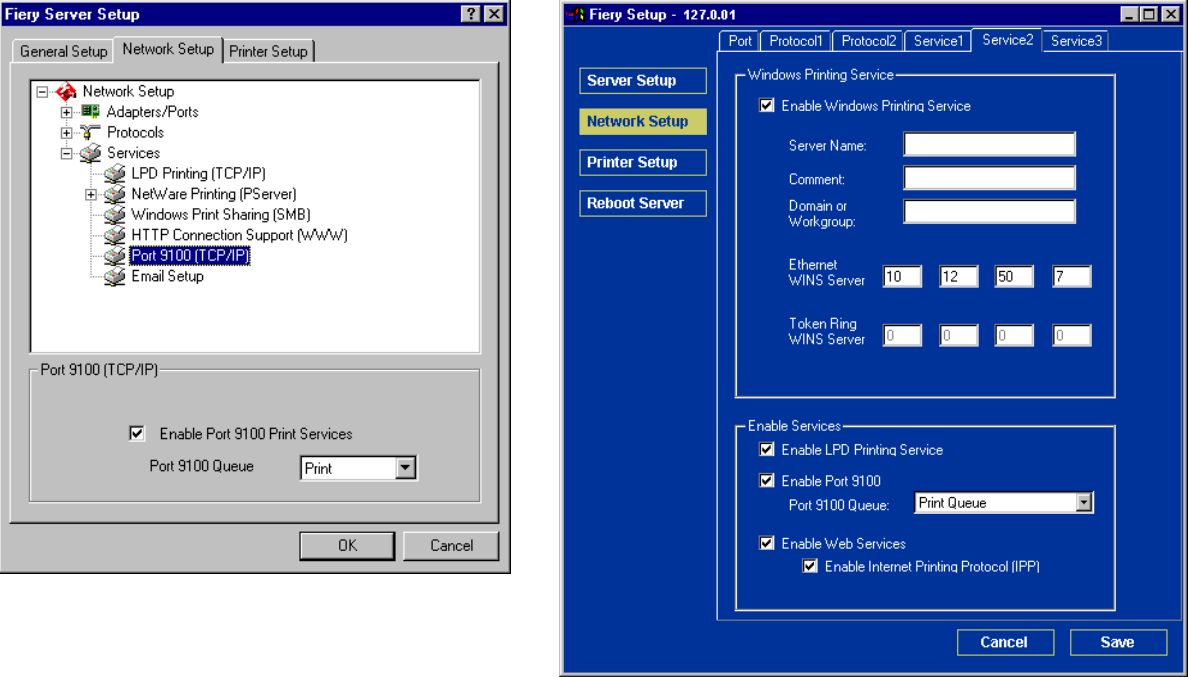

**Enable Port 9100**—Enables applications to open a TCP/IP socket to the Fiery at Port 9100 to download a print job.

**Port 9100 Queue**—Allows you to attach Port 9100 to any of the published Fiery print connections.

# **5-38 5-38** Setting up the Fiery from a Windows Computer

## **E-mail Setup**

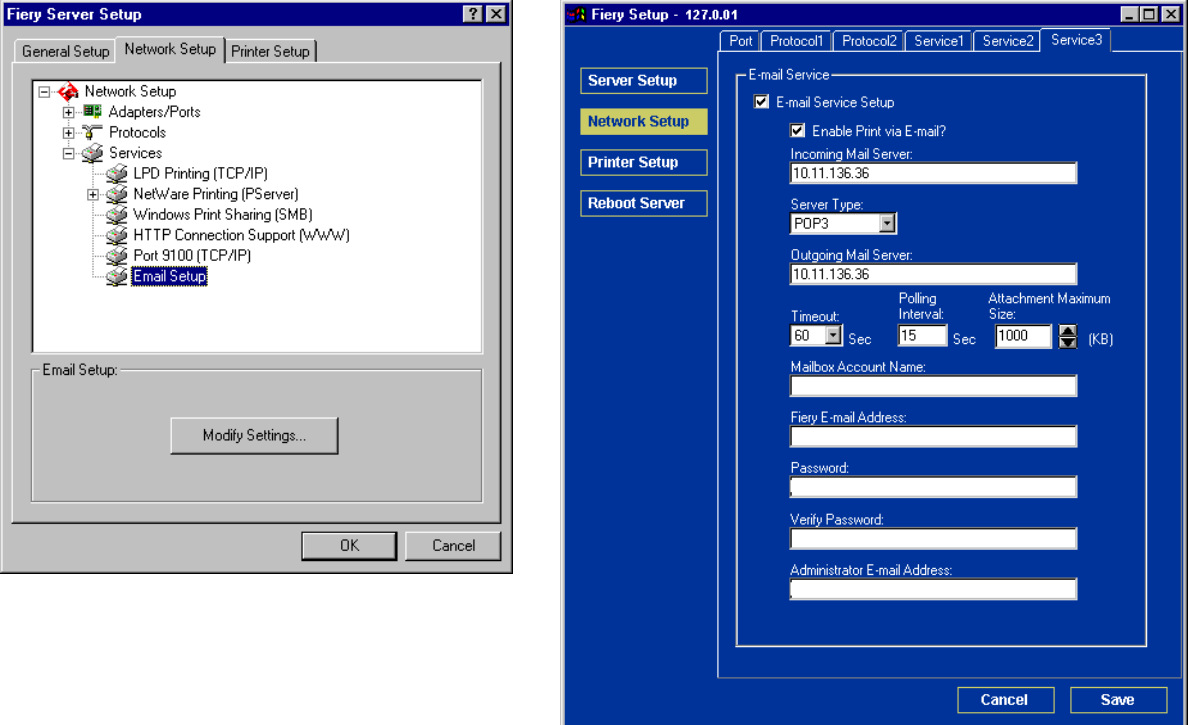

**E-mail Service Setup**—Enabling Fiery e-mail services is required for all e-mail client services.

**Enable Print via E-mail**—If selected, print jobs sent via e-mail are accepted. If this option is cleared, print jobs sent via e-mail are ignored.

**Incoming Mail Server**—Specify the IP address or server name that communicates the appropriate mail server and contact information to the Fiery.

**Server Type**—Specify the e-mail protocol used to communicate with the incoming mail server.
**Outgoing Mail Server**—Specify the IP address or server name that communicates the appropriate mail server and contact information to the Fiery.

**NOTE:** Both an Incoming and Outgoing mail server must be defined. If an Outgoing mail server is not defined, the Fiery e-mail service assumes that the incoming and outgoing server names are the same.

**Timeout (seconds)**—Specify the maximum amount of time that will elapse as the Fiery attempts to connect to the mail server.

**Polling Interval**—Specify how often the Fiery checks the mail server for relevant e-mail.

**Attachment Maximum Size**—Specify the maximum file size of a scan for the Fiery to send as an attachment. If the scan file exceeds this maximum, the file will automatically be sent as a URL.

**Mailbox Account Name**—Enter the mailbox name specified on the mail server. This name tells the Fiery client mail service which account contains e-mail messages for the Fiery.

**NOTE:** The account name entered in this field must first be specified on the mail server by the administrator.

**Fiery E-mail Address**—Enter the name of the e-mail account. For example, pat@test.com.

**Password**—Enter a password for accessing the mailbox account on the mail server.

**Verify Password**—Reenter your password.

**Administrator E-mail Address**—Enter the user name specified in Fiery setup.

The administrator authorizes a unique e-mail address to remotely administer Fiery e-mail services. If an error occurs while you are executing a scan to e-mail, the e-mail service sends an error message to the Administrator E-mail Address specified. The administrator can authorize additional administrator e-mail addresses from this e-mail address.

## <span id="page-145-0"></span>**Printer Setup options**

You can specify the following settings in the Printer Setup tab:

- Printer Connections
- PS (PostScript) Setup
- Color Setup

**NOTE:** In the following illustrations, "Device name" represents the model of the copier/printer connected to the Fiery, which is DC12 or DC2000.

## <span id="page-145-1"></span>**Printer Connections**

Specify whether to publish the Print Queue, Hold Queue, or Direct Connection.

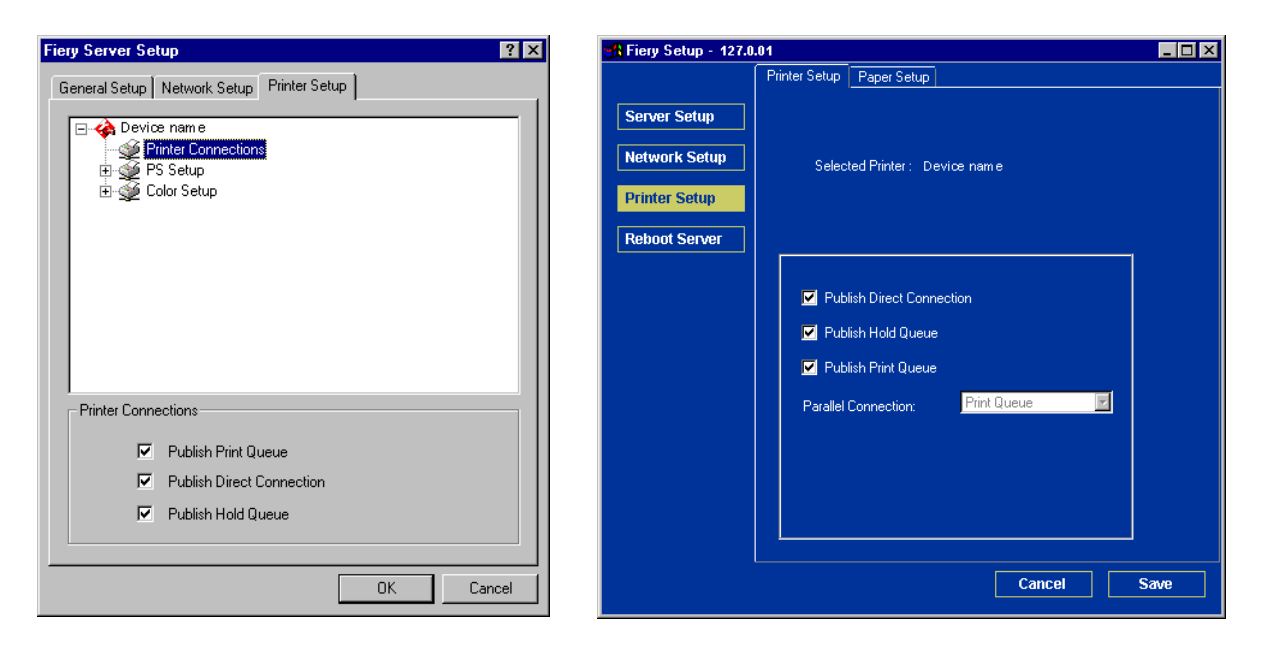

**EX2000d**

## **Job Batching Delay**

Use this option to specify the amount of time (in seconds) the server waits before batching jobs. This option is not available from remote Setup.

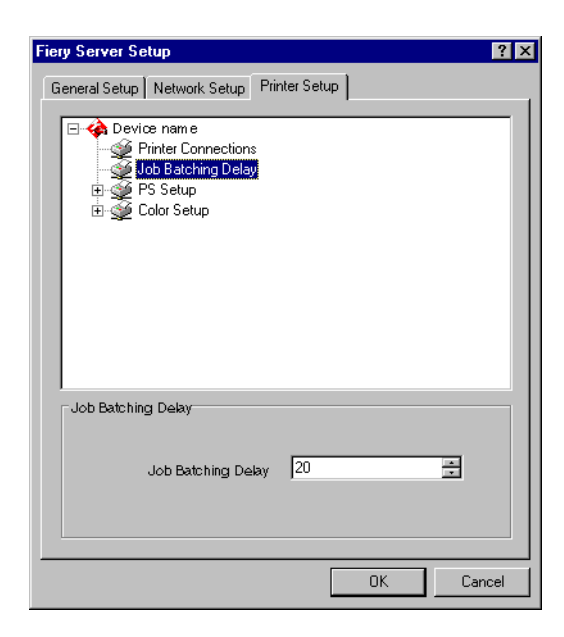

## <span id="page-147-0"></span>**PS (PostScript) Setup**

The options in the PS Setup menu in local Setup are located on the Paper Setup tab in remote Setup.

**NOTE:** In the following illustrations, "Device name" represents the model of the copier/printer connected to the Fiery, which is DC12 or DC2000.

#### **Fiery Server Setup**  $7x$ **A** Fiery Setup - 127.0.01  $\Box$ D $\Box$ Printer Setup Paper Setup General Setup | Network Setup | Printer Setup | Server Setup Selected Printer: Device name Device name  $\blacktriangle$ Printer Connections **Network Setup** Job Batching Delay **PS** Setup **Printer Setup** Halftone Screen Definitions Convert Paper Sizes No  $\overline{\phantom{0}}$ Convert Paper Sizes **Reboot Server** Digital Press Mode 200 Dot YMCK Rotated Digital Press Mode  $\blacksquare$ Image Quality Page Order Image quality Normal  $\blacksquare$ **Duplex** Collation Page Order From 1 to N  $\blacksquare$ Face-Down Printing Stapler Mode Duplex Off  $\Box$ ▾ Collation Collated  $\blacksquare$ Face-Down Printing On  $\blacksquare$ Stapler Mode 0ff 회 Save Cancel  $0K$ Cancel

#### **Fiery EX2000d**

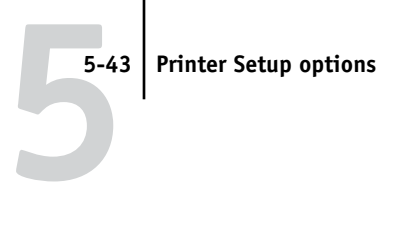

#### **Fiery EX12**

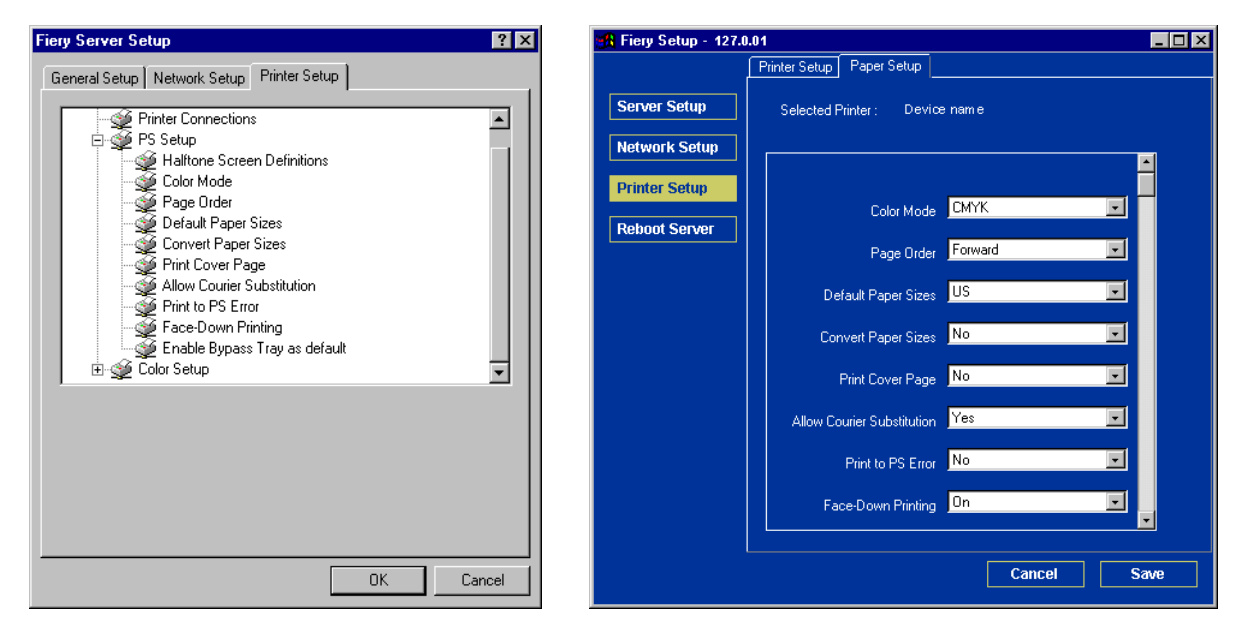

**EX12**

**Color Mode**—Specify whether to print color (CMYK) or Grayscale images to the Fiery by default. CMYK gives you full color prints. Select CMYK as the Color Mode before performing calibration on the Fiery. Grayscale converts all colors to shades of gray.

**Page Order**—Specify the page order for printed output. Forward (1 to N) prints pages in the order received, so that the last page is on the top of the stack and the first page is on the bottom. Reverse (N to 1) prints jobs in reverse order, so the first page is on the top of the stack and the last page is on the bottom.

# **5 5-44** Setting up the Fiery from a Windows Computer

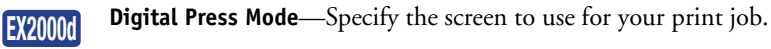

**Image Quality**—Specify the type of print-quality for your jobs.

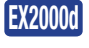

**EX2000d**

**Duplex**—Specify whether the job should print single-sided or double-sided (duplex) by specifying the orientation of printed images.

**Collation**—Specify how to output multiple-page/multiple-copy jobs. **EX2000d**

> **Compression**—Choose On to enable compression, so that jobs are printed at high quality but with greatly reduced memory requirements. Select Off to disable this feature.

**Default Paper Sizes**—Specify whether to print on US paper sizes (for example, Letter, Legal, Tabloid), or Metric paper sizes (for example, A4 or A3) by default. When no paper size is defined within a PostScript file, jobs are printed on Letter-size paper if you select US, or A4 paper if you select Metric.

**Convert Paper Sizes**—Specify whether to convert paper sizes in documents automatically to the default paper sizes specified. For example, if you select Letter/11x17->A4/A3, a letter size job is automatically printed on A4 paper. If you select No, the Fiery prints the job only if it finds a media source in the size specified by the job.

**Print Cover Page**—Specify whether the Fiery prints a cover page (job summary) at the end of each print job. If you choose Yes, each print job is followed by a page containing the name of the user who sent the job, the document name, the server name, the time the job was printed, the number of pages printed, and the status of the job. If a PostScript error occurs and the Print to PS Error option is set to Yes, the Cover Page lists the PostScript error message instead of the job status.

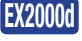

**Stapler Mode**—Specify if you want your jobs stapled and the location of the staple for the print job.

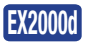

**Output Destination**—Specify the tray in which to output the print job. Destination options vary according to the accessories installed.

**Allow Courier Substitution**—Specify whether to substitute Courier for unavailable fonts. When you choose Off, jobs requiring fonts unavailable on the Fiery hard disk generate a PostScript error and do not print. This setting does not apply to PDF files; font substitution occurs automatically for PDF files.

**Print to PS Error**—Specify whether the Fiery should print the available portion of a print job when it encounters a PostScript error. In general, this option should be No.

- When you choose No, the printing of the entire job is canceled when a PostScript error occurs, but the processed portion of the job and the PostScript error information are stored on the Fiery. You can view the job and the error information from the job management tools.
- When you choose Yes, the portion of the job processed before the error occurred is printed.

**Face-Down Printing**—Specify whether to have printed output exit the copier/printer face-down.

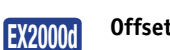

**Offset Jobs**—Specify if you want to output multiple copy jobs in alternating stacks. **Mixed Page Size**—Specify if you want to print jobs that contain multiple page sizes.

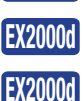

**EX12**

**Print Master**—Specify if you want to print a master page.

**Enable Bypass Tray as default**—Specify whether jobs should be printed from the bypass tray. Use this option to enable printing from the bypass tray when tray selection is not otherwise available in the interface, such as when printing from the command line (lpd or DOS). In general, choose Off when the interface permits tray selection on a job-by-job basis.

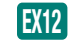

**Image Smoothing**—Specify if you want to increase image quality. This option takes low-resolution images and adds pixels.

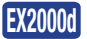

**Halftone Screen (Remote Setup only)**—Specify the Halftone Screen to use for proofing jobs for offset printing.

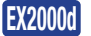

**Halftone Screen Definition (Local Setup only)**—User Screen 1, User Screen 2, and User Screen 3 menu items are used to toggle between definitions for three user-defined halftone screens. For each of these screens, the user may define Frequency (lpi), Screen Angles, and Dot Shapes. Custom allows the user to enter PostScript function for spot shape. When the Custom option is selected, the Custom Spot Function dialog box appears. This dialog box provides fields in which the user may type PostScript code. When the dialog box first appears, it contains the spot function definition for the last selected spot shape. For example, if Custom is selected after Square, the dialog box displays the Spot Function associated with Square spots.

## **Color Setup**

The color job defaults can be overridden on a job-by-job basis.

- A user can specify a different setting at print time from the printer driver.
- An administrator or operator can specify a different setting from the job management tools after the job has been sent to the Fiery.

The preferred method for setting color defaults is to use Color Setup, one of the ColorWise Pro Tools. The color options are described in this section for your reference. For more information about these defaults, see the *Printing Guide* and *[Color](#page-0-0)  [Guide](#page-0-0)*.

**NOTE:** In the following illustrations, "Device name" represents the model of the copier/printer connected to the Fiery, which is DC12 or DC2000.

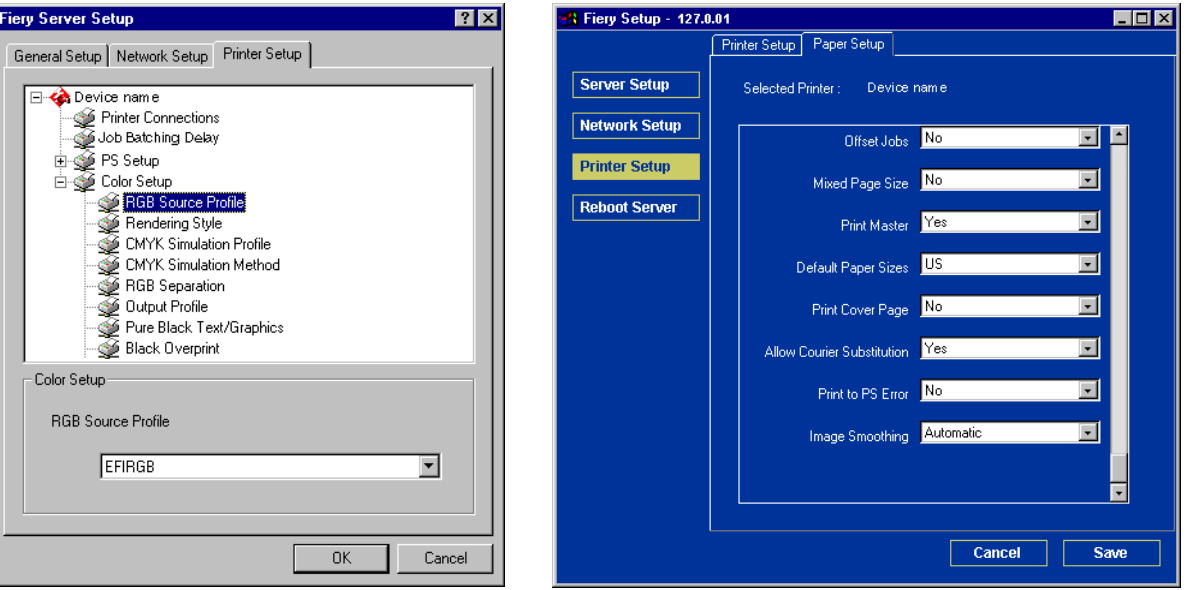

#### **Fiery EX2000d**

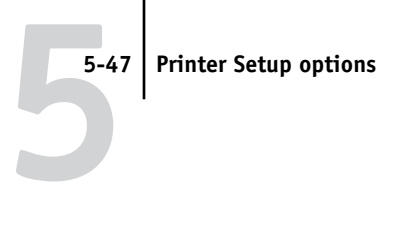

#### **Fiery EX12**

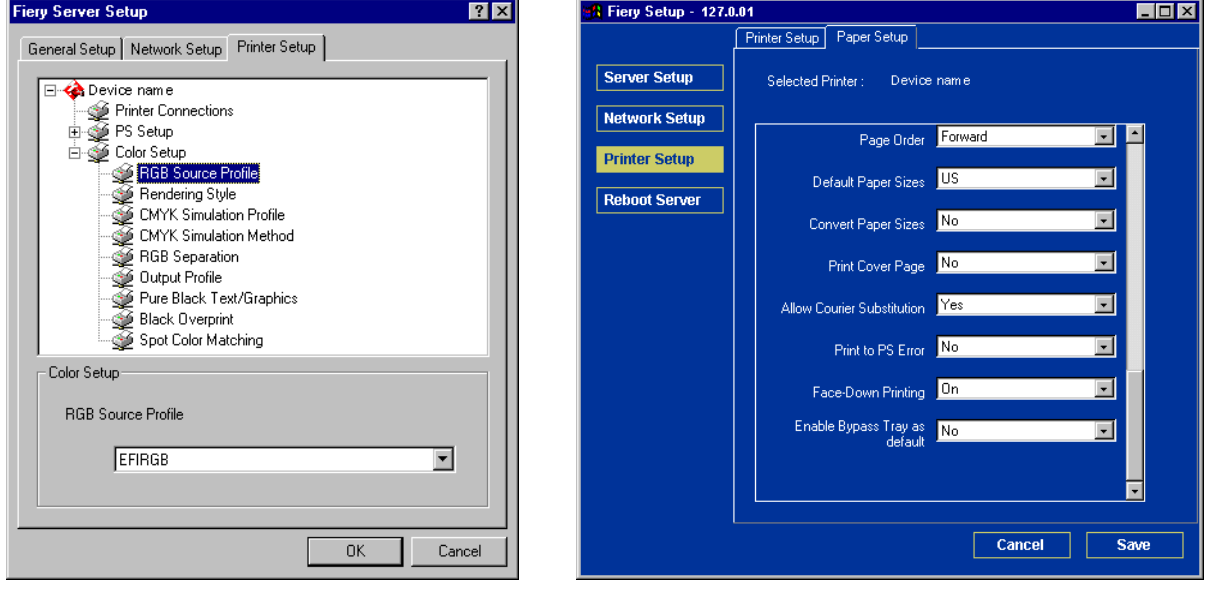

**RGB Source Profile (local Setup only)**—Specify the RGB source space to be applied to RGB data.

**Rendering Style (local Setup only)**—Specify the Rendering Style to be applied to RGB data.

**CMYK Simulation Profile (local Setup only)**—Specify the simulation to be applied to CMYK data.

**CMYK Simulation Method (local Setup only)**—Specify the simulation method to be used.

**RGB Separation (local Setup only)**—This option defines how the Fiery processes RGB jobs. Select Output for RGB jobs that you print to the final output device. Select Simulation to simulate an output device that is not the device to which you are printing.

**Output Profile (local Setup only)**—Specify the output profile to use for printing. Additional profiles can be created and downloaded to the Fiery with ColorWise Pro Tools.

**Pure Black Text/Graphics (local Setup only)**—Specify whether to optimize black text and line art. This option also minimizes toner use for documents containing both color and black-only pages.

When this option is on, black text and line art are printed with black toner only. When this option is off, black text and line art are printed using all four colors of toner.

**Black Overprint (local Setup only)**—When this option is on, black text overprints on colored backgrounds. With this option is off, black text knocks out color backgrounds. In general, this option should be on.

**Spot Color Matching (local Setup only)**—When this option is on, the Fiery uses an internal lookup table to print the best equivalents of PANTONE colors. When this option is off, PANTONE colors are printed using the CMYK values defined in the originating applications.

## **Setting up printing groups**

The Fiery administrator can arrange users into groups and allow members of a group to print only if they supply a password at print time. This method of printing is known as Printing Groups, or Member Printing.

This section describes how to set up groups and passwords. For information about how to enable Printing Groups, see [page 4-13](#page-66-0). For more information about using the Printing Groups feature, see the *Job Management Guide*.

**NOTE:** Printing Groups is not supported with Windows 2000/XP.

**NOTE:** To change the Group Name or Group Password settings for a job that a user has already sent from the printer driver, use Command WorkStation. Making these changes with Fiery Spooler or Fiery WebSpooler has no effect.

#### **TO SET UP PRINTING GROUPS AND PASSWORDS**

- **1. Select Printing Groups from the Command WorkStation Server menu.**
- **2. Click Create.**
- **3. In the Group Name field, enter a group name for the printing group.**
- **4. In the Password field, enter a password for the group, and reenter the password in the Verify Password field.**
- **5. Click Add to move the new group into the window.**

#### **TO CHANGE PRINTING GROUPS AND PASSWORDS**

- **1. Select Printing Groups from the Command WorkStation Server menu.**
- **2. Select the printing group name in the Printing Groups Setup dialog box, and click Modify.**
- **3. Make the necessary changes.**
- **4. Click OK.**

**TO REMOVE PRINTING GROUPS AND PASSWORDS**

- **1. Select Printing Groups from the Command WorkStation Server menu.**
- **2. Select the printing group name in the Printing Groups Setup dialog box, and click Remove.**
- **3. Click OK.**

# **Exiting Setup**

When you have finished specifying Setup options, click OK and close the Setup dialog box. You are notified that the Fiery must be restarted for the new settings to take effect. You can restart now or later. If Command WorkStation is running, the connection to the Fiery is lost and you must log in again when the server has restarted.

If you changed the network configuration or other settings affecting Windows NT Workstation, you must restart Windows NT 4.0 for those changes to take effect.

After you have completed Setup and restarted the Fiery for the first time, install the user software for printing on remote workstations, as described in the *[User Software](#page-0-0)  [Installation Guide](#page-0-0)*. To confirm the network connection and your Setup, print a test job from a remote workstation.

## <span id="page-155-0"></span>**Printing the Configuration page**

The Configuration page lists the settings in effect for the current Setup. After you have performed Setup, print a Configuration page to confirm your settings.

The other pages you can print from Command WorkStation include the test page, Job Log, color charts, and Font List. For information on these Fiery pages, see the *Job Management Guide*.

#### **TO PRINT THE CONFIGURATION PAGE**

- **1. In Command WorkStation, choose Print Pages from the File menu.**
- **2. Click Configuration.**
- **3. Click Print.**

Post the current Configuration page near the server for quick reference. Users need the information on this page, such as the current printer default settings.

**6-1 Configuring the Fiery and clients for Fiery WebTools**

# **Chapter 6: Configuring Fiery WebTools**

**6**

Fiery WebTools allow you to manage your Fiery remotely from the Internet or from your company's intranet. The Fiery has its own home page, from which you can select a variety of functions, including Status, WebSetup, WebSpooler, WebLink, Installer, WebScan (Fiery EX12 only), and WebDownloader.

For more information on using Fiery WebTools, see the *[Printing Guide](#page-0-0)*.

## **Configuring the Fiery and clients for Fiery WebTools**

The Fiery WebTools provide access to many Fiery functions via the Internet (or intranet), providing additional flexibility in remote management. You can access the Fiery WebTools from a Windows or Mac OS computer.

#### **TO SET UP FIERY WEBTOOLS ON THE FIERY**

- **1. In Fiery Network Setup, enable TCP/IP.**
- **2. Set a valid, unique IP address for the Fiery, and then set the subnet mask. Set a gateway address, if required.**
- **3. Enable Web Services.**
- **4. In Fiery Printer Setup, confirm the that Print Queue is published.**

#### **TO SET UP FIERY WEBTOOLS ON A COMPUTER**

- **1. Enable TCP/IP networking.**
- **2. Assign the workstation a valid, unique IP address and subnet mask, and a gateway address, if required.**
- **3. Install an Internet browser that supports the Java language and frames.**

Make sure Java is enabled. For more information on supported browsers and Fiery WebTools requirements, see the *User Software Installation Guide*.

#### **TO ACCESS FIERY WEBTOOLS**

- **1. Start your Internet browser.**
- **2. Enter the IP address or DNS name of the Fiery.**
- **3. Press Enter.**

The Fiery home page appears.

- **4. Click the name of a particular WebTool.**
- **5. Click Configure to enable specific WebTools for users.**

## **Setting up Fiery WebTools**

In order for network users to access and use Fiery WebTools, you must set certain Fiery options in Network Setup and Printer Setup. You also must prepare each user's workstation to communicate with the Fiery over the Internet or intranet.

For more information about Network Setup, see [Chapter 2.](#page-24-0)

#### **TO SET UP FIERY WEBTOOLS ON THE FIERY**

- **1. Set Enable Ethernet to Yes in Network Setup>Port Setup>Ethernet Port Setup.**
- **2. Set Enable TCP/IP for Ethernet to Yes in Network Setup>TCP/IP Ethernet Setup.**
- **3. Set Enable Web Services to Yes in Network Setup >Network Service Setup> Web Services Setup.**
- **4. Exit Network Setup, and choose OK to Save Changes.**
- **5. Exit Printer Setup, and choose OK to Save Changes.**

# **6 6-3** Setting the WebLink destination

## **Setting the WebLink destination**

You can change the pre-set WebLink destination; this function requires the Administrator password, if one has been set.

#### **TO CHANGE THE WEBLINK DESTINATION**

- **1. Start your Internet browser.**
- **2. Enter the IP address or the DNS name of the Fiery.**

The Fiery home page appears.

- **3. Enter the Administrator password, if required, and click OK.**
- **4. Press the Control key (Mac OS) or Ctrl key (Windows) as you click WebLink.** The Update WebLink dialog box appears.
- **5. Enter the new WebLink address (URL) and click OK.**

# **7.1 7-1 Administrator functions**

## **Chapter 7: Administering the Fiery**

This chapter provides tips on managing Fiery printing.

# **Administrator functions**

Administration features are included with the user software and are built into the Fiery itself. The following table describes where to find information on these features (page references refer to this manual).

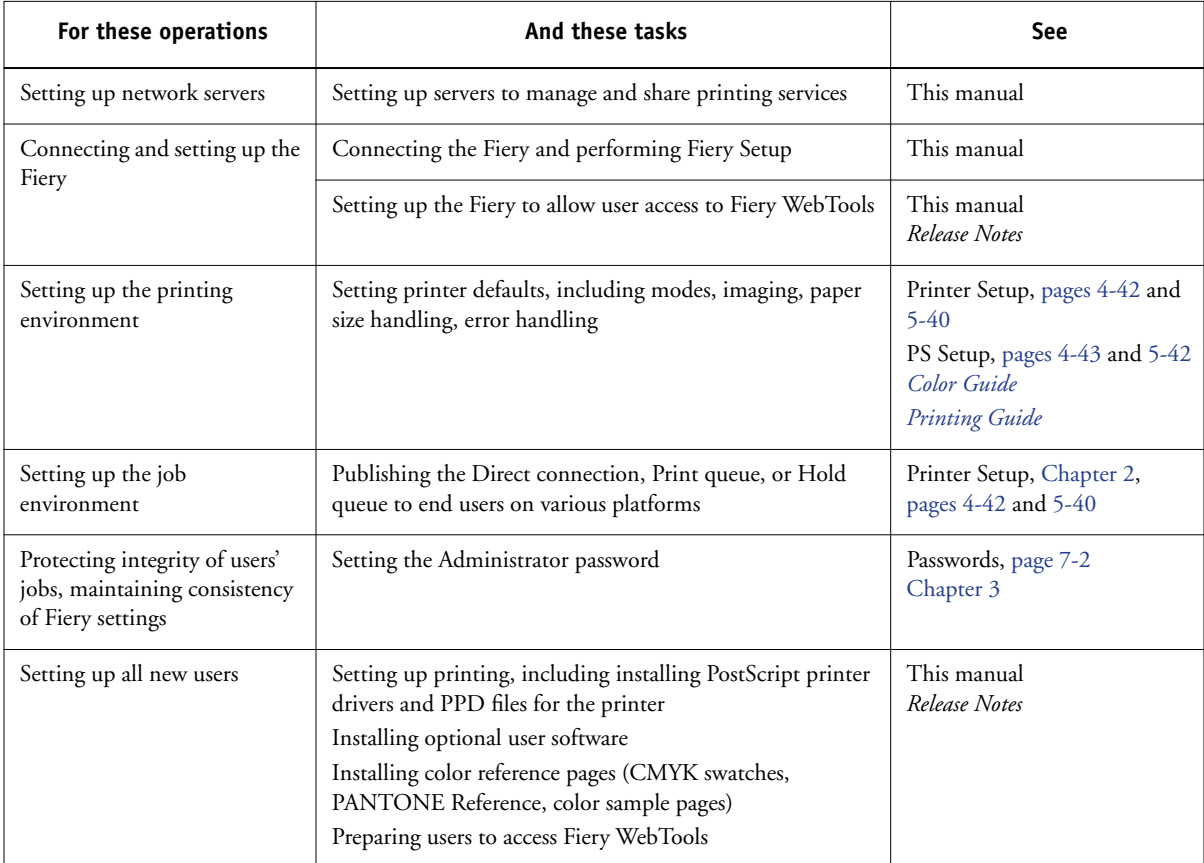

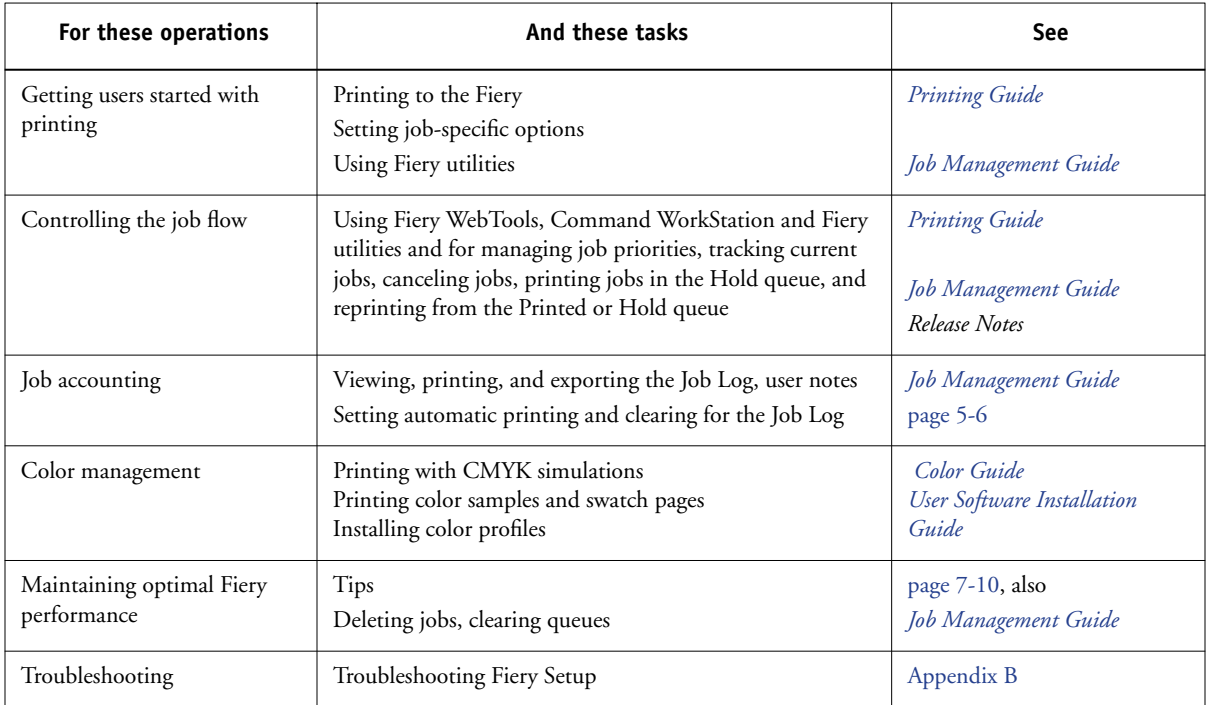

## <span id="page-161-0"></span>**Setting passwords**

You can set or change the Administrator password for the Fiery. Anyone with the Administrator password can modify the Setup options, and control the flow and order of print jobs with the job management tools.

When the Fiery is installed, there is no password. If you do not create an Administrator password, users are not required to enter a password to modify the Setup or use the administrator functions in the job management tools. If an Administrator password has been set previously, you are required to enter it when you run Setup. Use the Up and Down arrow buttons to select the characters and the Left and Right arrow buttons to move between them (see ["Types of Setup screens" on](#page-63-0)  [page 4-10](#page-63-0)).

## **Passwords from the Control Panel**

For more information on Administrator access privileges, see [page 3-3](#page-46-0). For information on controlling print jobs with the job management tools, see the *[Job Management Guide](#page-0-0)*.

**NOTE:** The Operator password can be set and changed only from Fiery WebSetup, local Setup, or Command WorkStation.

#### **TO CHANGE THE FIERY PASSWORD**

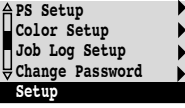

- **1. Scroll through the main Setup menu and choose Change Password.**
- **2. Enter and confirm the password, as described below.**

#### **New Password**

Use the Up and Down arrow buttons to select the characters and the Left and Right arrow buttons to move between them. Enter characters from left to right, since the Left arrow button is also a Delete key. The password can be any combination of letters and numbers up to 19 characters. Choose OK when you are done. Be sure to keep track of the password.

**NOTE:** The only way to remove a password that you cannot remember is to reinstall the system software.

#### **Verify New Password**

Reenter the new password, exactly as you entered it initially. If you make a mistake, you are prompted to enter the password again. The new password is effective after you save changes and restart the Fiery.

### **Passwords**

You can set, change, and remove passwords for the Fiery. These passwords, specific to the Server process, have different uses than the Windows NT Administrator and Operator passwords. Keep careful track of the passwords you set for each.

**Administrator**—Controls access to Setup; Administrator privileges also include Operator privileges.

**Operator**—Controls access to job management functions via the job management tools.

**NOTE:** For more information on Fiery passwords and the access privileges they allow, see [page 3-3.](#page-46-0)

By default, *no* passwords are set. If you do not specifically set passwords, all users will have access to important functions such as Setup (including setting passwords) and job control. We *strongly recommend* that you set at least an Administrator password to protect the Fiery from unauthorized changes to Setup.

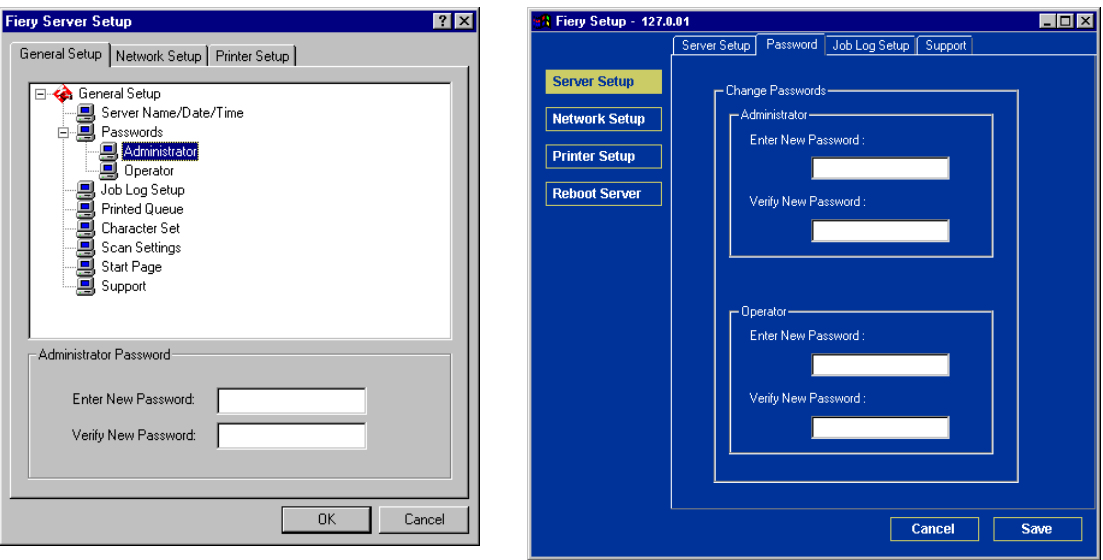

#### **TO SET OR CHANGE A PASSWORD**

- **1. Select the password you want to change.**
- **2. Type the password in both the Enter New Password and Verify New Password fields.**

Passwords are case-sensitive and can be any combination of letters and numbers up to 19 characters. You must enter the password *exactly* the same way both times. The new password remains in effect until you change it.

#### **TO REMOVE A PASSWORD**

- **1. Select the password you want to delete.**
- **2. Delete the asterisks (\*) in both the Enter New Password and Verify New Password fields.**

If you forget the Administrator password, contact your authorized service representative to reinstall Fiery system software. This clears the Administrator password and allows you to set a new one.

# <span id="page-164-0"></span>**Clearing the Fiery**

The Clear Server command allows you to clear all queued print jobs from the Fiery jobs in the Fiery Print, Hold, and Printed queues. Jobs can also be deleted, either individually or as a group, using the job management tools. Clear Server also clears all jobs archived on the Fiery hard disk, the index of archived jobs, and finally, all FreeForm™ masters and the index of FreeForm masters.

To clear the Fiery, scroll through the Functions menu and choose Clear Server. You are asked to confirm your selection. If the Administrator password has been set, you are prompted to enter it.

**NOTE:** To clear the Fiery without using the Fiery Administrator password, you must log in to Windows NT as Administrator, and use Clear Server from either the FieryBar menu or the Command WorkStation Server menu.

## **Restoring the Fiery to factory defaults**

When Fiery system software is first installed, a backup copy is made automatically. If the Fiery Advanced Controller Interface option was originally installed, the backup also includes the Windows NT operating system. You can recover the system from this backup without having to reload the software from CDs.

All job data is cleared when you restore the backup. For information about the items that are cleared, see ["Clearing the Fiery" on page 7-5.](#page-164-0) You must perform Setup again because the Fiery is restored with default settings.

#### **TO RESTORE THE FIERY**

- **1. Make sure the Fiery is Idle.**
- **2. Press Menu and choose Shut Down.**
- **3. Choose Reboot System.**
- **4. Immediately press the top line selection button and hold it down until the diagnostics have finished.**

For the location of the line selection button, see ["Fiery Control Panel" on page 4-2.](#page-55-0) During reboot, a progress bar indicates when the diagnostics have been completed.

**5. Choose Restore Backup.**

## **Managing Address Books**

The E-mail Service feature allows an administrator to import a list of e-mail addresses to the Fiery. This is done by sending messages to the Fiery in e-mail form.

**NOTE:** E-mail messages can be sent only from an administrator account.

The Fiery supports the following address books:

- **User address book**—a generic address book used primarily for scan to e-mail. This address book is used for outgoing e-mail only.
- **Admin address book**—includes users with administrative access. Administrative access allows you to modify the address book, get the current address book from the Fiery, and cancel or get status on any print job.
- **Print address book**—includes users who have print access. Only users whose e-mail addresses are in the print address book are authorized to submit jobs via e-mail to the Fiery. Unauthorized users receive an e-mail reply that their job was not accepted by the Fiery for printing.

E-mail Service also allows the administrator to overwrite the address book, append new addresses, remove addresses, and retrieve current addresses on the Fiery.

When a print job is submitted via e-mail, the Fiery first checks the Print address book. If the user's e-mail address does not match any entry in the Print address book, the job will not print. Instead, the user will receive an e-mail stating that the print job was not accepted.

The default wildcard character "\*" is stored in the Print address book. This allows any user to print to the Fiery until the administrator adds the first entry in the Print address book.

The administrator can manage the address books by sending an e-mail to the Fiery with command codes in the subject and message fields. The Fiery responds by e-mail to these commands with information about each request. Refer to the following table when managing address books.

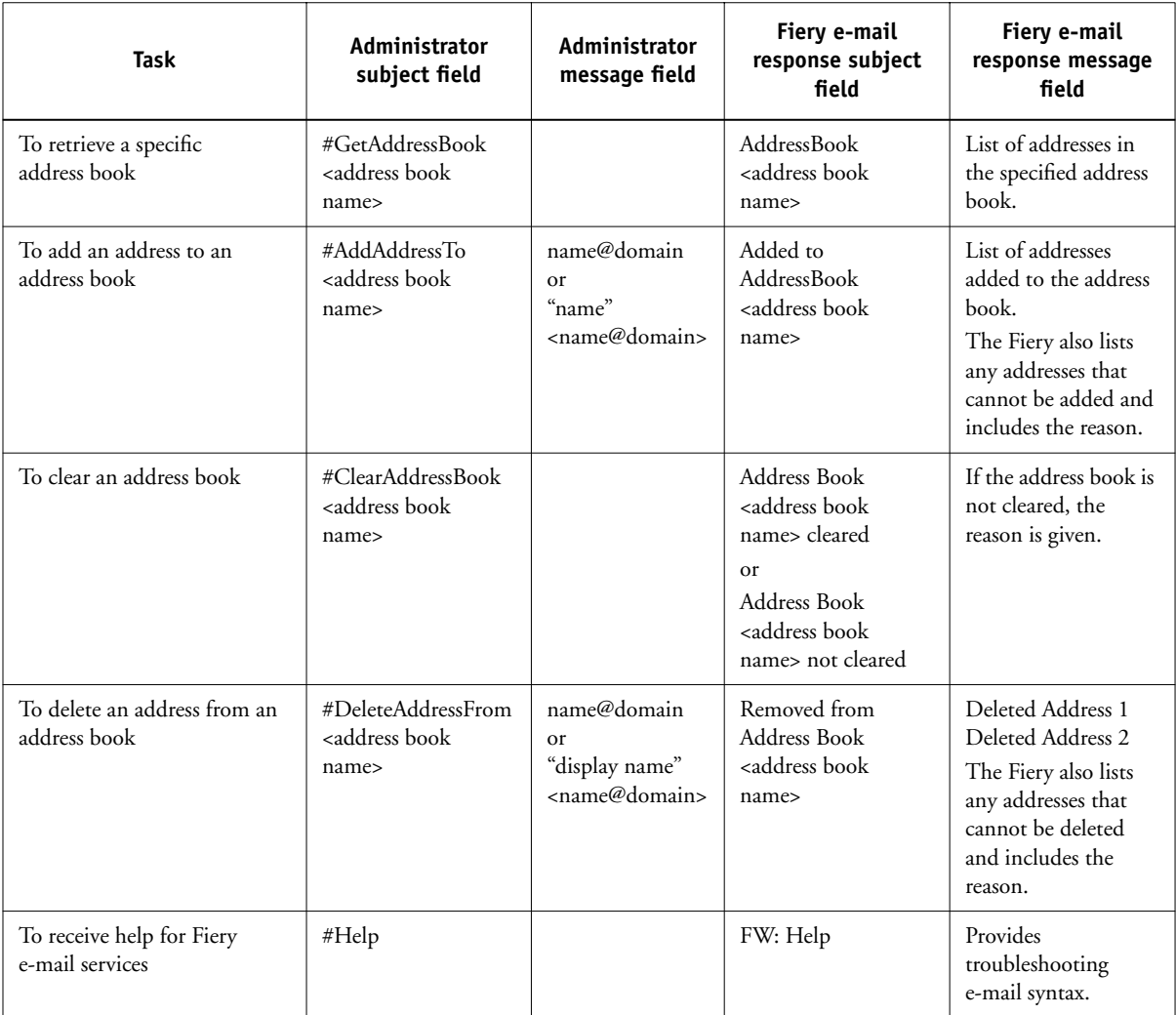

## **Printing a Configuration page from the Control Panel**

The Configuration page lists all the settings in effect from the current Setup. After you have finished running Setup, print a Configuration page to confirm your settings. The Configuration page can also be printed from Command WorkStation (for details, see [page 5-50](#page-155-0)).

After you make changes to Setup and choose Exit Setup, the Fiery reboots. This allows the Fiery to recognize the new settings and display them properly on the Configuration page. Allow the Fiery to restart and return to Idle before printing a Configuration page. In particular, the restart is necessary if you specified the DHCP, BOOTP, or RARP protocol to obtain an IP address automatically for the Fiery.

Post the current Configuration page near the server for quick reference. Users need the information on this page, such as the current printer default settings.

Other pages you can print from the Control Panel of the Fiery or from Command WorkStation include the Test Page, Font List, Job Log, Control Panel Map, and PANTONE, CMY, and RGB color charts. For information on these pages, see the *Job Management Guide*.

#### **TO PRINT THE CONFIGURATION PAGE**

- **1. At the Control Panel, press the Menu button to access the Functions menu.**
- **2. Choose Print Pages.**
- **3. Choose Configuration.**

# <span id="page-169-0"></span>**Maintaining optimal Fiery performance**

The Fiery does not require maintenance. Beyond the obvious requirements of servicing and maintaining the copier/printer and replenishing consumables, you can improve the overall performance of your system by doing the following:

#### **• Make the best use of your network connections**

Publish only connections that will be used; the Fiery constantly checks all published connections, even if they are inactive. Match the NetWare polling interval and the number of queues or connections to the demand for printing.

Review the published connections by printing a Configuration page. Eliminate the connections that are not being used. It is easy to re-establish them when needed.

**• Leave less urgent jobs to times when there is less network traffic or printing**

You can print recurring print jobs or jobs that are not urgent to the Hold queue. At low-traffic times, the administrator or a user of the job management tools with Operator privileges can move (or copy) all the Hold queue jobs to the Print queue for printing.

### **• Reduce unnecessary two-way communication**

Large numbers of users running Fiery utilities, especially with frequent updates, may have a significant effect on Fiery performance.

### **• Make sure you have adequate disk space on the Fiery**

Periodically review the list of jobs in the Hold queue, and the number of jobs being retained in the Printed queue.

An administrator can print or delete jobs that are in the Printed queue and Hold queue. Consider printing or offloading inactive jobs. If disk space on the Fiery is frequently low, you can disable the Printed queue (in Server Setup) and choose not to publish the Hold queue (in Printer Setup).

To move or remove queued jobs, use the job management tools. When you free up disk space by removing inactive jobs, new jobs are spooled and printed more quickly.

## **Starting and shutting down the Fiery**

Generally, you can leave the Fiery running all the time. This section describes how to shut down and restart the Fiery when necessary.

## **Starting the Fiery**

To start the Fiery, move the power switch on the back of the Fiery to the On position. If the copier is also turned off, turn it on before turning on the Fiery.

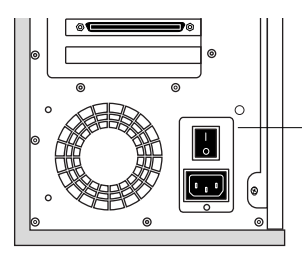

**Power switch**

Diagnostic messages appear on the Fiery Control Panel. If any diagnostics fail, more information and instructions appear. Contact your service representative if the Fiery encounters problems while running the diagnostics. The Fiery continues starting up and displays the message Idle when it is ready to receive data.

**NOTE:** If an Administrator password has been set, you are required to enter it to access Setup.

If you press a button, the following options appear.

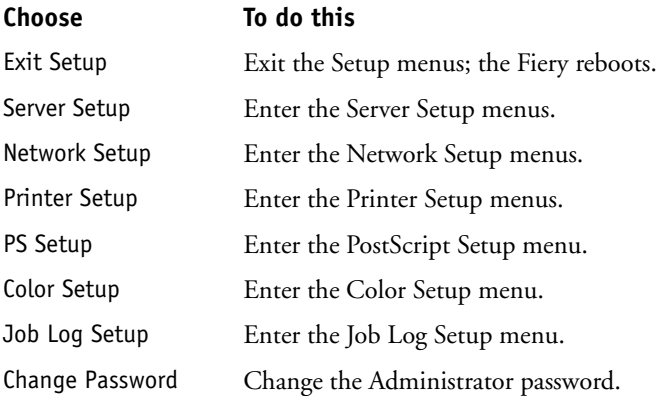

## **Restarting the Fiery**

Use the following procedure to restart the Fiery, rather than using the power switch on the back of the Fiery.

#### **TO RESTART THE FIERY**

**1. Make sure the Fiery is not receiving, processing, or printing a job.** 

Make sure the status message on the Control Panel reads Idle.

- **2. Press the Menu button to display the Functions menu.**
- **3. Use the Down arrow button to scroll to the last screen, and choose Shut Down.**
- **4. Use the line selection button to choose Restart Server.**

## **Shutting down the Fiery**

You may need to shut down the Fiery for service. When you do so, fonts downloaded to the hard disk drive are not deleted. Print jobs in the Hold and Printed queues and jobs that have been processed but not printed are not deleted and are available for printing when you restart the Fiery.

#### **TO SHUT DOWN THE FIERY**

**1. Make sure the Fiery is not receiving, processing, or printing a job.**

Make sure the status message on the Control Panel reads Idle. If a job has just finished processing or printing, wait at least five seconds after the Control Panel status message changes to Idle before proceeding.

**NOTE:** If a job from the Print queue is processing, it will continue processing and print after the Fiery is restarted; if a job to the Direct connection is processing, it will not finish processing or printing.

- **2. Press the Menu button to display the Functions menu.**
- **3. Use the Down arrow button to scroll to the last screen, and choose Shut Down.**
- **4. Use the line selection button to choose Shut Down System.**

Proceed to the next step when the screen displays the message, "It is now safe to power off the server."

**5. Turn off the Fiery by moving the power switch on the back to the Off position.**

**NOTE:** After turning off the Fiery, turn off the copier.

# **A A-1 Token Ring Network Option**

## **Appendix A: Token Ring Network Option**

Token Ring is an alternative network architecture to the Ethernet architecture. Token Ring networks offer a high resistance to failure and are commonly used in large or high-traffic network installations.

Token Ring networks operate by passing a network token around the electronic equivalent of a ring. The token is a data packet that circulates from one network node to another, controlling access to the network. In practice, each workstation is connected to a port on one or more media attachment units (MAUs) that act as network hubs for the ring connection.

This appendix describes the Token Ring option and cable connections and refers you to the remaining configuration required for printing to the Fiery.

## **Fiery Token Ring option**

The Fiery supports Token Ring networks that use IPX and TCP/IP protocols. To use the Fiery with a Token Ring network, you must install a Token Ring network interface card provided by EFI. You can use either shielded twisted pair (STP) or unshielded twisted pair (UTP) cable.

## **Connecting Token Ring hardware**

The service/support center that installs the Fiery typically also installs the Token Ring option at the same time and configures the Fiery to enable printing.

# **A A-2 Token Ring Network Option**

### **Back view of the Fiery with the Token Ring option installed**

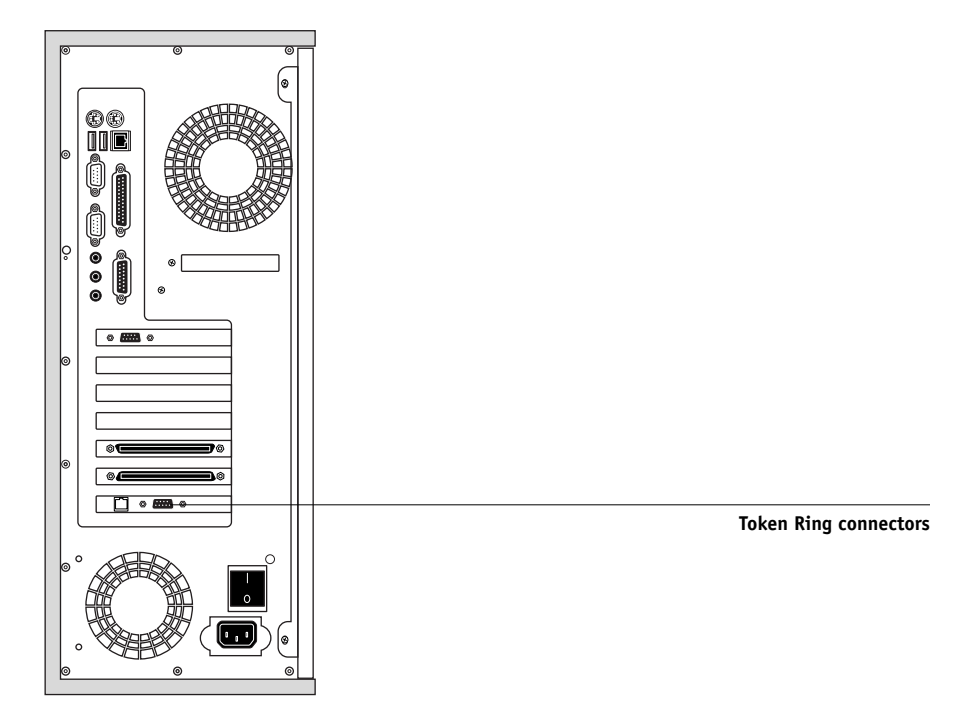

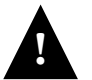

### **Turn off the Fiery before connecting it to any network device.**

**NOTE:** Do not attach cable to both Token Ring connectors.

### **TO CONNECT CABLE TO THE FIERY**

- **1. Turn off the Fiery.**
- **2. Connect the cable from the Token Ring MAU to the Fiery Token Ring card.**

Configure the NetWare, Windows NT, or UNIX server to print to the Fiery (see the following two sections), then proceed to [page 4-1](#page-54-0) for Fiery Setup.

# **A**<sup>4</sup> **A-3 Token Ring Network Option**

## **IPX/SPX installations**

If your network uses IPX/SPX protocols with Token Ring, configure at least one printer, one Fiery Print Server, and one Fiery Print Queue on the NetWare server as described in ["Configuring a NetWare 4.x server for printing" on page 2-10.](#page-33-0) You can configure up to eight bindery servers and one NDS tree connection to the Fiery. This total is the same whether the Fiery is connected by Token Ring, Ethernet, or both. For more information, see ["Setting up an NDS connection" on page 2-12](#page-35-0).

## **TCP/IP installations**

If your network uses TCP/IP protocols with Token Ring, configure at least one printer and one Fiery queue on a Windows NT server (see ["Configuring a](#page-26-0)  [Windows NT 4.0 server to communicate with the Fiery"](#page-26-0) on page 2-3) or UNIX server (see ["Setting up the Fiery on TCP/IP networks" on page 2-18](#page-41-0)).

## **Setting up Token Ring on the Fiery**

Token Ring Setup on the Control Panel is similar to Ethernet Setup. From Network Setup, perform Port Setup, Protocol Setup, and Service Setup. The setups you need are summarized in the table on [page 4-15](#page-68-0).

**NOTE:** Connect the Token Ring cable before doing Fiery Network Setup, so that the Token Ring card can configure itself properly.

## **Setting up NetWare Windows clients**

Client setup is exactly the same as for IPX clients using Ethernet. For details, see ["Setting up NetWare Windows clients for printing" on page 2-13](#page-36-0).

**B**<sup>1</sup> **B-1 Troubleshooting**

# **Appendix B: Troubleshooting**

<span id="page-178-0"></span>This chapter provides troubleshooting tips.

# **Troubleshooting the Fiery**

Startup diagnostics are described in the *Installation and Service Guide* for service technicians. Contact your authorized service/support center if you see any startup error messages on Command WorkStation or if the Fiery does not reach the Idle state.

## **Troubleshooting during Setup from the Control Panel**

The following section explains some error and alert messages you may see during Setup that might not be self-explanatory.

### **Network Setup messages**

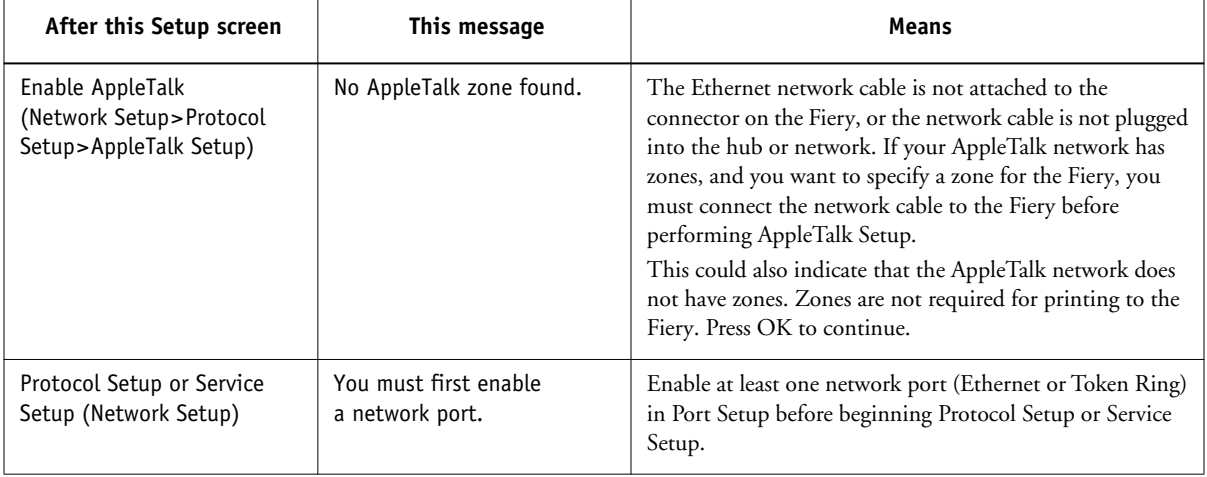

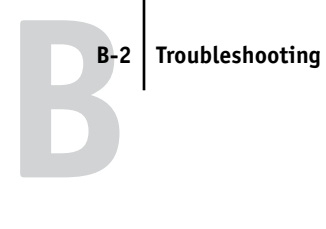

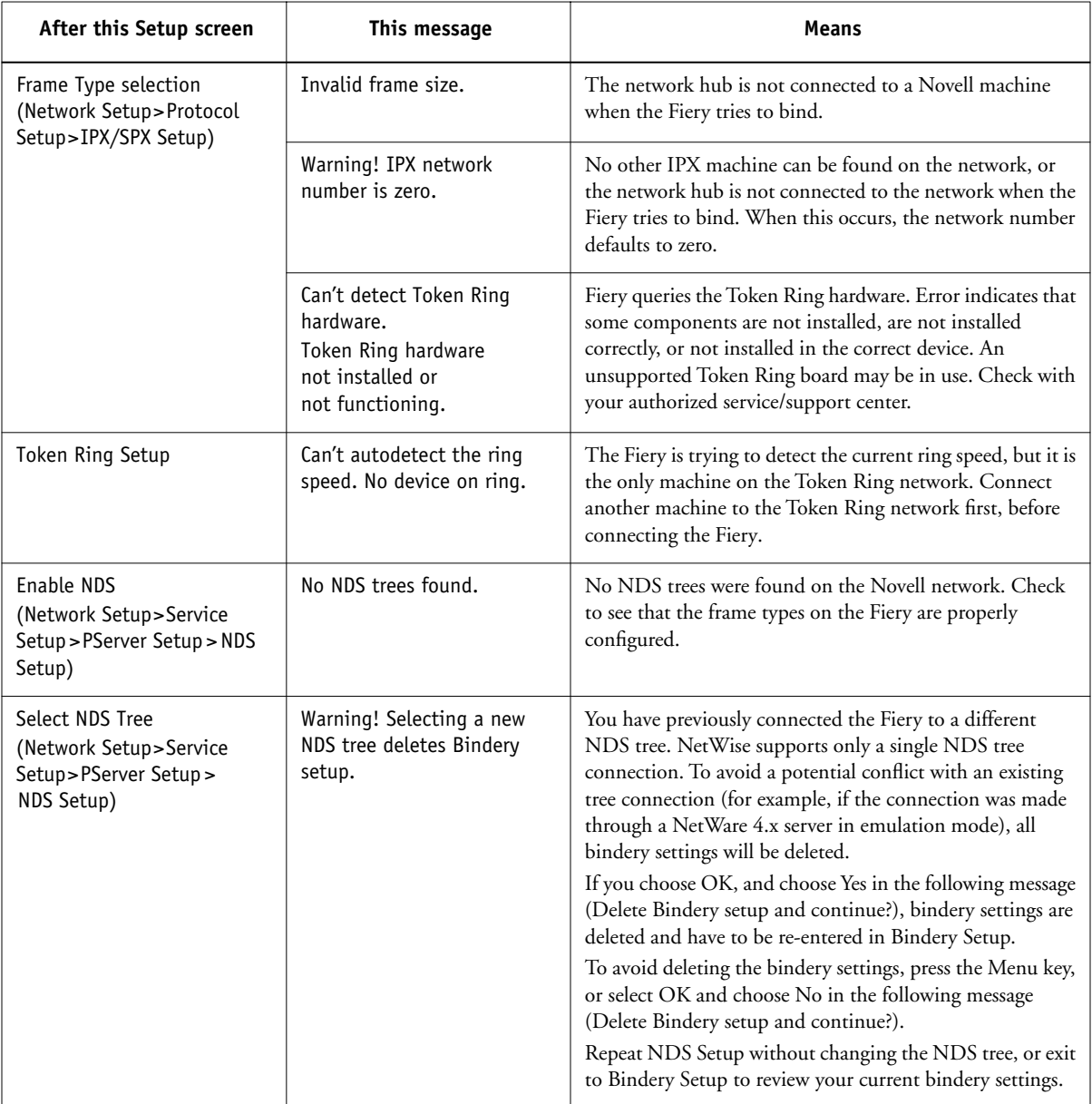
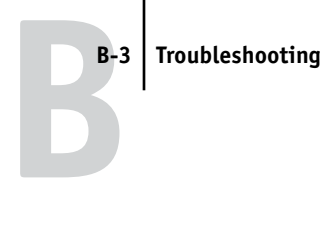

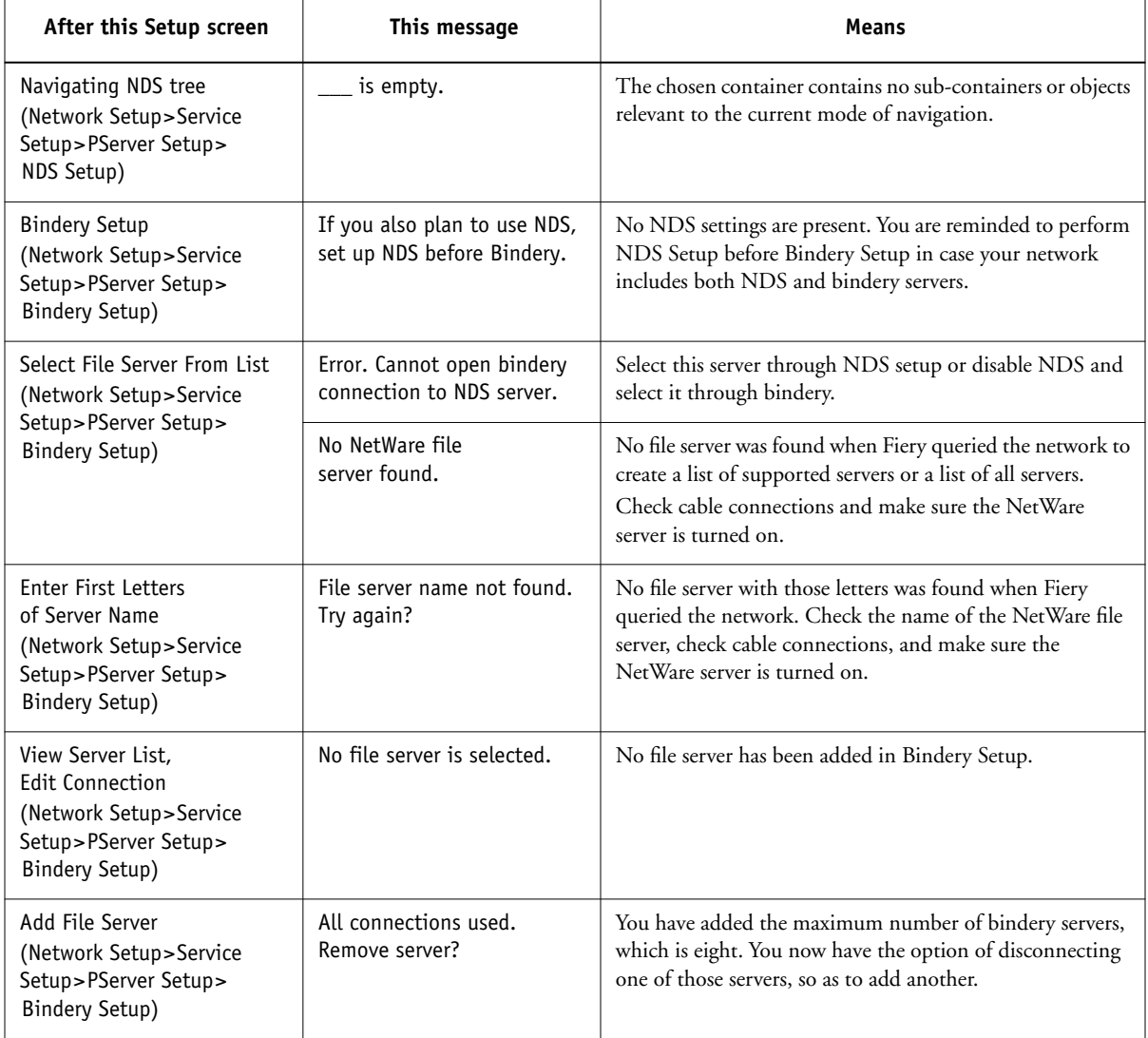

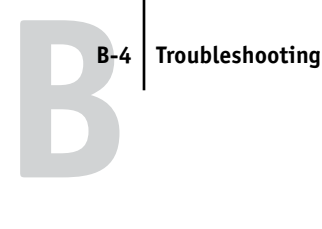

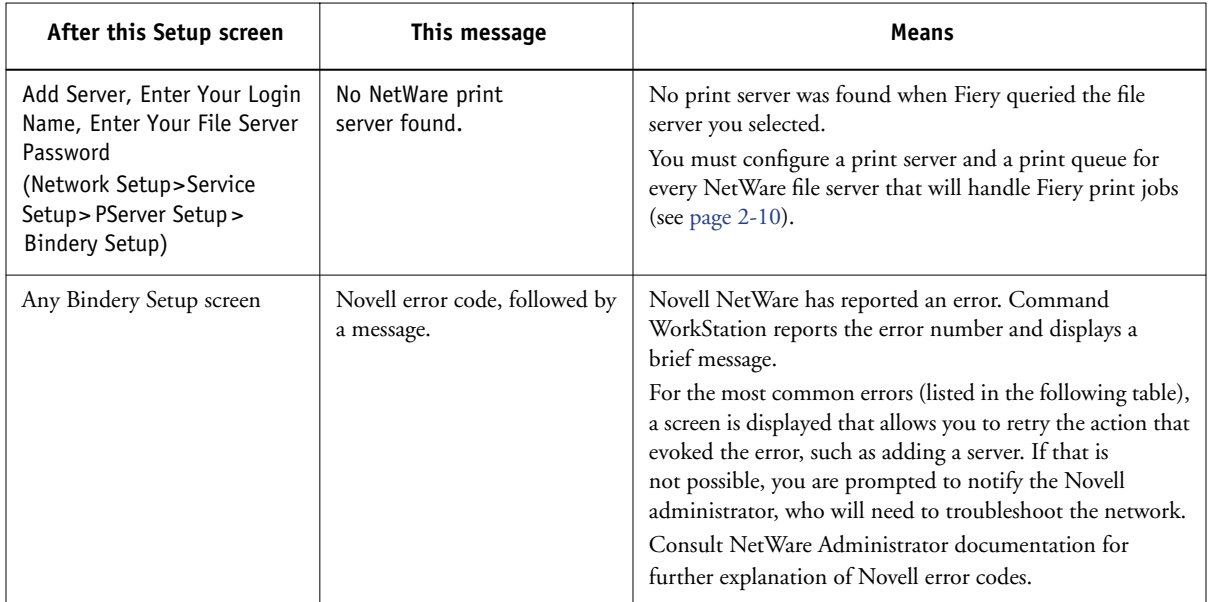

<span id="page-181-3"></span><span id="page-181-2"></span><span id="page-181-1"></span><span id="page-181-0"></span>In Network Setup, when you configure the IPX (Novell) connection, the Fiery queries the network for Novell file servers and trees, and attaches to them temporarily. If a guest login is enabled, it will be used. If not, you are prompted to log in from Command WorkStation.

If the selected NetWare file server or tree does not have a guest account, or if the guest account has expired or been disabled by the NetWare supervisor, you will be prompted to notify the IPX (Novell) administrator. In that case, there are two options:

- Enable a guest account on the NetWare server or tree for the purpose of setup.
- Log in with a different account. At the ENTER LOGIN NAME screen, change the default name (guest) to supervisor or enter another valid login name. When you are prompted for a password, enter the correct password for the account you named.

For any Novell error, make sure:

- Your IPX (Novell) network is connected to the Fiery.
- The NetWare server you are trying to access is running.
- The Novell network has been configured with at least one print server and queue for the Fiery.
- You have the appropriate permissions and login information, including user name and password, if necessary.
- The Fiery is configured with the correct frame types for communication with the desired Novell servers.

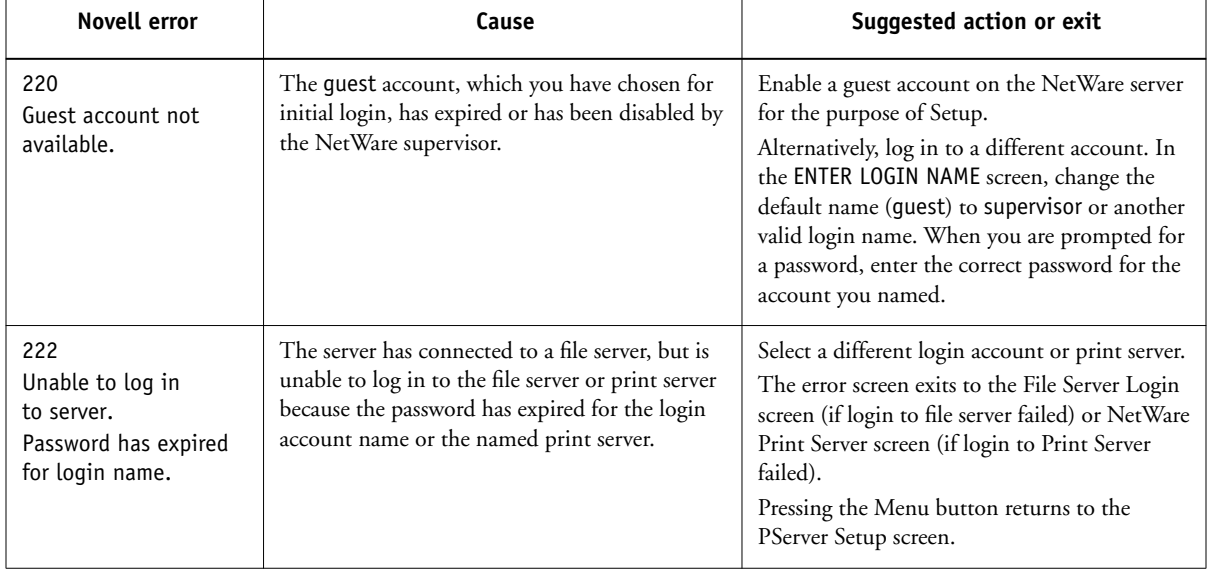

#### <span id="page-182-0"></span>**Novell error messages**

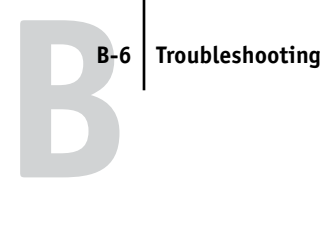

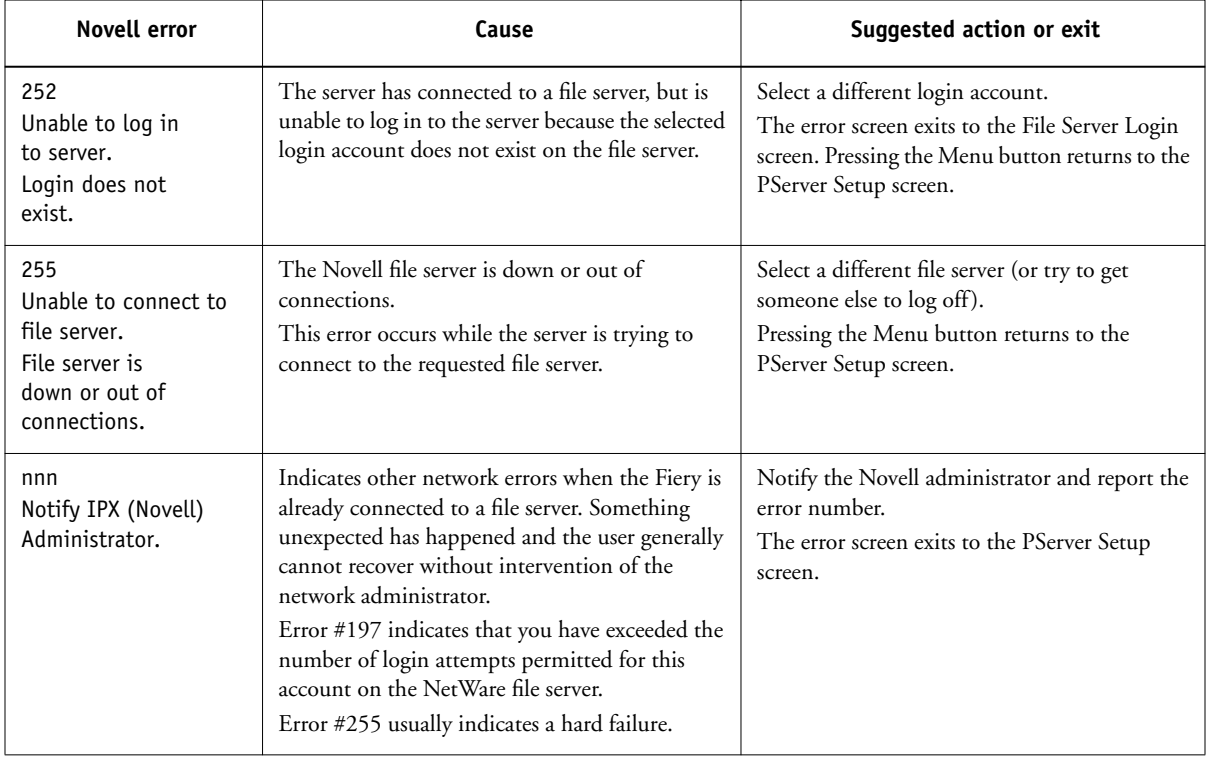

#### <span id="page-184-4"></span><span id="page-184-2"></span>**Runtime error messages**

For error messages related to canceling jobs and printing, including the Disk Full message and alerts to load media, see the *Job Management Guide*. These messages are reported by the job management tools.

You can turn on PostScript error reporting as a print option from Mac OS applications.

#### **Check power and cable**

This message indicates that the interface cable between the Fiery and the copier/printer is not connected, or a print job is ready, but the copier/printer is not turned on.

#### <span id="page-184-8"></span><span id="page-184-5"></span>**Printer not found**

<span id="page-184-6"></span>Most failures to find a printer on the network are due to conflicting or missing name or address settings for the Fiery. You must enter names in specific places. The required names are:

• TCP/IP host name (also known as the DNS name), which is defined by your organization.

Enter the host name as the Server Name in Fiery Setup.

- Remote printer (internal machine) name. Use one of the following:
	- print hold direct

<span id="page-184-7"></span><span id="page-184-3"></span><span id="page-184-1"></span><span id="page-184-0"></span>If you change the DNS name (also known as the TCP/IP host name) of the Fiery, you must reconfigure one of the Fiery utilities on each workstation.

# **B-8 Troubleshooting**

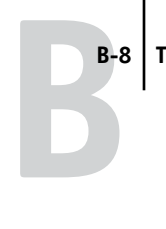

<span id="page-185-0"></span>See the following table for the appropriate name.

<span id="page-185-1"></span>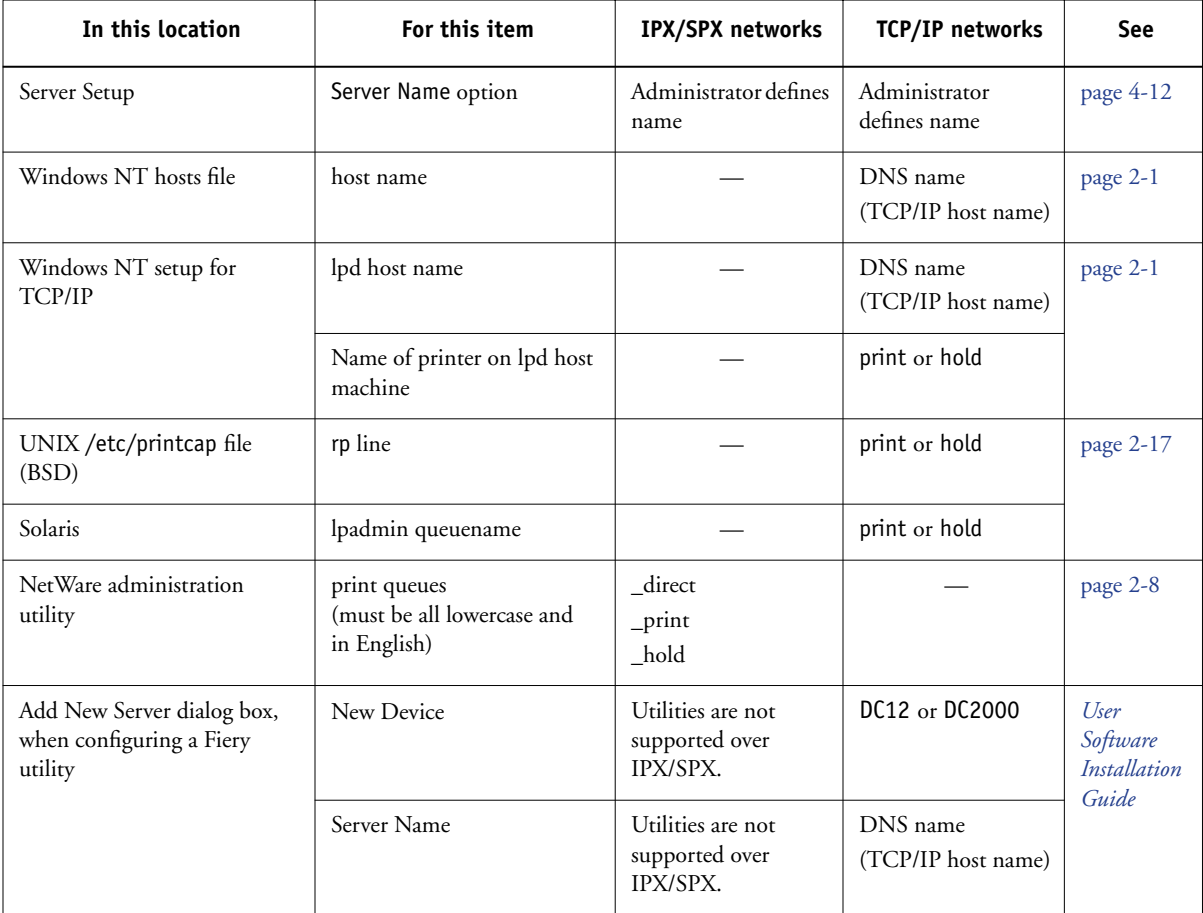

#### <span id="page-186-2"></span>**Cannot connect to Fiery with Fiery utilities**

If users cannot connect to the Fiery, check the following:

• Fiery Setup—the appropriate network protocol must be enabled, with the correct parameters (for example, for TCP/IP, the IP address), and you must publish either the Print queue or Hold queue.

<span id="page-186-1"></span>You can check these settings quickly by printing a Configuration page.

• On the client workstation—the appropriate network protocol(s) must be loaded, and your Windows directory should contain a configured Efinl.ini file.

#### <span id="page-186-0"></span>**Cannot connect to the Fiery with Command WorkStation**

If there is a problem connecting to the Fiery, an error message is displayed.

The problem can occur when:

- The Fiery is first turned on
- The Fiery restarts
- You have changed settings affecting the server address and have not reconfigured the connection to the server

If you see this problem, try the following solutions, in this order:

- A remote workstation running Fiery utilities or Fiery WebTools may be interfering by obtaining status information. If possible, close the remote application, and try to connect again.
- Restart the Command WorkStation software and try to connect again.
- Check the configuration of the connection and modify it, if necessary, or delete the Efinl.ini file and start over with the process of configuring the connection as described in the *User Software Installation Guide*.

For Windows9x/Me, the Efinl.ini file is located in \WINDOWS. For Windows NT 4.0/2000, the Efinl.ini file is located in \WINNT.

• Restart the Fiery.

For information on other error conditions, see the *Job Management Guide*.

# **Index**

#### **Numerics**

[100BaseT connector 1-11](#page-22-0) [10BaseT 1-11](#page-22-1) [8-pin RJ-45 connector 1-11](#page-22-2)

### **A**

[access level scenarios 3-6](#page-49-0) [access to network and software 3-1](#page-44-0) accessing Setup [from Control Panel 4-1](#page-54-0) [from Windows computer 5-1](#page-106-0) [Account Name option, E-mail Setup 4-40](#page-93-0) activity light [Control Panel 4-3](#page-56-0) [Adapters/Ports information, Setup 5-7](#page-112-0) [Add File Server, Bindery](#page-84-0)  [Setup 4-31,](#page-84-0) [4-32,](#page-85-0) [5-26,](#page-131-0) [5-30](#page-135-0) administrator [features of color server 4-50](#page-103-0) [functions 7-1 to](#page-160-0) [7-2](#page-161-0) [installing the color server 1-2](#page-13-0) [managing print jobs 7-1](#page-160-1) [password 7-2](#page-161-1) [Administrator E-mail Domain Name option,](#page-93-1)  E-mail Setup 4-40 [Administrator E-mail User Name option, E](#page-93-2)mail Setup 4-40 [Administrator password 7-11](#page-170-0) [changing from Control Panel 7-2](#page-161-2) [changing from Windows computer 7-5](#page-164-0) [for setting the WebLink](#page-48-0)  [destination 3-5,](#page-48-0) [6-3](#page-158-0) [privileges 3-3](#page-46-0) [Alert Status screen 4-4](#page-57-0) [Allow Courier Substitution](#page-98-0)  [option 4-45,](#page-98-0) [5-44](#page-149-0)

[AppleTalk 1-5](#page-16-0) [color server name 4-12,](#page-65-1) [5-4](#page-109-0) [network diagram 1-5](#page-16-0) [protocol setup 4-18,](#page-71-0) [5-9](#page-114-0) [supported on Ethernet only 1-4](#page-15-0) [with Windows NT 2-1](#page-24-1) AppleTalk Setup [from Control Panel 4-18](#page-71-1) [from Control Panel, summary 4-15](#page-68-0) [from Windows computer 5-11](#page-116-0) [AppleTalk zone 4-19,](#page-72-0) [5-11](#page-116-0) [Auto Clear Job Log Every 55 Jobs](#page-104-0)  [option 4-51,](#page-104-0) [5-6](#page-111-0) [Auto Print Job Log Every 55 Jobs](#page-104-1)  [option 4-51,](#page-104-1) [5-6](#page-111-1)

# **B**

[backing up fonts 4-52](#page-105-0) Bindery file servers [connecting 4-32,](#page-85-1) [5-26,](#page-131-1) [5-30](#page-135-1) [defined 2-8](#page-31-1) [emulation mode 2-8,](#page-31-2) [4-26,](#page-79-0) [5-15](#page-120-0) [setting up context 2-12 to](#page-35-0) [2-13](#page-36-0) Bindery Setup [adding Bindery](#page-85-0)  [connections 4-32,](#page-85-0) [5-26,](#page-131-1) [5-30](#page-135-1) [on color server 4-31 to](#page-84-1) [4-35,](#page-88-0) [5-25](#page-130-0) [removing Bindery](#page-88-1)  [connections 4-35,](#page-88-1) [5-29,](#page-134-0) [5-32](#page-137-0) [requirements for NetWare server 4-31](#page-84-2) [Black Overprint option 4-49,](#page-102-0) [5-48](#page-153-0) [BOOTP protocol 4-19,](#page-72-1) [4-20,](#page-73-0) [4-22,](#page-75-0) [4-23](#page-76-0) [broken LCD 4-2](#page-55-0) [Broker, NDPS printing 2-15](#page-38-0) [buttons, Control Panel 4-3](#page-56-1)

#### **C**

[cables, Token Ring option A-2](#page-175-0) Cancel Job [from the Control Panel during](#page-57-1)  printing 4-4 [from the Control Panel during](#page-57-2)  RIPping 4-4 [canceling Setup changes 4-12](#page-65-2) [Change \(Administrator\) Password](#page-171-0)  option 7-12 changing [Administrator password 7-2,](#page-161-3) [7-5](#page-164-0) [Bindery connection 4-34](#page-87-0) [host name or DNS name B-7](#page-184-0) [Novell print server, Bindery 4-31,](#page-84-3) [4-34](#page-87-1) characters [used on Control Panel 4-13,](#page-66-0) [5-5](#page-110-0) [Choose File Server for editing Bindery](#page-87-2)  connection 4-34 Chooser [AppleTalk 4-12,](#page-65-1) [5-4](#page-109-0) [choosing a Bindery Server to](#page-85-2)  [connect 4-32,](#page-85-2) [5-26,](#page-131-1) [5-30](#page-135-1) [Clear Frame Types, IPX/SPX Setup 4-25](#page-78-0) Clear Server command [from Control Panel 4-7](#page-60-0) [Clear Server option 7-5](#page-164-1) [clearing the Job Log 4-51,](#page-104-2) [5-6](#page-111-0) client setup [Fiery WebTools 6-1](#page-156-0) [network printing 2-1 to](#page-24-2) [2-6,](#page-29-0) [2-13 to](#page-36-1)  [2-19](#page-42-0) [overview 1-2](#page-13-1) [Token Ring A-3](#page-176-0) [CMYK printing by default 4-44,](#page-97-0) [5-43](#page-148-0) [CMYK Simulation Method](#page-101-0)  [option 4-48,](#page-101-0) [5-47](#page-152-0) [CMYK Simulation Profile option 4-48,](#page-101-1) [5-47](#page-152-1) [Collation option 5-44](#page-149-1) [Color Charts 4-6](#page-59-0) [Color Mode option 4-44,](#page-97-0) [5-43](#page-148-0)

color server [back view showing connectors 1-10](#page-21-0) [back view with Token Ring option A-2](#page-175-1) [Control Panel 4-1](#page-54-0) [display window 4-1](#page-54-1) [maintaining and improving](#page-169-0)  performance 7-10 [naming 4-12,](#page-65-3) [5-4](#page-109-1) [network installation summary 1-3](#page-14-0) [power switch 1-10](#page-21-0) [Setup,](#page-54-2) *see* Setup [Color Setup 4-47,](#page-100-0) [5-46](#page-151-0) [Color Setup option 7-12](#page-171-1) [Command WorkStation xi](#page-10-0) [problems connecting to color server B-9](#page-186-0) [Setup from 5-2](#page-107-0) [Comment option, Windows](#page-90-0)  [printing 4-37,](#page-90-0) [5-35](#page-140-0) [Compression option 5-44](#page-149-2) Configuration page [determining IPX frame types](#page-78-1)  bound 4-25 [printing 5-50,](#page-155-0) [7-9](#page-168-0) [printing from the Control Panel 4-6](#page-59-1) [troubleshooting connection](#page-186-1)  problems B-9 [Configure button, Fiery WebTools 6-2](#page-157-0) configuring color server [from Control Panel 4-17 to](#page-70-0) [4-52](#page-105-1) [from Windows computer 5-1 to](#page-106-1) [5-50](#page-155-1) [preparing for 3-10](#page-53-0) configuring network clients [NetWare 2-13](#page-36-2) [Windows NT 2-6](#page-29-1) configuring network servers [NetWare 2-9,](#page-32-0) [2-10](#page-33-1) [UNIX 2-19](#page-42-1) [Windows NT 2-3](#page-26-0) [connected Novell servers,](#page-87-3)  [Bindery 4-34,](#page-87-3) [5-28](#page-133-0) connecting

[copier interface cable 3-10](#page-53-1) [network cable 1-10](#page-21-1) [to a Bindery file server 4-32,](#page-85-3) [4-33](#page-86-0) [to multiple Bindery file servers 4-31](#page-84-0) [Token Ring cable A-2](#page-175-2) [control levels 3-6](#page-49-1) [scenarios 3-6](#page-49-0) [setting 3-1](#page-44-0) Control Panel [accessing Setup 4-1](#page-54-0) [activity light 4-3,](#page-56-0) [4-5](#page-58-0) [buttons 4-3](#page-56-1) [Change Password option 4-50](#page-103-1) [Clear Server option 7-5](#page-164-2) [Color Setup 4-47](#page-100-0) [Down arrow button 4-3](#page-56-2) [Functions menu 4-6](#page-59-2) [help map,](#page-62-0) *see* Control Panel Map [illustrated 4-1](#page-54-0) [illustrated Setup examples 4-11](#page-64-0) [Job Log Setup 4-50](#page-103-1) [line selection buttons 4-3](#page-56-3) [Menu button 4-3](#page-56-4) [Network Setup 4-14](#page-67-0) [Printer Setup 4-42](#page-95-0) [PS \(PostScript\) Setup 4-43](#page-96-0) [Server Setup 4-12](#page-65-4) [Setup interface 4-9](#page-62-0) [status screens 4-4](#page-57-3) [Up arrow button 4-3](#page-56-2) [Control Panel Map 4-9](#page-62-0) [printing from the Control Panel 4-6](#page-59-3) [Convert Paper Sizes option 4-44,](#page-97-1) [5-44](#page-149-3) [Courier font, substitution with 4-45,](#page-98-1) [5-44](#page-149-4) [cover page, printing at end of job 4-45,](#page-98-2) [5-44](#page-149-5)

#### **D**

[date, setting 4-12,](#page-65-5) [5-5](#page-110-1) [Default Paper Sizes option 4-43,](#page-96-1) [5-44](#page-149-6) [Delete Scan Jobs option 5-5](#page-110-2) [delete symbol, in Setup display 4-10](#page-63-0)

[destination, Fiery WebLink 6-3](#page-158-1) [device](#page-65-6)  [name 4-12,](#page-65-6) [5-5,](#page-110-3) [5-40,](#page-145-0) [5-42,](#page-147-0) [5-46,](#page-151-1) [B-8](#page-185-0) [DHCP protocol 4-19,](#page-72-1) [4-20,](#page-73-0) [4-22,](#page-75-0) [4-23](#page-76-0) [diagrams of network setup 1-4 to](#page-15-1) [1-9](#page-20-0) [Digital Press Mode option 5-44](#page-149-7) Direct connection [described 3-1,](#page-44-1) [3-2](#page-45-0) [publishing 4-42,](#page-95-1) [5-40](#page-145-1) [required for downloading fonts 3-2](#page-45-1) [disconnecting a Bindery file](#page-84-4)  [server 4-31,](#page-84-4) [4-35](#page-88-2) [disk space 7-10](#page-169-1) [display window 4-4](#page-57-3) [DNS \(Domain Name Server\) 2-2,](#page-25-0) [2-4,](#page-27-0) [B-7](#page-184-1) [Domain or Workgroup option, Windows](#page-91-0)  [printing 4-38,](#page-91-0) [5-35](#page-140-1) [Down arrow button 4-3](#page-56-2) [downloading fonts, Direct connection](#page-45-1)  requirement 3-2 [Duplex option 5-44](#page-149-8)

# **E**

[Edit Connection, Bindery Setup 4-34](#page-87-0) [explained 4-31](#page-84-5) [E-mail Service Setup option 5-38](#page-143-0) [E-mail Setup 4-39](#page-92-0) [Enable AppleTalk option 4-18](#page-71-1) [Enable Auto IP Configuration](#page-73-1)  [option 4-20,](#page-73-1) [4-22](#page-75-1) [Enable Bypass Tray as default](#page-99-0)  [option 4-46,](#page-99-0) [5-45](#page-150-0) [Enable E-mail Services option 4-39](#page-92-1) [Enable Ethernet option 4-17,](#page-70-1) [5-8](#page-113-0) [Enable IPP option 4-38,](#page-91-1) [5-36](#page-141-0) [Enable LPD option 4-26,](#page-79-1) [5-16](#page-121-0) [Enable NDS option 4-27,](#page-80-0) [5-17,](#page-122-0) [5-21](#page-126-0) [Enable Port 9100 Print Services](#page-92-2)  [option 4-39,](#page-92-2) [5-37](#page-142-0) [Enable Print via E-mail option 5-38](#page-143-1) [Enable Printed Queue option 4-13,](#page-66-1) [5-5](#page-110-4) [Enable Printing Groups option 4-13](#page-66-2) [Enable PServer option 4-26](#page-79-2) [Enable Source Routing option 4-18,](#page-71-2) [5-8](#page-113-1) [Enable TCP/IP for Ethernet](#page-73-2)  [option 4-20,](#page-73-2) [5-13](#page-118-0) [Enable TCP/IP for Token Ring](#page-75-2)  [option 4-22,](#page-75-2) [5-13](#page-118-0) [Enable Token Ring option 4-17,](#page-70-2) [5-8](#page-113-2) [Enable Web Services option 4-38,](#page-91-2) [5-36](#page-141-1) [Enable Windows Printing option 4-36,](#page-89-0) [5-35](#page-140-2) enabling [client utilities 4-20,](#page-73-3) [4-22](#page-75-3) [Fiery WebTools 4-38,](#page-91-3) [5-36](#page-141-2) [Enter First Letters of Server Name \(search](#page-85-4)  option), Bindery Setup 4-32 [Enter Your File Server Password, Bindery](#page-86-1)  Setup 4-33 [Enter Your Login Name, Bindery](#page-86-2)  Setup 4-33 [Enter Your Print Server Password, Bindery](#page-86-3)  [Setup 4-33,](#page-86-3) [4-35](#page-88-3) [error messages 4-45,](#page-98-3) [B-1](#page-178-0) ["No AppleTalk zone found" 4-19](#page-72-2) [during Setup B-1](#page-178-1) [during startup B-4](#page-181-0) [NetWare B-4](#page-181-1) [runtime B-7](#page-184-2) [Ethernet 1-11](#page-22-3) [frame types 5-12](#page-117-0) [network 2-8,](#page-31-3) [2-14](#page-37-0) [Port Setup 4-17](#page-70-3) [protocols supported 1-4](#page-15-2) [Ethernet Setup from Control Panel 4-16](#page-69-0) [Ethernet Speed 4-17](#page-70-4) [in Port Setup 4-17](#page-70-3) [in Protocol Setup 4-20](#page-73-4) Ethernet Setup from remote Setup [Port Setup 5-8](#page-113-3) [Ethernet Speed option 4-17,](#page-70-4) [5-8](#page-113-4) [Exit Bindery Setup 4-35](#page-88-4) [explained 4-31](#page-84-6)

[Exit Setup option 7-12](#page-171-2) [exiting Setup, Control Panel 4-12,](#page-65-2) [4-52](#page-105-2)

#### **F**

[Face-Down Printing option 5-45](#page-150-1) [Fiery E-mail Domain Name option, E-mail](#page-93-3)  Setup 4-40 [Fiery E-mail User Name option, E-mail](#page-93-4)  Setup 4-40 [Fiery WebDownloader, described 3-5](#page-48-1) [Fiery WebLink 3-5](#page-48-2) [setting the destination 6-3](#page-158-1) [Fiery WebSetup, described 3-5](#page-48-3) Fiery WebSpooler [described 3-4](#page-47-0) [reprinting jobs in Printed queue 4-13](#page-66-3) [Fiery WebTools 3-4,](#page-47-1) [6-1 to](#page-156-1) [6-2](#page-157-1) [accessing 6-2](#page-157-2) [enabling 4-38,](#page-91-3) [5-36](#page-141-2) [enabling only certain WebTools 6-2](#page-157-0) [Installer 3-5](#page-48-4) [setting up 6-1 to](#page-156-2) [6-2](#page-157-3) [Status 3-4](#page-47-2) FieryBar [accessing Clear Server command 7-5](#page-164-3) [accessing Setup 5-2](#page-107-1) [restarting the server process 3-8](#page-51-0) [File Server 5-26,](#page-131-2) [5-29,](#page-134-1) [5-30,](#page-135-2) [5-31,](#page-136-0) [5-32](#page-137-1) [File Server Login option, Bindery 4-33](#page-86-0) [File Server Password \(Bindery\) 4-33](#page-86-4) [File Server, Bindery 5-26,](#page-131-0) [5-29,](#page-134-2) [5-30](#page-135-0) [font archiving 4-52](#page-105-0) [font substitution 4-45,](#page-98-4) [5-44](#page-149-0) fonts [printer fonts on server 4-6](#page-59-4) [printing font list 4-6](#page-59-4) frame types supported [AppleTalk 4-24](#page-77-0) [IPX/SPX, Ethernet 4-24,](#page-77-1) [5-12](#page-117-0) [IPX/SPX, Token Ring 4-24,](#page-77-1) [5-12](#page-117-1) [TCP/IP 4-24](#page-77-0)

[From List option \(adding a file server\) 4-32](#page-85-3) [Functions menu, Control Panel 4-5,](#page-58-1) [4-6](#page-59-2)

#### **G**

[gateway address, setting 4-21,](#page-74-0) [4-23](#page-76-1) [General Setup options 5-5 to](#page-110-5) [5-6](#page-111-2) guest login (Novell) [in Bindery Setup 4-32](#page-85-5) [in Network Setup B-4](#page-181-2) [Guest privileges \(no password\) for](#page-47-3)  WebSpooler 3-4

#### **H**

[Halftone Angle Black 4-46](#page-99-1) [Halftone Angle Cyan 4-45](#page-98-5) [Halftone Angle Magenta 4-46](#page-99-2) [Halftone Angle Yellow 4-46](#page-99-3) [Halftone Dot Shape 4-46](#page-99-4) [Halftone Frequency 4-45](#page-98-6) [Halftone Screen 4-45](#page-98-7) [Halftone Screen Definition option 5-45](#page-150-2) [Halftone Screen option 5-45](#page-150-3) [Hold queue 4-42,](#page-95-2) [5-40](#page-145-2) [described 3-1,](#page-44-2) [3-2](#page-45-2) [host name 2-2,](#page-25-0) [2-3,](#page-26-1) [2-4,](#page-27-0) [B-7](#page-184-3) [database 2-2](#page-25-1)

#### **I**

[Image Smoothing option 5-45](#page-150-4) [improving color server performance 7-10](#page-169-2) [Incoming Server option, E-mail](#page-92-3)  [Setup 4-39,](#page-92-3) [5-38](#page-143-2) [Installer WebTool,](#page-48-5) *see* Fiery WebTools [installing color server on network 1-2](#page-13-2) Internet [accessing server with Fiery](#page-47-4)  WebTools 3-4 [WebLink access 6-3](#page-158-2) [Internet Printing Protocol, enabling 4-38](#page-91-4) IP address [assigning automatically 4-20,](#page-73-1) [4-22](#page-75-1) [for Ethernet Setup 4-21](#page-74-1) [for Token Ring Setup 4-23](#page-76-2) [required for TCP/IP printing 2-18](#page-41-0) [IPP Setup 4-38](#page-91-4) [IPX \(Novell\) 2-8 to](#page-31-4) [2-13](#page-36-3) [Bindery file server, connecting 4-31](#page-84-1) [NDS \(Novell Directory](#page-35-1)  [Services\) 2-12,](#page-35-1) [4-26,](#page-79-3) [5-15](#page-120-1) [NetWare client setup 2-13](#page-36-2) [NetWare server setup 2-10](#page-33-2) [network diagram 1-6](#page-17-0) [overview of printing 2-9](#page-32-1) [setting up printing 2-10](#page-33-1) [terms used to describe 4-31](#page-84-7) [tips for experts 2-9](#page-32-2) IPX/SPX [installing with Token Ring A-3](#page-176-1) [polling interval 5-33](#page-138-0) [protocol setup 4-24](#page-77-2) [selecting frame types 4-25](#page-78-2) [Setup 4-24](#page-77-3) [summary of Setup options 4-15](#page-68-1)

# **J**

[Java to support Internet browser 6-1](#page-156-3) Job Log [clearing automatically 4-51](#page-104-0) [clearing jobs from 7-5](#page-164-1) [default options 4-51](#page-104-3) [defined 4-50](#page-103-2) [printing automatically 4-51](#page-104-1) [printing from the Control Panel 4-6](#page-59-5) [setting the page size used 4-51,](#page-104-4) [5-6](#page-111-3) Job Log Setup [from Control Panel 4-50](#page-103-3) [from Windows computer 5-6](#page-111-4) [Job Log Setup option 7-12](#page-171-3)

job management tools [defined 3-1](#page-44-3) [deleting jobs with 7-5](#page-164-4) [printing Job Log 4-50](#page-103-2) [Jobs Saved in Printed Queue](#page-66-4)  [option 4-13,](#page-66-4) [5-5](#page-110-6)

# **L**

[LCD](#page-55-0) 4-2 [line selection buttons 4-3](#page-56-3) [lpd \(TCP/IP\) 2-17](#page-40-1) [printing 3-2,](#page-45-3) [4-26,](#page-79-1) [5-16](#page-121-0) [setup summary 2-18 to](#page-41-1) [2-19](#page-42-2)

#### **M**

Mac OS computers [on AppleTalk network 1-5](#page-16-0) [with Windows NT 2-1](#page-24-1) [maintaining color server performance 7-10](#page-169-2) [Maximum Frame Size option, Token Ring](#page-70-5)  [Setup 4-17,](#page-70-5) [5-8](#page-113-5) [maximum server connections, Bindery 4-31](#page-84-8) [media attachment unit \(MAU\) A-1](#page-174-0) [Member Printing 4-13](#page-66-5) [Menu button 4-3,](#page-56-4) [4-12](#page-65-2) [messages,](#page-184-4) *see* error messages [Mixed Page Size option 5-45](#page-150-5) [multiple Bindery file servers,](#page-84-9)  connecting 4-31

#### **N**

[naming the color server 4-12,](#page-65-3) [B-7](#page-184-5) [NDPS \(Novell Distributed Print](#page-37-1)  Services) 2-14 [NDPS Manager 2-14](#page-37-2) [NDS \(Novell Directory](#page-35-2)  [Services\) 2-12,](#page-35-2) [4-26,](#page-79-3) [5-15](#page-120-1) [defined 2-8](#page-31-5) [enabling 4-27](#page-80-0) [print queue subtree 4-30](#page-83-0) [Setup on color server 4-27 to](#page-80-1) [4-30](#page-83-1) [setup requirements 4-27](#page-80-2)

[NDS Print Server 5-17](#page-122-1) [NDS Setup 4-27](#page-80-3) NDS tree [browsing 4-27,](#page-80-4) [4-28,](#page-81-0) [5-17](#page-122-2) [browsing to print queue root 4-29](#page-82-0) [browsing to Print Server 4-29](#page-82-1) [browsing to User Login object 4-28](#page-81-1) [password 4-28](#page-81-2) [NETADMIN 2-11](#page-34-0) [NETBEUI 1-7](#page-18-0) NetWare [Bindery and NDS on the same](#page-79-4)  network 4-26 [Bindery Services 4-26](#page-79-5) [Directory Services 4-26,](#page-79-3) [5-15](#page-120-1) [error messages B-4,](#page-181-1) [B-5](#page-182-0) [NDS \(Novell Directory Services\) 2-12](#page-35-1) [print server poll interval 4-36](#page-89-1) [setting up network on the Control](#page-79-6)  Panel 4-26 NetWare File Server, Bindery [connecting 4-31,](#page-84-10) [4-32](#page-85-3) [finding available servers 4-32](#page-85-6) [removing connection 4-35](#page-88-5) [selecting for editing 4-34](#page-87-4) [setting up more than one 4-31](#page-84-9) [NetWare Print Console 2-13](#page-36-4) [NetWare Print Server poll interval 4-36](#page-89-1) [NetWare Print Server, Bindery 4-33,](#page-86-5) [4-34](#page-87-5) [changing the selection 4-31,](#page-84-11) [4-34](#page-87-6) [connecting 4-33,](#page-86-6) [4-34](#page-87-7) [password 4-33](#page-86-4) [NetWare Server Poll Interval 4-36](#page-89-2) [NetWise, supported networking](#page-31-6)  environments 2-8 network [AppleTalk 1-5](#page-16-1) [boards 5-7](#page-112-1) [cable 3-10](#page-53-1) [installation diagrams 1-2 to](#page-13-2) [1-9](#page-20-0) [installation summary 1-3](#page-14-1)

[IPX \(Novell\) 1-3,](#page-14-0) [1-4,](#page-15-3) [1-6](#page-17-1) [lpd \(TCP/IP\) 1-3,](#page-14-0) [1-4,](#page-15-3) [1-9](#page-20-1) [protocols supported 1-1](#page-12-0) [using multiple protocols 1-4](#page-15-4) [with Windows NT 1-7](#page-18-0) [Network Setup 3-9](#page-52-0) [exiting 4-16](#page-69-1) [from Control Panel 4-14 to](#page-67-0) [4-41](#page-94-0) [from Windows computer 5-7 to](#page-112-2) [5-37](#page-142-1) [part of initial Setup 5-1](#page-106-2) [troubleshooting B-4](#page-181-3) [with Token Ring option A-3](#page-176-2) [Network Setup option 7-12](#page-171-4) [New Password option 7-3](#page-162-0) [Novell,](#page-80-5) *see* NetWare

# **O**

[Offset Jobs option 5-45](#page-150-6) [Operator password 3-4,](#page-47-5) [7-3](#page-162-1) [privileges 3-3](#page-46-1) [Outgoing Mail Server option, E-mail](#page-144-0)  Setup 5-39 [Outgoing Server option, E-mail Setup 4-39](#page-92-4) [Output Destination option 5-44](#page-149-9) [Output Profile option 4-49,](#page-102-1) [5-48](#page-153-1)

# **P**

[Page Order option 4-44,](#page-97-2) [5-43](#page-148-1) [PANTONE 4-6](#page-59-6) [paper size used by default 4-43](#page-96-1) [Paper Sizes option 5-44](#page-149-6) [Password, E-mail Setup 4-40,](#page-93-5) [5-39](#page-144-1) [passwords 7-4](#page-163-0) [Administrator privileges 3-3](#page-46-0) [Administrator, changing 7-2](#page-161-3) [Bindery print server 4-33](#page-86-3) [Change \(Administrator\) Password](#page-171-0)  option 7-12 [Fiery WebTools 3-4](#page-47-6) [for WebLink destination 3-5](#page-48-0) [for WebSpooler 3-4](#page-47-5)

[NDS Tree 4-28](#page-81-2) [Novell file server, Bindery 4-33](#page-86-7) [Operator privileges 3-3](#page-46-1) [Print Server 4-29](#page-82-2) [setting 3-3](#page-46-2) PC compatibles [on IPX \(Novell\) network 1-6](#page-17-0) [on TCP/IP network 1-9](#page-20-1) [PCONSOLE \(NetWare utility\) 4-33](#page-86-8) [PDF files, font substitution in 4-45,](#page-98-8) [5-44](#page-149-10) Polling Interval [E-mail Setup 4-41,](#page-94-1) [5-39](#page-144-2) [polling interval for NetWare print](#page-89-2)  [jobs 4-36,](#page-89-2) [5-33](#page-138-0) [Port 9100 printing 5-37](#page-142-2) [Port 9100 Queue option 5-37](#page-142-3) [Port 9100 Setup 4-39](#page-92-5) [Port Setup from Control Panel 4-16](#page-69-2) [Ethernet Setup 4-17](#page-70-3) [Token Ring Setup 4-17](#page-70-6) [PostScript error 4-44](#page-97-3) [PostScript Setup option,](#page-171-5) *see* PS Setup option [PostScript Setup,](#page-96-0) *see* PS Setup [power switch 7-11](#page-170-1) [Print Cover Page option 4-45,](#page-98-2) [5-44](#page-149-5) Print Pages command [Control Panel 4-6](#page-59-7) [Print queue 3-2,](#page-45-4) [4-13,](#page-66-6) [4-42,](#page-95-3) [5-40](#page-145-3) [described 3-1,](#page-44-4) [3-2](#page-45-5) [publishing 4-42](#page-95-4) [print queues 4-13](#page-66-7) [NDS 4-30](#page-83-2) [NetWare server \(Bindery\) 4-32](#page-85-7) Print Server [adding 5-28,](#page-133-1) [5-31](#page-136-1) [selecting 5-19,](#page-124-0) [5-27,](#page-132-0) [5-31](#page-136-2) [Print Server password 4-29](#page-82-2) [Print Start Page option 4-13,](#page-66-8) [5-5](#page-110-7) [Print Start Page, printing 5-5](#page-110-7) [Print Status screen 4-4](#page-57-4)

[Print to PostScript Error option 4-44,](#page-97-4) [5-45](#page-150-7) [Printed queue 3-2,](#page-45-6) [4-13](#page-66-7) printer [connection failure B-7](#page-184-6) [not found B-7](#page-184-6) [not in Chooser B-7](#page-184-6) [Printer Agent, NDPS 2-14](#page-37-3) [Printer Setup 3-9](#page-52-1) [from Control Panel 4-42](#page-95-5) [from Windows computer 5-40](#page-145-4) [part of initial Setup 5-1](#page-106-3) [Printed queue options 5-5](#page-110-8) [Printer Setup option 7-12](#page-171-6) printing [CMYK by default 4-44](#page-97-0) [Configuration page 4-6](#page-59-8) [Configuration page from Control](#page-168-0)  Panel 7-9 [connections 3-1](#page-44-5) [connections and queues 4-42](#page-95-6) [cover page for each job 4-45](#page-98-2) [font list 4-6](#page-59-4) [Job Log automatically 4-51](#page-104-5) [reprinting previously printed jobs 3-2](#page-45-6) [server information pages 4-6](#page-59-7) [start page at startup 4-13,](#page-66-8) [5-5](#page-110-7) [printing connections 3-1](#page-44-5) [Printing Groups 5-48](#page-153-2) printing groups [defining members of 5-49](#page-154-0) [defining passwords for 5-49](#page-154-1) [editing printing groups and](#page-154-2)  passwords 5-49 [removing printing groups and](#page-154-3)  passwords 5-49 [problems,](#page-186-2) *see* troubleshooting protocols [for assigning IP address](#page-73-0)  [automatically 4-20,](#page-73-0) [4-22](#page-75-0) [network 1-1](#page-12-1)

[setting up 4-18,](#page-71-3) [5-9](#page-114-1) *[See also](#page-12-1)* AppleTalk, IPX, IPX/SPX, TCP/IP [PS \(PostScript\) Setup 4-43,](#page-96-0) [5-42](#page-147-1) [PS Setup option 7-12](#page-171-5) PServer [defined 4-26](#page-79-7) [PServer Setup 5-16](#page-121-1) [options 4-26](#page-79-8) [PServer,](#page-120-2) *see* NetWare [Publish Direct Connection](#page-95-1)  [option 4-42,](#page-95-1) [5-40](#page-145-1) [Publish Hold Queue option 4-42,](#page-95-2) [5-40](#page-145-2) [Publish Print Queue option 4-42,](#page-95-4) [5-40](#page-145-3) [publishing connections, overview 3-1](#page-44-5) [Pure Black Text/Graphics option 4-49,](#page-102-2) [5-48](#page-153-3)

# **Q**

queues [clearing all 7-5](#page-164-1) [publishing 4-42,](#page-95-3) [5-40](#page-145-5)

# **R**

[RARP protocol 4-19,](#page-72-1) [4-20,](#page-73-0) [4-22,](#page-75-0) [4-23](#page-76-0) [Remove File Server, Bindery Setup 4-35](#page-88-2) [explained 4-31](#page-84-4) removing [Bindery file server connection 4-35](#page-88-2) [Rendering Style option 4-48,](#page-101-2) [5-47](#page-152-2) [reprinting jobs 3-2](#page-45-6) [Request All Routes, Token Ring source](#page-71-4)  [routing 4-18,](#page-71-4) [5-8](#page-113-6) [Respond All Routes, Token Ring source](#page-71-5)  [routing 4-18,](#page-71-5) [5-8](#page-113-7) [restoring fonts 4-52](#page-105-0) Resume Printing command [Control Panel 4-7](#page-60-1) [RGB Separation option 4-49,](#page-102-3) [5-47](#page-152-3) [RGB Source option 4-47,](#page-100-1) [5-47](#page-152-4) [RIP Status screen 4-4](#page-57-5) [RJ-45 connector 1-11](#page-22-1)

[root login 2-19](#page-42-3) [routers 4-19](#page-72-3) Run Diagnostics command [from Control Panel 4-7](#page-60-2) [Run Setup command 4-7](#page-60-3)

# **S**

[safety 4-2](#page-55-1) Save Changes [Color Setup, Control Panel 4-50](#page-103-4) [Job Log Setup, Control Panel 4-51](#page-104-6) [Network Setup, Control](#page-69-3)  [Panel 4-16,](#page-69-3) [4-41](#page-94-2) [Printer Setup, Control Panel 4-43,](#page-96-2) [4-46](#page-99-5) [Setup, Control Panel 4-12,](#page-65-7) [4-14](#page-67-1) [Search Name option \(adding a file](#page-85-3)  server) 4-32 [Select File Server option 4-32](#page-85-3) [Select Frame Types option 4-25](#page-78-2) [Select NDS Tree option 4-27](#page-80-6) [Select protocol \(Setup option\) 4-20,](#page-73-0) [4-22](#page-75-0) selecting [Bindery servers 4-34](#page-87-4) [default paper size 4-43,](#page-96-1) [5-44](#page-149-6) server [display window 4-2](#page-55-0) [shutting down 7-13](#page-172-0) [Server Name option 4-12,](#page-65-8) [5-4](#page-109-2) [Server Name option, Windows](#page-90-1)  [printing 4-37,](#page-90-1) [5-35](#page-140-3) [Server Setup 3-8,](#page-51-1) [3-9](#page-52-2) [exiting 5-50](#page-155-2) [from Control Panel 4-12](#page-65-4) [from Windows computer 5-4](#page-109-3) [part of initial Setup 5-1](#page-106-4) [Server Setup option 7-12](#page-171-7) [Server Type option, E-mail Setup 4-40,](#page-93-6) [5-38](#page-143-3) [Service Setup options 4-26,](#page-79-9) [5-15](#page-120-3) [setting up NDS connection 2-12](#page-35-1)

Setup [screen types 4-10,](#page-63-1) [4-11](#page-64-1) *[See also](#page-54-3)* Server Setup, Network Setup, Printer Setup, PS Setup, Color Setup, Job Log Setup Setup from Control Panel [accessing 4-1](#page-54-0) [administrative functions 4-50](#page-103-5) [Color Setup 4-47](#page-100-0) [error messages B-1](#page-178-0) [Job Log Setup 4-50](#page-103-6) [Network Setup 4-14](#page-67-0) [Port Setup 4-17,](#page-70-7) [4-18](#page-71-6) [Printer Setup 4-42](#page-95-7) [Protocol Setup 4-18 to](#page-71-3) [4-24](#page-77-4) [Server Setup 4-12](#page-65-4) [Service Setup 4-26](#page-79-9) [summary 4-1](#page-54-4) [Shut Down command, from Control](#page-60-4)  Panel 4-7 [SMB,](#page-90-2) *see* Windows printing [Source Routing, Token Ring](#page-71-2)  [Setup 4-18,](#page-71-2) [5-8](#page-113-1) [Spot Color Matching option 4-50,](#page-103-7) [5-48](#page-153-4) [Stapler Mode option 5-44](#page-149-11) [Start Page, printing 4-13](#page-66-8) [starting the server 7-11](#page-170-1) [status screens, Control Panel 4-4](#page-57-3) [Status WebTool,](#page-47-2) *see* Fiery WebTools [STP \(shielded twisted pair\) cable A-1](#page-174-1) [Subnet Mask option 4-21,](#page-74-2) [4-23](#page-76-3) [superuser 2-19](#page-42-3) [Support option 5-5](#page-110-9) [Supported Servers, Bindery Setup 4-34](#page-87-3) Suspend Printing command [from Control Panel 4-7](#page-60-5) [System Date option 4-12,](#page-65-5) [5-5](#page-110-1) [System Time option 4-13,](#page-66-9) [5-5](#page-110-10)

#### **T** TCP/IP

[adding server to network 2-4](#page-27-1) [Ethernet Setup from Control Panel 4-20](#page-73-5) [host name B-7](#page-184-7) [http protocol 1-1](#page-12-2) [installing with Token Ring A-3](#page-176-3) [lpd printing 5-16](#page-121-0) [lpd protocol 1-1](#page-12-3) [nbt protocol 1-1](#page-12-4) [network diagram 1-9](#page-20-1) [on both Ethernet and Token Ring 4-19](#page-72-3) [protocol setup 4-19](#page-72-4) [published connections 4-42](#page-95-8) [setting up printing from](#page-25-2)  [Windows NT 2-2 to](#page-25-2) [2-6](#page-29-2) [settings 5-13](#page-118-0) [Setup from Control Panel 4-19](#page-72-5) [summary 4-15](#page-68-2) [Token Ring Setup from Control](#page-75-4)  Panel 4-22 [with UNIX workstations 2-17](#page-40-2) [terminology, Novell 4-31](#page-84-7) Test Page [printing from Control Panel 4-6](#page-59-9) [time, setting 4-13,](#page-66-9) [5-5](#page-110-10) [Timeout option, E-mail Setup 4-41,](#page-94-3) [5-39](#page-144-3) [Token Ring 1-11](#page-22-4) [attach cables to RJ-45 connector 1-11](#page-22-5) [client setup A-3](#page-176-0) [frame types 4-25,](#page-78-3) [5-12](#page-117-1) [network interface card A-1](#page-174-2) [overview A-1 to](#page-174-3) [A-3](#page-176-4) [Port Setup 4-17](#page-70-6) [protocols supported 1-4](#page-15-5) [summary of Setup 4-15](#page-68-3) [summary of Setup required A-3](#page-176-2) Token Ring Setup [in Port Setup 4-17](#page-70-6) [in TCP/IP Setup 4-22](#page-75-5) [Token Ring Speed option 4-17](#page-70-8)

[Transmission Speed \(Ethernet\) option 5-8](#page-113-4) [Transmission Speed \(Token Ring\)](#page-113-8)  option 5-8 troubleshooting [Command WorkStation connection](#page-186-0)  problems B-9 [connection to printer fails B-7](#page-184-6) [Printer not found in the selection list of](#page-186-2)  Fiery utilities B-9 [Printer not found—TCP/IP or IPX](#page-184-8)  networks B-7 [Setup, Control Panel B-1](#page-178-0) [twisted pair cable 1-11](#page-22-1)

# **U**

UNIX [managing print jobs 2-20](#page-43-0) [on TCP/IP network 1-9,](#page-20-1) [2-17](#page-40-2) [printcap file B-8](#page-185-1) [printing to color server 2-20](#page-43-1) [remote printer name B-8](#page-185-1) [setting up printing to color server 2-19](#page-42-4) [tips for experts 2-17](#page-40-3) [Up arrow button 4-3](#page-56-2) [Use Character Set option 4-13,](#page-66-10) [5-5](#page-110-0) [Use WINS Name Server option 4-37,](#page-90-3) [5-35](#page-140-4) utilities [enabling protocol on the](#page-73-3)  [server 4-20,](#page-73-3) [4-22](#page-75-3) [required print connections 4-42](#page-95-9) [UTP \(unshielded twisted pair\) cable A-1](#page-174-4)

#### **V**

[View Server List, Bindery Setup 4-34](#page-87-8) [explained 4-31](#page-84-12)

#### **W**

warning [display window breakage 4-2](#page-55-2) [Web Services Setup 4-38,](#page-91-5) [5-36](#page-141-1) [WebDownloader,](#page-48-1) *see* Fiery WebDownloader [WebLink,](#page-48-2) *see* Fiery WebLink [WebSetup,](#page-48-3) *see* Fiery WebSetup [WebSpooler,](#page-47-0) *see* Fiery WebSpooler [WebTools,](#page-47-7) *see* Fiery WebTools Windows 9x/Me [printing in Windows NT](#page-29-3)  environment 2-6 [Windows computers, printing without a](#page-30-0)  Windows NT 4.0 server 2-7 Windows NT [changing network configuration 5-50](#page-155-3) [Control Panel 3-9](#page-52-3) [network environment 1-7](#page-18-0) [setting up Windows NT server 2-3](#page-26-2) [with TCP/IP 1-7,](#page-18-0) [1-9](#page-20-1) [Windows](#page-12-5)  [printing 1-1,](#page-12-5) [2-7,](#page-30-1) [4-36,](#page-89-0) [5-15,](#page-120-4) [5-35](#page-140-2) [domain issues 3-10](#page-53-2) [setting domain or workgroup 4-38,](#page-91-0) [5-35](#page-140-1) [WINS IP Address option 4-37,](#page-90-4) [5-35](#page-140-5) [WINS name server 4-37](#page-90-5)